#### **Contents**

**[Install](#page-2-0)** Recommendation [/ System Requirements](#page-3-0) [User Edit](#page-5-0) [Importing a User List](#page-5-1) [Add a](#page-5-2) User [Delete User\(s\)](#page-6-0) [Edit Multiple Users \( Global Controls \)](#page-6-1) [Sort / Filter User List](#page-6-2) [Email User List](#page-7-0) [Print User List](#page-8-0) [User List Preferences](#page-8-1) [Required Test](#page-9-0) [Retest Frequency](#page-10-0) [User Department](#page-11-0) [User Shift](#page-12-0) [User Groups](#page-13-0) [Department Manager](#page-14-0) [Leave Time](#page-15-0) [Leave Time Import](#page-16-0) [Certification Date](#page-17-0) [Certification Dates Import](#page-18-0) [Periodic Test](#page-19-0) [PIN Reset](#page-19-1) [User Status \(ESD Test Status\)](#page-20-0) Logs [Logs -Access Control](#page-21-0) [Logs -Attendance](#page-22-0) [Logs -Certification](#page-23-0) Logs - [ESD Test Log](#page-24-0) [Logs -Leave Time](#page-25-0) Logs - [Time Clock Log](#page-26-0) Statistics Stats - [Test Machine](#page-27-0) Stats - [User Pass Fail Percentage](#page-28-0) Stats - [User Compliance](#page-29-0) History [User Change History](#page-30-0) [UESD Test History Archive Report](#page-31-0) [Test Machine](#page-32-0) [Access Control Enable](#page-32-0) [Time Clock Enable](#page-32-0) [Network ID](#page-32-0) [Communication Port](#page-32-0) [PIN Checking](#page-32-0) [Door Relay](#page-32-0) Display [Language](#page-32-0) WEB SmartLog [Status Monitor](#page-32-0) [Network Status Monitor](#page-32-0)

[Admin](#page-33-0)  [Admin Password](#page-33-1) / PINs [Auto Start](#page-34-0) [Auto Shutdown](#page-35-0) [Database Backup / Restore](#page-36-0) [Archive Data](#page-36-1) [Automated Backup](#page-36-2) [System Restore](#page-36-3) [Database Utilities](#page-37-0) [Compact and Repair Database](#page-37-1) [Import Transaction File SmartLog V5](#page-37-2) [Database Update](#page-37-3) [Database Size Alert](#page-38-0) [Remove Program Backups](#page-38-1) [Email](#page-39-0) [Email Server Setup](#page-39-1) [External Address Lists](#page-40-0) [Group Headers](#page-41-0) [Language](#page-42-0) [Leave Type Edit](#page-43-0) [Network Admin](#page-44-0) [Web Monitors](#page-45-0) [Web User Status Monitor](#page-45-1) [Web Test Log Monitor](#page-48-0) [Network Applications](#page-50-0) [Remote Status Application](#page-51-0) [Status Display](#page-56-0) Application [Remote Admin Application](#page-57-0) [Data Sync](#page-61-0) Import from Database [User Import from Database](#page-61-1) [Time Clock Import from Database](#page-67-0) Import from File [User Import from File](#page-63-0) [Leave Time Import from File](#page-66-0) Export To Database [ESD Status Export to Database](#page-68-0) [Time Clock Export to Database](#page-71-0) [ESD Log Export to Database](#page-72-0) [Export to File](#page-74-0) **[ESD Status Export to File](#page-75-0)** [Time Clock Export to File](#page-77-0) [Program License](#page-79-0) [Support / Vendor Information](#page-80-0) [System Logs](#page-81-0) [Time Clock](#page-82-0) [Not Clocked In Status](#page-82-0) [User ID](#page-83-0) [User ID Change](#page-83-1) [Link Unknown IDs](#page-83-2) [Allow User ID to Perform Test on SmartLog](#page-83-3)

[Non Sequential Badge Number \(SmartLog V5 Only\)](#page-83-4)

## Contents (continued)

Admin - [Scheduled Reports](#page-84-0)

[Send to Dept Manager\(s\)](#page-85-0) [Scheduled Email Recipients](#page-85-1) [Scheduled Report Filter](#page-85-2) [Additional Scheduled Report Filters](#page-86-0)

[Admin Alerts](#page-87-0)

[Alert Log](#page-87-1) [Alert Email Recipients](#page-88-0) [Alert Names and Descriptions](#page-89-0) [Alert Preferences](#page-90-0) **[Calibration](#page-90-1)** [High Fail Percentage](#page-90-2) [Database Size](#page-91-0) [No ESD Test after Clock IN](#page-91-1) [Failed without Retesting](#page-92-0) [Max Consecutive Failures](#page-92-1) **[ESD Certification Expiring](#page-93-0)** 

[Moving TEAM5 Software / Restoring to a new computer](#page-94-0) **Tables** [Repairing a TEAM5 Database](#page-95-0) [Repairing a TEAM Basic Database](#page-96-0)

### <span id="page-2-0"></span>**Install**

1. Insert the TEAM5 Installation CD into the CD-ROM drive of the computer and follow the following on-screen prompts:

- **System Requirements**
- **License Agreement**
- **Install TEAM5**
- **View / Print Manual**
- **E** Check for Update

Note: If you cannot locate the TEAM5 Installation CD, it is available for download off the<DescoEMIT.com> website.

2. Once installation is complete, insert the Green USB License Key into an available USB Port of the computer. The system should recognize the new hardware and will automatically install.

3. Once the hardware is installed, start the TEAM5 by double clicking the shortcut icon on your desktop or selecting TEAM5 from the windows start menu.

DO NOT REMOVE OR MISPLACE the Green USB Flash Drive License Key. It must remain connected to the computer in order to run and access the TEAM5 software. If misplaced or lost, please contact the factory for a quote.

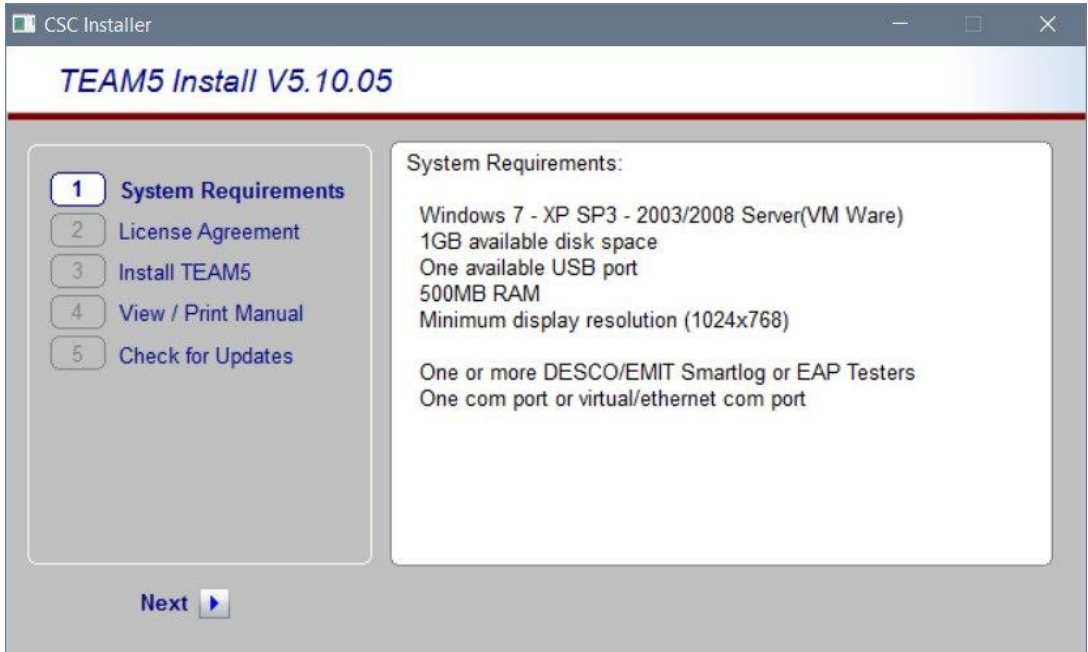

It's recommended a Desktop Shortcut be added during install for quick access to TEAM5.

TEAM5 has been designed exclusively for use with the EMIT SmartLog. Please contact EMIT or your local sales representative for a current list of compatible hardware. TEAM5 is comprised of a windows data management collection program, MS Access database, and an email client (for use with an SMTP email server).

### <span id="page-3-0"></span>**System Requirements**

.Net Framework

The Remote Admin and Remote Status programs require the Microsoft .net 4.5 Framework or later.

Single Use Computer

If possible, TEAM5 should be the only application running on the computer.

TEAM5 is Windows Resource and Network intesive. Other application competeing for the the same resources may cause performance and stability problems.

Single Login

The computer running TEAM5 should be set up to allow on one login at a time. When logging out, the windows environment should be set up to allow TEAM5 to keep running after log off.

#### **Recommendations**

#### Windows ID

Full Windows Adminstrator ID Priviledges Recommended.

TEAM5 should always be run under the same Windows Id, as some Windows ID schemes create seperate file areas for each ID.

The ID must be able to create/read/modify/delete registry settings.

The ID must be able to create/read/modify/delete files in the ( C:\Program Files\TEAM5 ) folder and all sub folders.

### Virus and other Scanning and Update programs.

If a Virus, Update or other scanning program needs to lock files in the

C:\Program Files\TEAM5, TEAM5 should be shut down prior to the scan or update program.

An automated daily shutdown/restart service is provided within TEAM to insure that TEAM is not running when Virus, Update or Backup programs which lock files are running. This service should be used in conjunction with the scheduler built into most Virus, Update and Backup programs to prevent file locking problems that may cause the TEAM database and or shared network resources to be unavailable.

#### Firewalls

If you use the TEAM5 Network Status Monitor feature or the Scheduled Backup feature firewalls should be configured to allow TEAM5 to create/read/modify/delete files in the chosen network folders.

If you use Virtual Com Ports to communicate with SmartLog Testers over a local area network, firewalls should not prevent TEAM5 or the virtual com port software from sending and receiving data over the network.

### Email ID

If your organization uses an integrated Windows/Network/Email login, we recomend a specific ESD Email ID be created for email sent from TEAM5.

To use the TEAM5 scheduled email features, your email server must be able to accept incomming SMTP email messages from TEAM5.

### Backups

Backups should always be made to a network or removable storage device.

This is to ensure the TEAM5 system may be restored on a new computer in the event of catastrophic failure of the primary TEAM5 Server.

# Moving TEAM5 Software

Please review the section titled 'Moving TEAM5 Software' and make this document available to your system administrators so they are prepared restore TEAM5 Software and Data in case your server fails or needs to be ugraded.

### Virtual Machines

VM must be configured to allow only one Window login at a time. This is to insure only one instance of TEAM5 has access to virtual COM ports and the Database.

When establishing a remote access session with the TEAM5 VM, if another operator is already logged in, their session must be assumed, not abandoned. Abandoned windows sessions prevent TEAM5 from closing the database and may result in an unreadable database.

### <span id="page-5-0"></span>**User Edit**

## **User Edit Overview**

The User Edit page is used to add, delete, edit and report on all users in the TEAM5 Database.

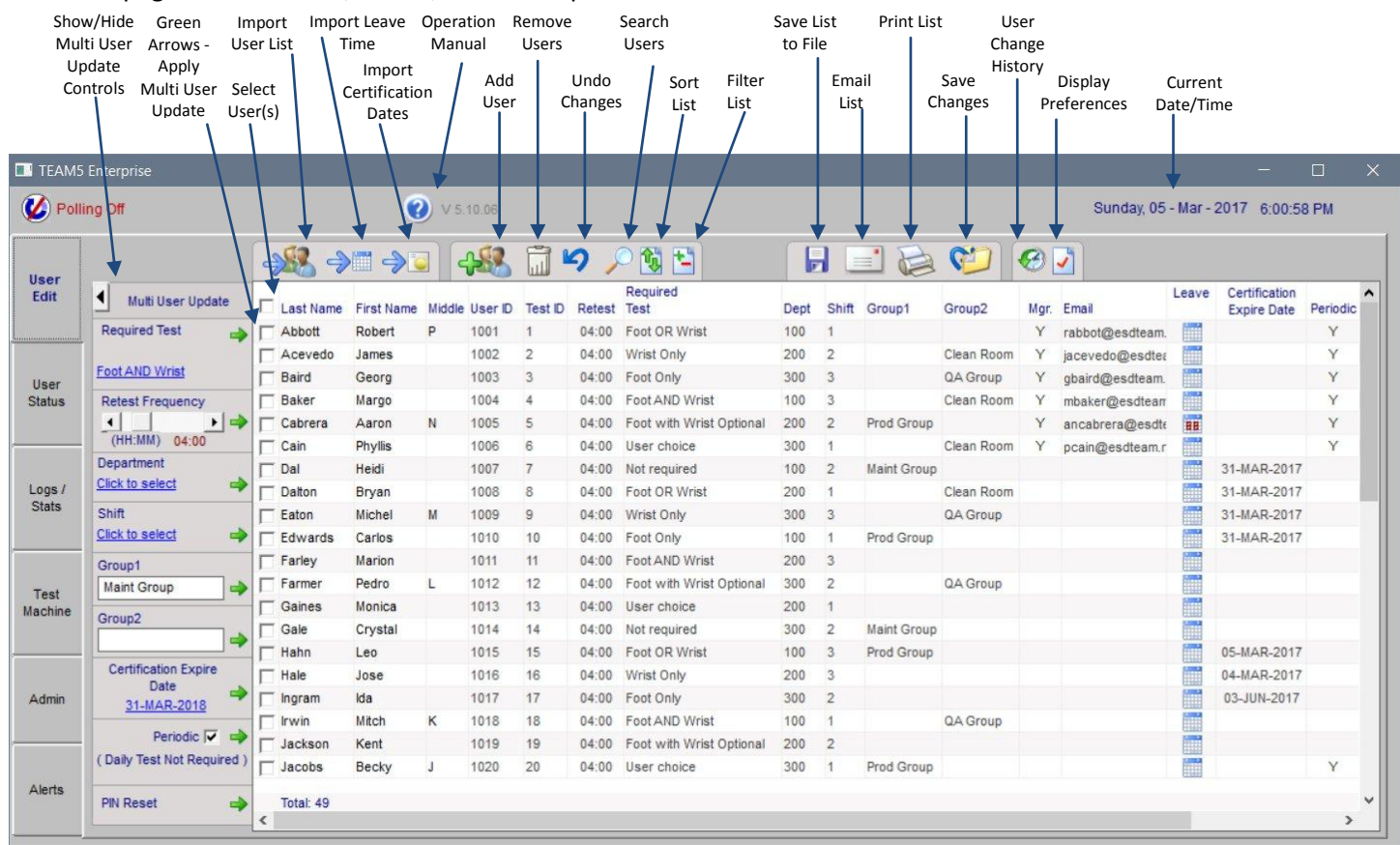

#### <span id="page-5-1"></span>**Importing a User List**

To import a user list from a file;

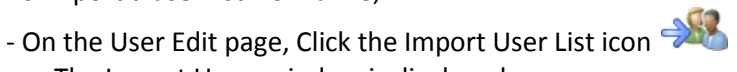

The Import Users window is displayed. - Select the default test requirements, department and shift for the users you are about to import.

Note: Each user's test requirement may be modified individually after the import.

Note: Department and shift are optional.

- Select a file to import.

The format for the import file is displayed in the center of the import window.

After selecting the import file, the list of users is displayed.

<span id="page-5-2"></span>Note: User information may be edited before importing.

Note: One or more users may be excluded from import by checking Do Not Import.

- Click Import.

## **Add A User**

To add users one at a time;

- Click the Add Users icon

The New ID window is displayed. - Enter the required user information

Required Test, Retest, Department, User Type, User ID, Test ID, and Name

- Enter optional information

Shift, Group 1 / 2, Certification Date, Periodic Test

- Click Save

Please See User Attribute Table for a definition of user data.

# <span id="page-6-0"></span>**Delete User(s)**

- Check one or more users to delete
- Click the Delete User **in** icon

# <span id="page-6-1"></span>**Edit Multiple Users ( Global Controls )**

- Check one or more users to change
- Adjust one or more of the user attributes

( Required Test, Retest, Dept, Shift, Group 1, Group 2, Certification Date, Periodic, PIN Reset)

- Click the corresponding Apply icon  $\rightarrow$
- Click the Save Icon

# <span id="page-6-2"></span>**Sort / Filter User List**

The sort control  $\Box$  allows the list to be sorted by up to 4 columns in ascending or descending order. This example will resort the user list by Department then by Last Name.

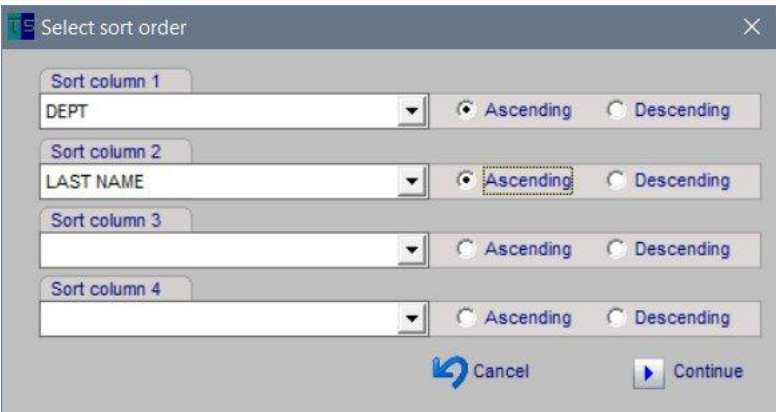

# **Sort / Filter ( continued )**

The Filter control **b** allows the list to be limited by one or more column values. This example will filter the user list to show only people in Department 100.

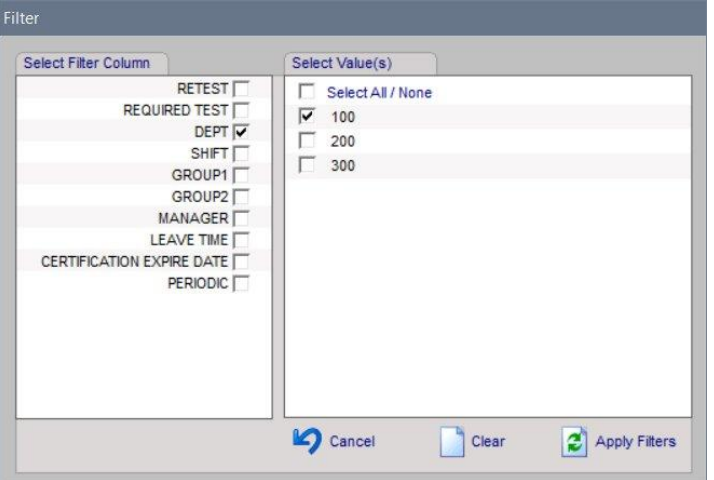

#### <span id="page-7-0"></span>**Email User List**

- To email a list of users;
- Select one or more users
- Click the email icon  $\equiv$
- The Select Report Columns window will appear
	- Uncheck any columns you do not want to appear on the report - Click Continue
- The Select Email Recipients Window will appear
	- Select one or more email recipients
	- If you want to include an additional message with the emailed report, type text into the message box
	- Choose the email body and attachment format
	- Click Email to send

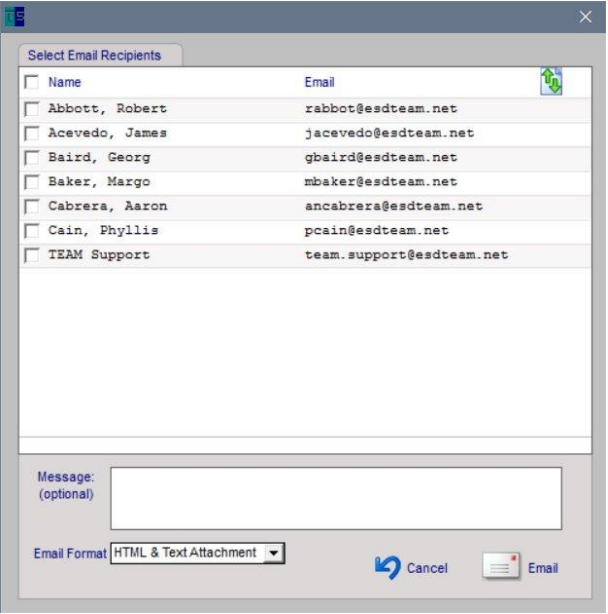

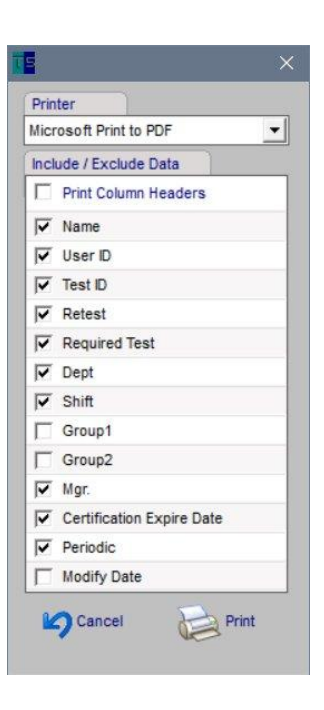

#### <span id="page-8-0"></span>**Print User List**

- To print a list of users;
- Select one or more users
- Click the print icon

The Printer - Include / Exclude Data window will appear

- Select a Printer
- Uncheck any columns you do not want to appear on the report
- Click Print

#### <span id="page-8-1"></span>**User List Preferences**

To change user list appearance preferences;

- Click the Preference icon

The Preferences Window is displayed.

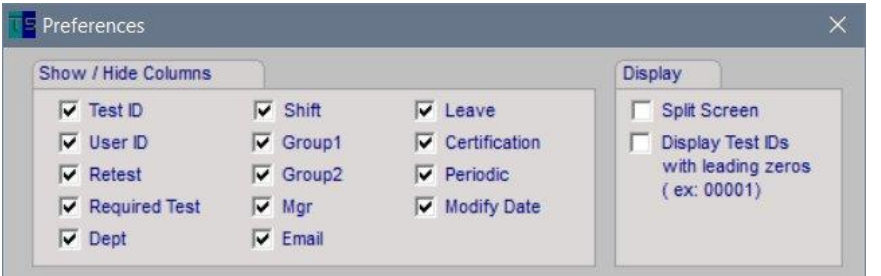

Any of the data columns may be hidden by un-checking the box next to the column name. This is often used to hide columns like Group 1/ 2 if they are not used.

Additionally the screen may be split to lock columns at the left and allow non visible columns to be viewed on the right. To split the screen;

-Check the Split Screen box

- Close the preferences window

To display test IDs with leading zeros;

- Check the leading zeros box

To gain more display area for data, you may hide the global controls to the left of the user list by un-checking the Global Controls box, then closing the preferences window.

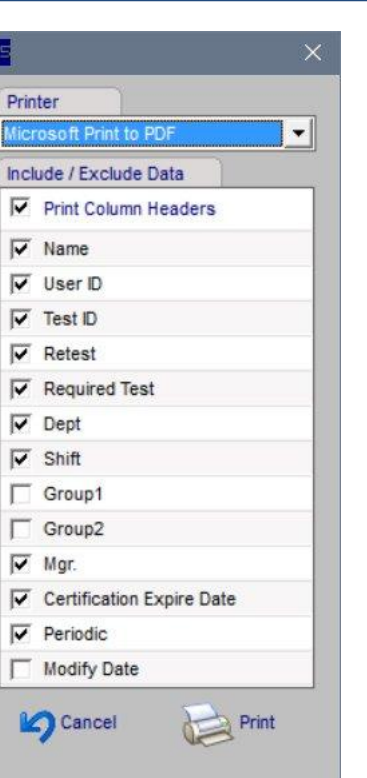

 $P<sub>1</sub>$ M

### <span id="page-9-0"></span>**Required Test**

The Required Test determines the type of test that a user must perform at a SmartLog configured for ESD testing. This table describes each of the test requirements.

#### ESD Test Requirements Table

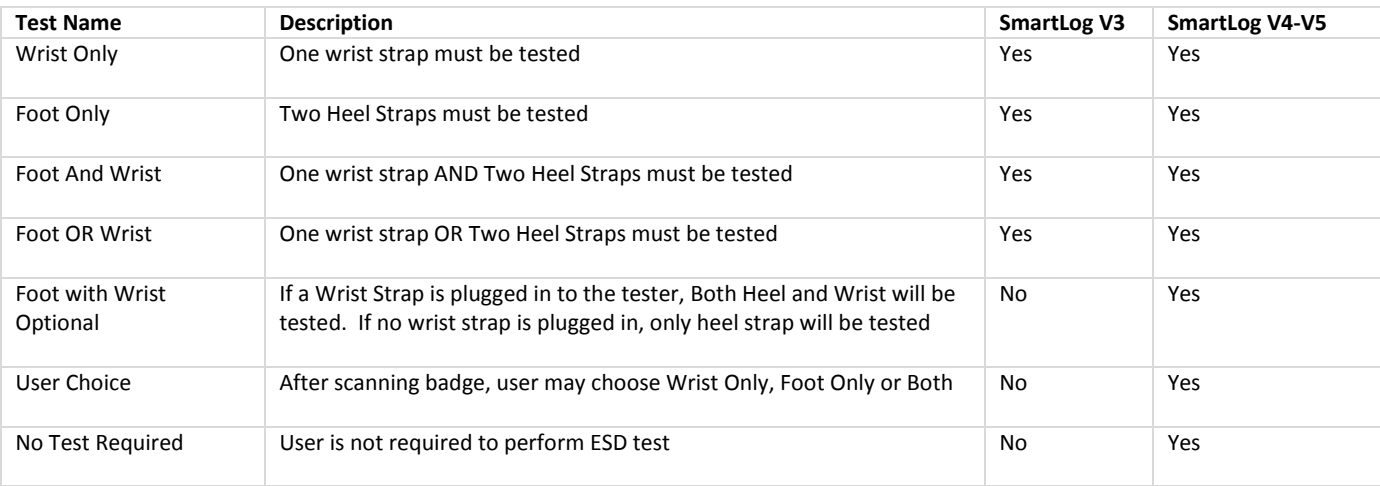

To change the test requirement for more than one user;

- Check each user to be changed
- Click the Required Test link

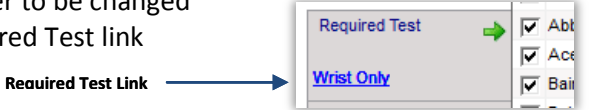

### The Required Test window is displayed

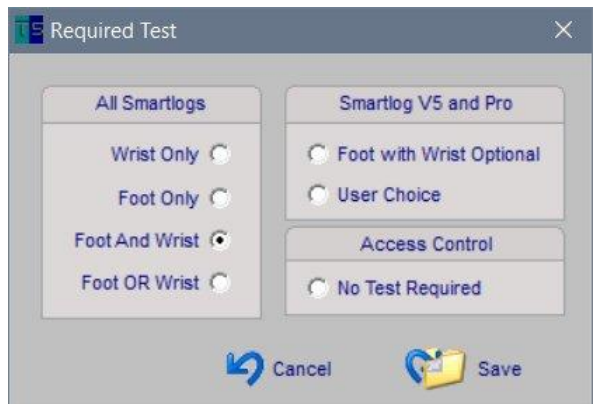

- Select a test requirement and click Save

To change the test requirement for just one user; - Click the test requirement for the user

The Required Test window is displayed.

- Select a test requirement and click Save

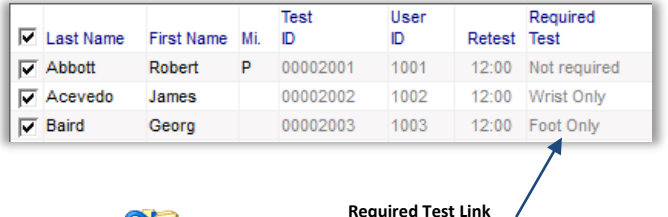

## <span id="page-10-0"></span>**Retest Frequency**

Retest Frequency is the length of time that a Passed ESD test is valid.

If a person passes a test at 9:00 AM and their Retest Frequency is set 4Hours they will be required to re-test at 1PM to avoid be reported at "Not Tested".

The Retest Frequency period may also effect other systems such as Access Control devices that require a Passed ESD test for entry or for Manufacturing Systems requiring a Passed ESD test to perform a manufacturing process.

 $\Box$  Ba

비타

Ca

 $\alpha$ 

To change more than one user's Retest Frequency;

- Check each user to be changed
- Adjust the Retest Control
- Retest Frequency  $\left| \cdot \right|$  $\frac{1}{(HH:MM)}$  12:00 - Click the apply icon  $\rightarrow$
- To change Retest for just one user;
- Click the Retest setting for the user

The Retest Frequency window is displayed.

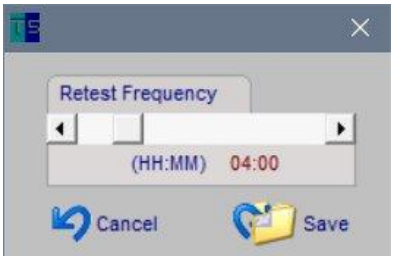

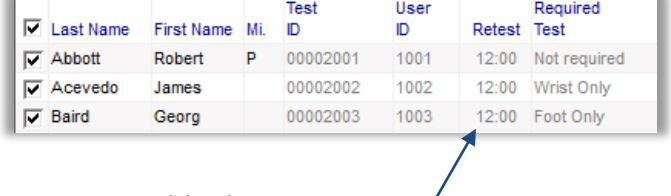

**Click to change Retest Frequency**

- Adjust Retest Frequency and click Save

## <span id="page-11-0"></span>**User Department**

The User Department is used to sort and filter people on reports and user lists. For a detailed list of user attributes see the User Attribute Table.

To change one or more user's Department;

- Check each user to be changed Dept - Click the Department link Click to select
- 

The Select Department window is displayed

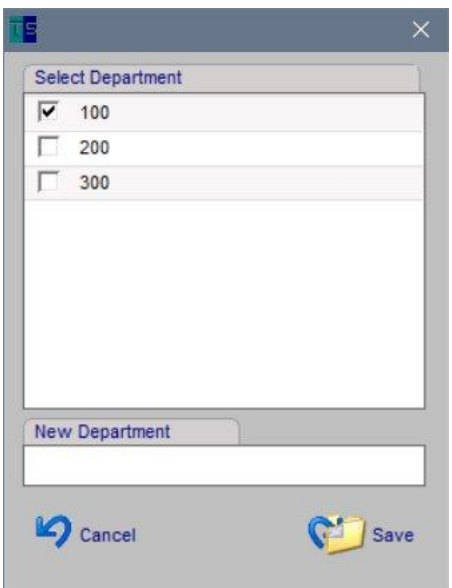

- Select a Department and click Save

If the department is not listed, you can create a new department by entering text into the New Department box.

 $\Box$  Dal

Dalton

To change the Department for just one user;

- Click the Department link for the user.

The Select Department window is displayed.

- Select the Department and click Save.

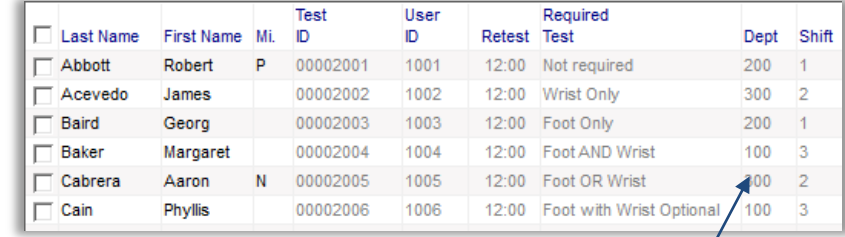

To save changes click the save icon at the top of the User Edit Page

**Department Link**

Τ

# <span id="page-12-0"></span>**User Shift**

The User Shift is used to sort and filter people on reports and user lists. For a detailed list of user attributes see the User Attribute Table

To change one or more user's Shift;

- Check each user to be changed Shift  $\Box$  Eaton - Click the Shift link Click to select Edwards г

The Select Shift window is displayed

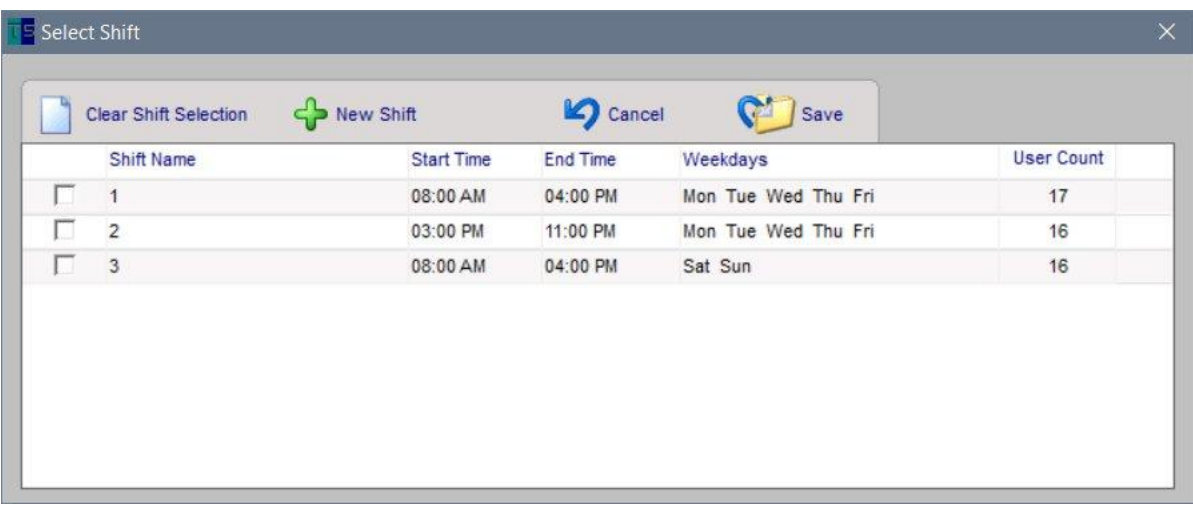

- Select a Shift and click Save

If the Shift is not listed, you can create a new shift by entering text into the New shift box.

To change the Shift for just one user;

- Click the Shift link for the user.

The Select Shift window is displayed.

- Select the Shift and click Save

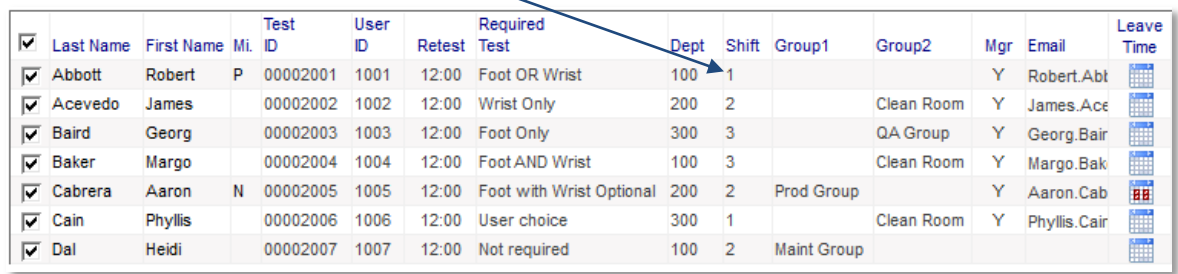

#### <span id="page-13-0"></span>**User Groups**

In addition to Department and Shift, users can be assigned to two different groups. Group 1 and Group 2 can be any name ( Examples: Clean Room or Quality Assurance)

Groups, like Department and Shift, are used to sort and filter people on reports and user lists.

The Titles "Group 1" and "Group 2" may be customized to apply to your business. To Change these names go to the Admin - Preferences - Group Headers page.

To add one or more users to a Group;

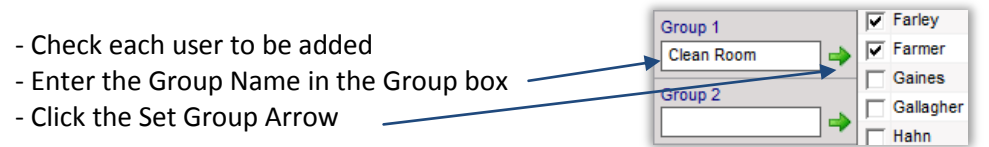

To change the Group for just one user;

- Click the Group link for the user

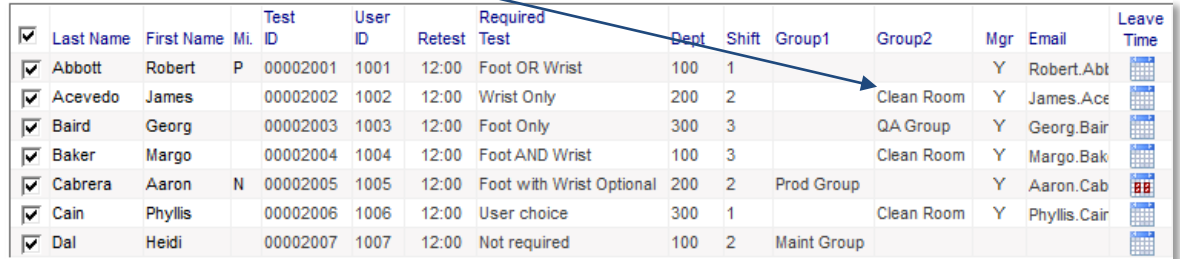

#### The Edit Group window is displayed.

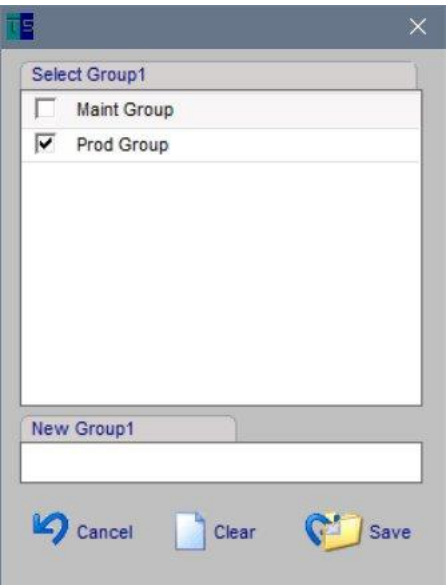

- Enter the new Group name, or enter nothing to remove the Group association.

- Click Save

#### <span id="page-14-0"></span>**Department Manager**

When a person is assigned as a Department Manager, an email address is also required. This email address is used by the Scheduled Email Service. By checking a Department ID on a scheduled report, TEAM will filter the report to include only people in the selected department. The report is then automatically emailed to Department Managers

For a detailed list of user attributes see the User Attribute Table

To change Department Manager Assignment;

- Click the Mgr (Manager) link

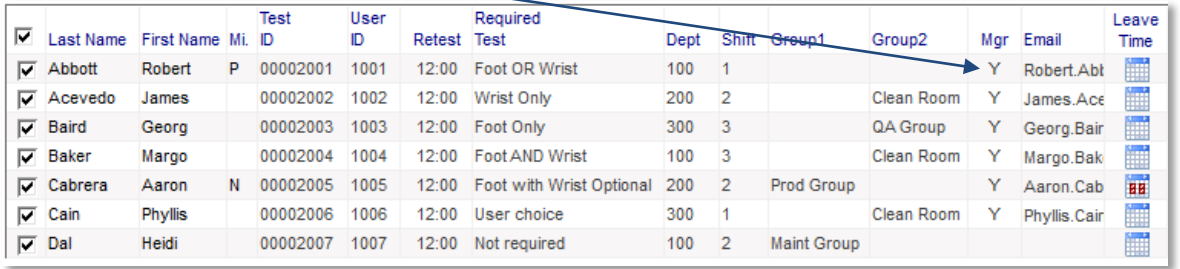

### <span id="page-15-0"></span>**Leave Time**

Assigning Leave Time to a person, prevents the person from appearing on reports as Not Tested. For a detailed list of user attributes see the User Attribute Table

To change a person's Leave Time;

- Click the Leave Time link

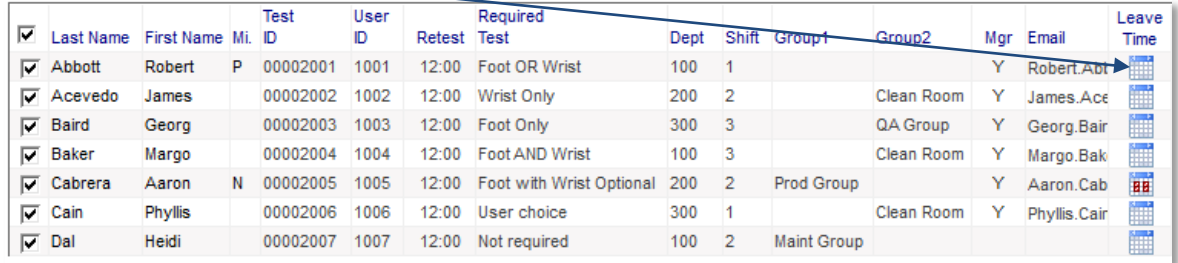

Note: Red Leave Icons indicate one or more future dates are assigned to this person as leave time.

The Leave Date(s) edit window is displayed.

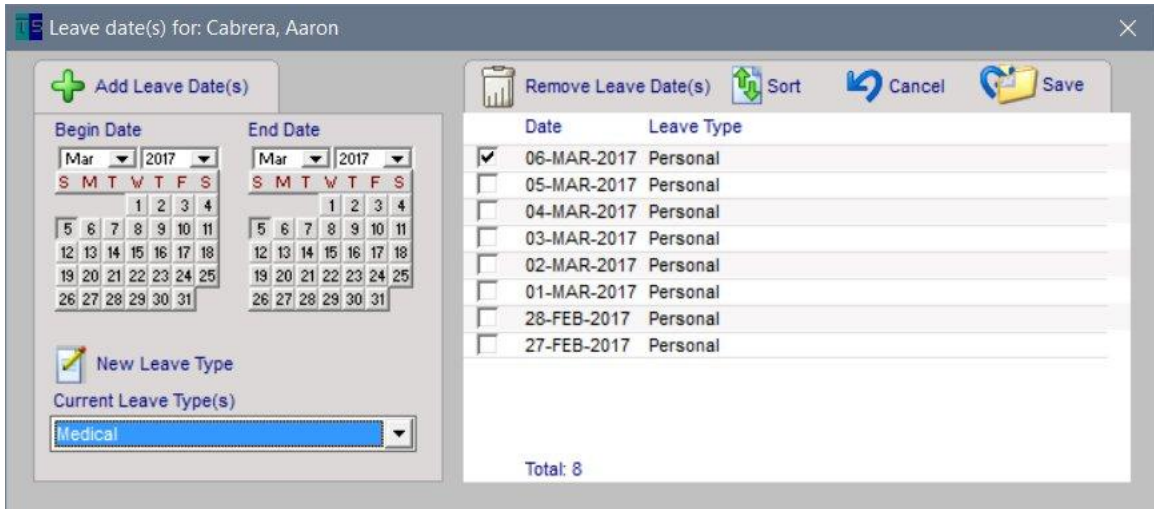

- Choose the Leave Type to be assigned
- Choose a date range
- Click the Add Leave Date(s) icon
- Click Save

#### <span id="page-16-0"></span>**Leave Time Import**

Using the Leave Time Import function, a list of leave dates may be imported from a text file.

To import a list of Leave dates;

- Click the Import Leave Time icon on the user Edit page

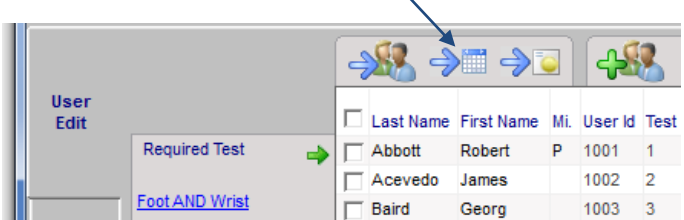

The Import Leave window is displayed.

- Select the Date format, Column Delimiter, and file location

In case your file does not include a text description of each leave date, the Default Leave date will be used.

- Click Import icon to complete the import.

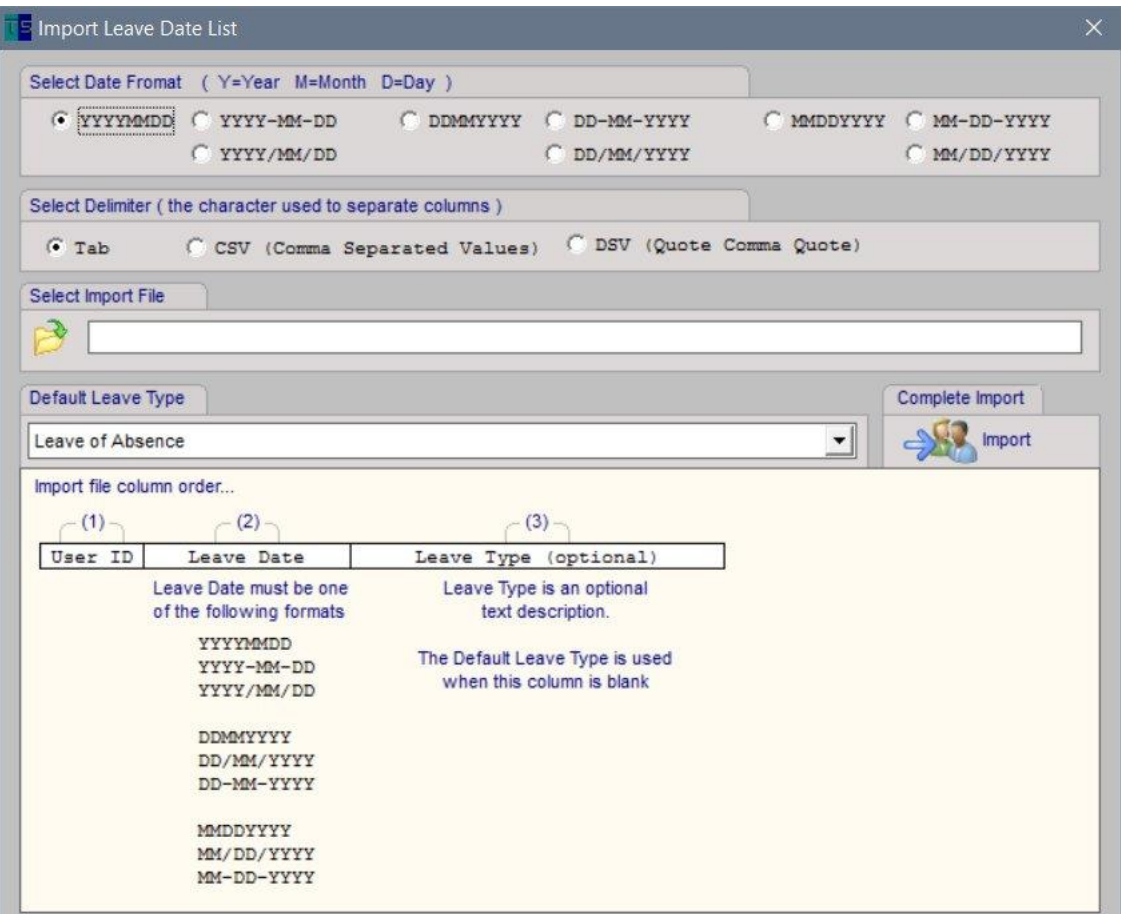

## <span id="page-17-0"></span>**Certification Date**

The Certification Date is used to prevent access to a person when their certification has expired. For a detailed list of user attributes see the User Attribute Table

Certification Expire

Date

29-DEC-2012

 $\Box$  Hale

 $\Box$  Ingram

To change one or more user's Certification Date;

- Check each user to be changed
- Click the Certification Date Link

The Choose Date Shift window is displayed

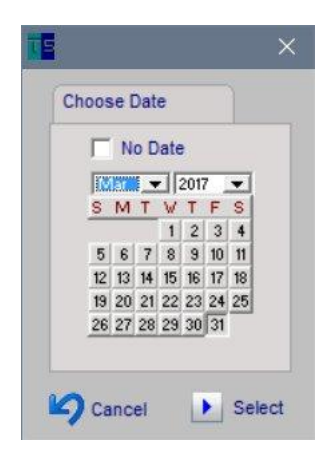

- Select a date or No Date

No Date prevents all certification checking.

- Click the Set Certification Date icon  $\Rightarrow$ 

To change the Certification Date for just one user;

- Click the Certification link for the user.

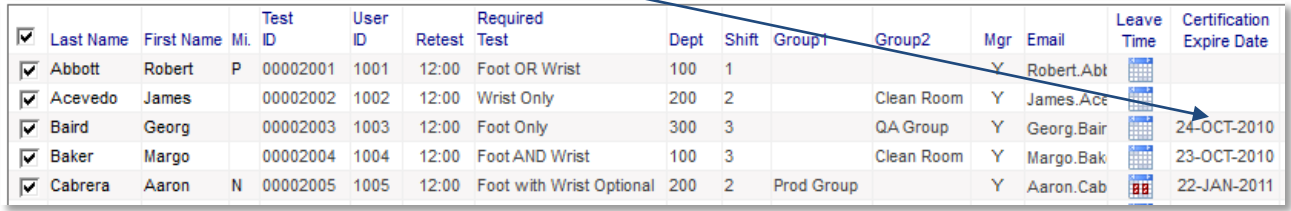

The Choose Date Shift window is displayed

- Select a date or No Date
	- No Date prevents all certification checking.
- Click Save

## <span id="page-18-0"></span>**Certification Dates Import**

The Certification Dates Import process allows a list of certification dates to be imported into the TEAM database.

To import a list of certification dates.

- Click the Import Certification Icon

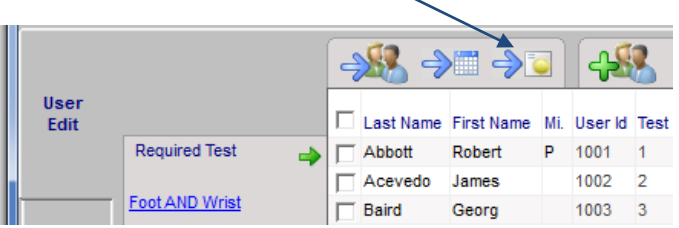

The Import Leave window is displayed.

- Select the Date format, Column Delimiter, and file location
- Select the delimiter
- Select the import file
- Click Import icon to complete the import.

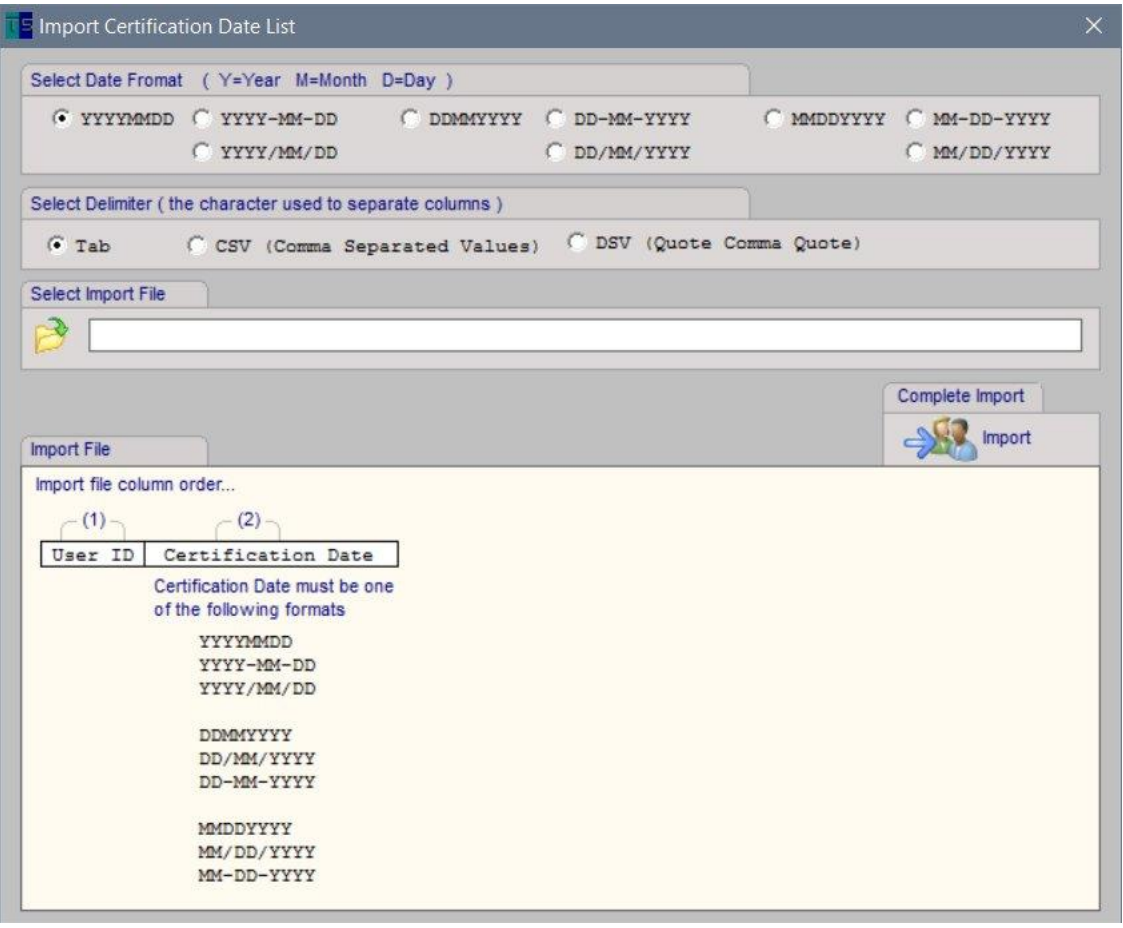

#### <span id="page-19-0"></span>**Periodic Test**

People with the Periodic attribute, do not perform ESD tests on a daily basis. The Periodic Test attribute is used to prevent these people from appearing on reports as "Not Tested". For a detailed list of user attributes see the User Attribute Table

To change a person's Periodic Test setting;

- Click the Periodic link for the user.

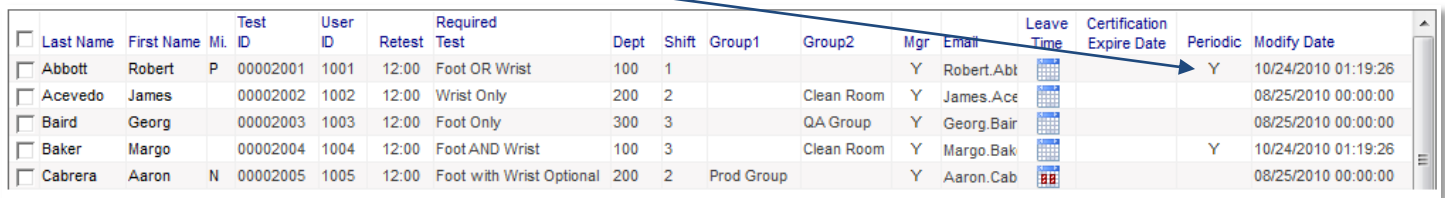

A "Y" will appear in the periodic cell when the person is designated as testing only periodically.

To save changes click the save icon at the top of the User Edit Page

#### <span id="page-19-1"></span>**PIN Reset**

The PIN (Personal Identification Number) is a four digit number that is used to confirm the identification of a person after they have scanned their badge. The PIN is optional. Users are only prompted to enter a PIN if the feature is enabled on the Test Machine Page.

PINs are set by the user the first time they log in, or after an administrator has reset the PIN on the User Edit page.

PIN Reset

To reset the PIN for one or more people;

- Check each user to be changed
- Click the PIN Reset Icon

# <span id="page-20-0"></span>**User Status (ESD Test Status)**

The User Status report shows the status of users for a specific date and time.

#### The following graphic shows how the User Status page controls are used to report user status.

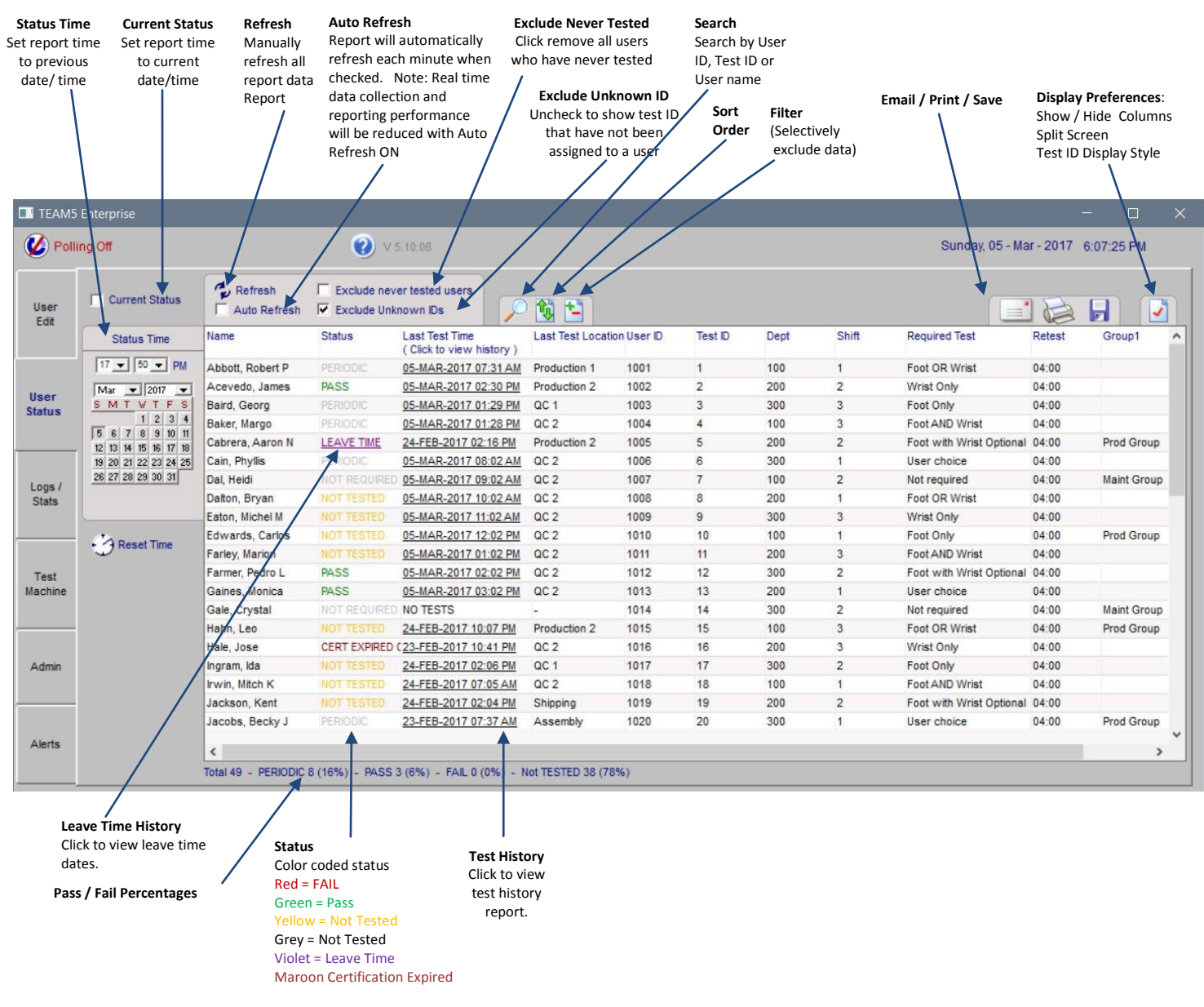

## <span id="page-21-0"></span>**Logs - Access Control**

The Access Control Log shows all badge scans through an Access Control Point and indicates if the person was allowed or denied access.

To Configure a SmartLog as an Access Control Point, see th[e Test Machine](#page-32-0) page.

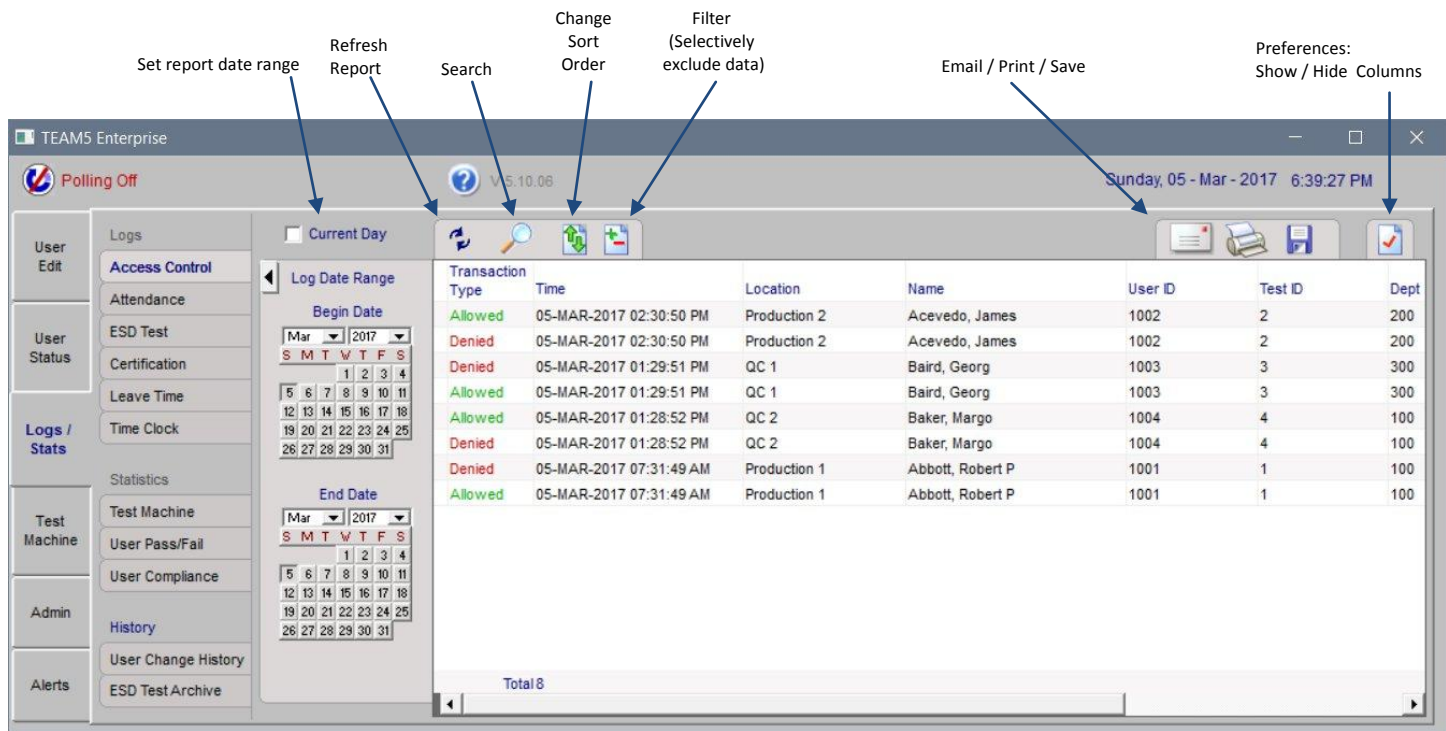

#### <span id="page-22-0"></span>**Logs -Attendance Log**

The Attendance Log shows a one month view of users and indicates if a person performed an ESD test, did not perform an ESD test, or was on Leave Time.

The following graphic shows how the Attendance Log Page controls are used to generate an attendance log report. Shown with (T) Tested, (L) Leave Time, (.) No Tests. See second figure for Test Counts.

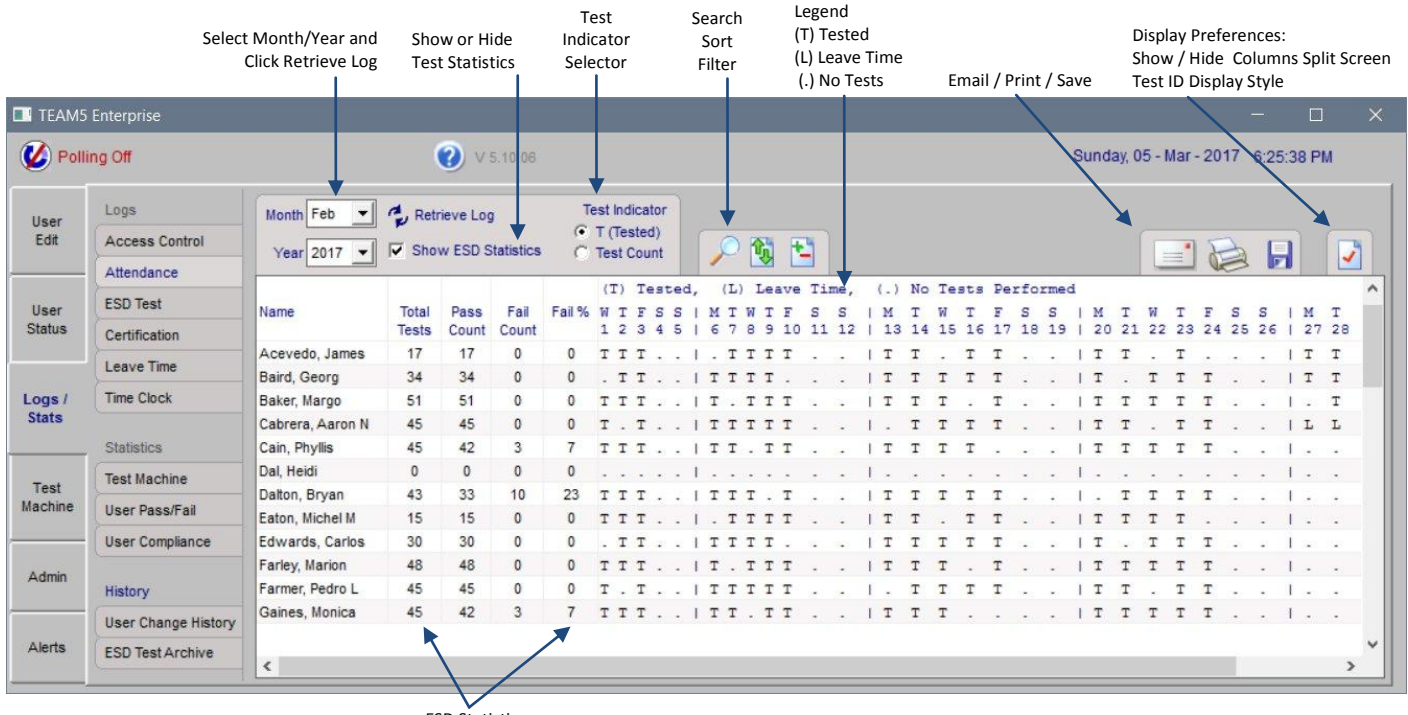

ESD Statistics

Attendance report shown with number of tests performed each day.

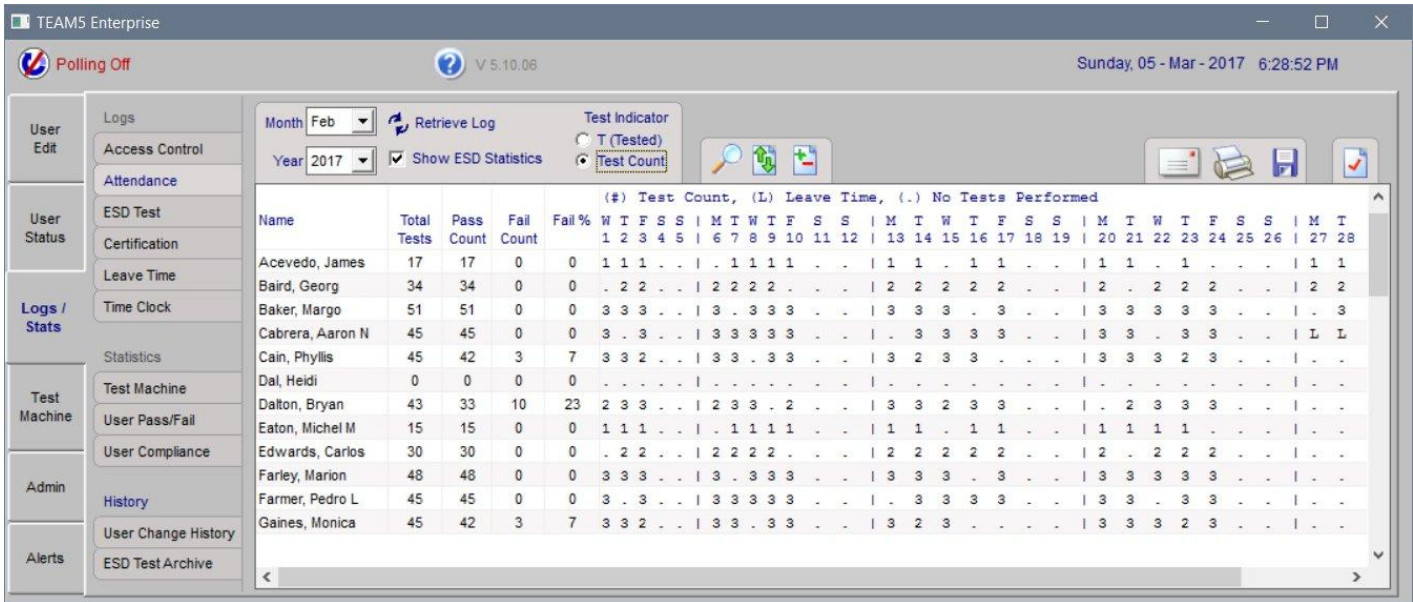

## <span id="page-23-0"></span>**Logs - Certification**

The Certification Log shows all users how have been assigned a Certification Date. Users who have not been assigned a Certification Date do not appear on the list.

Certification Dates are used to prevent users from Access and Testing when the Certification Date is expired. To enabled this feature, see the [Test Machine](#page-32-0) section.

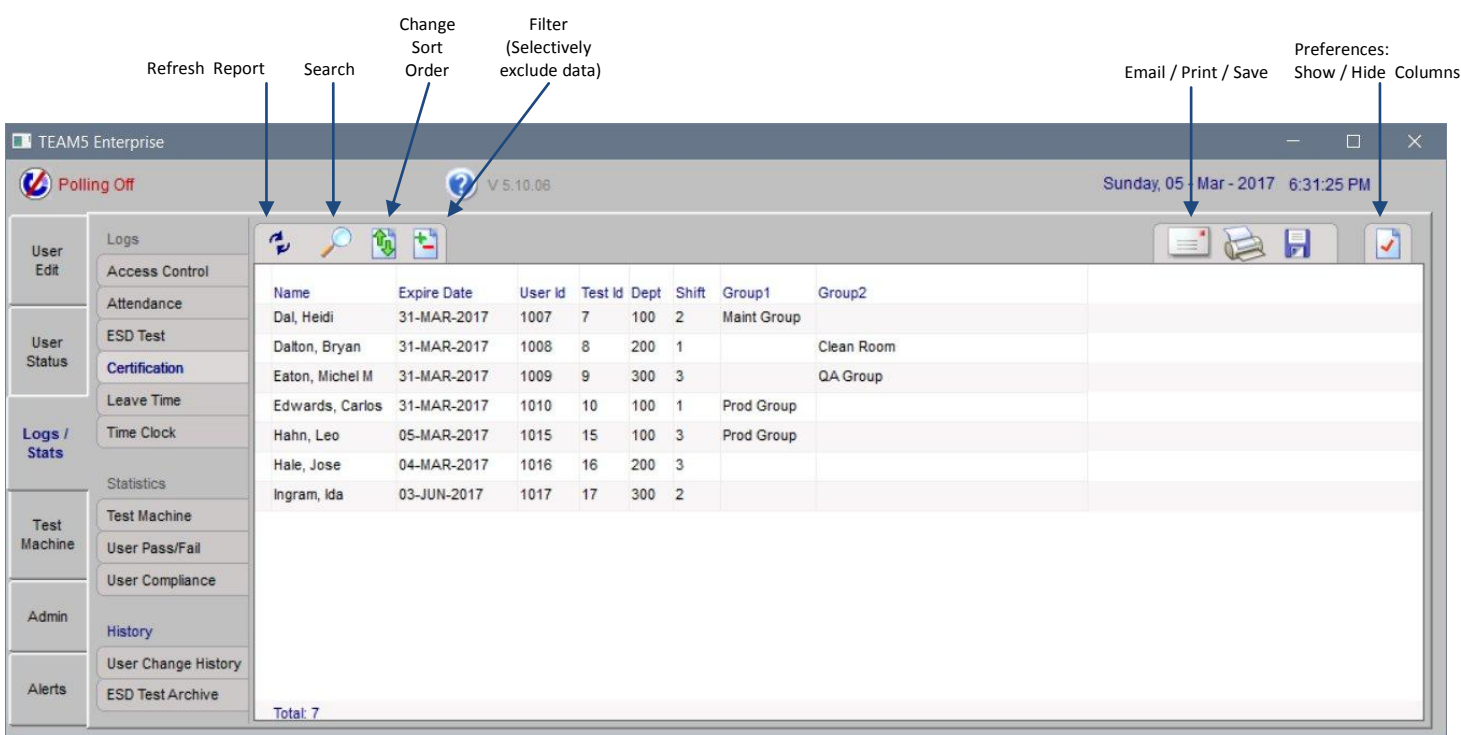

## <span id="page-24-0"></span>**Logs - ESD Test Log**

The ESD Test Log report shows a sequential log of all tests performed during a specific date/time range.

The following graphic shows how the ESD Test Log page controls are used to report the ESD Test Log.

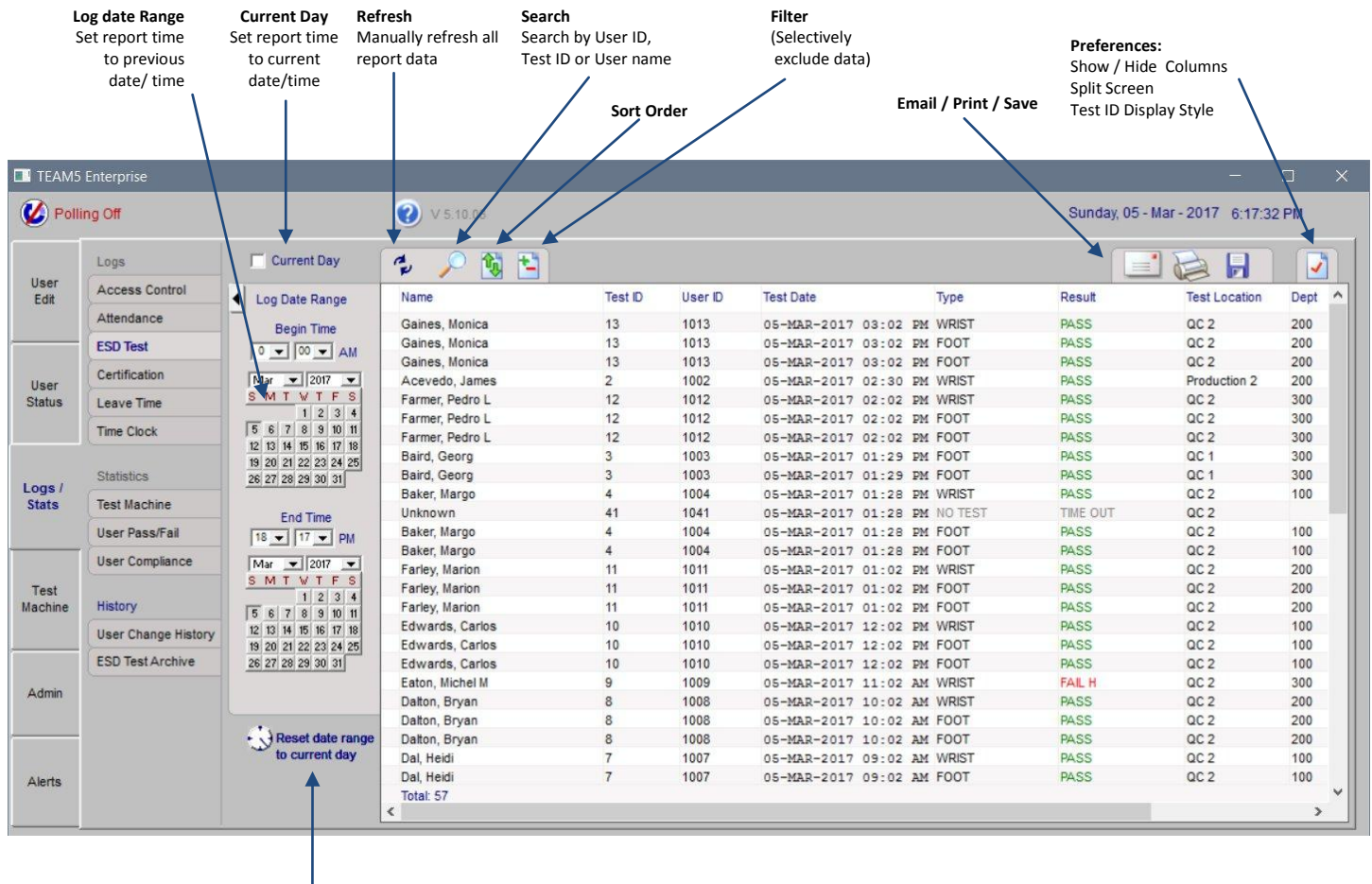

**Reset Date Range** Changes the report start time to midnight today and end time to the current date/time

## <span id="page-25-0"></span>**Logs - Leave Time**

The Leave Time log shows all users who have been assigned one more dates as Leave Time. Leave Time dates are used to prevent users from appearing on status reports as "Failed or Not Tested"

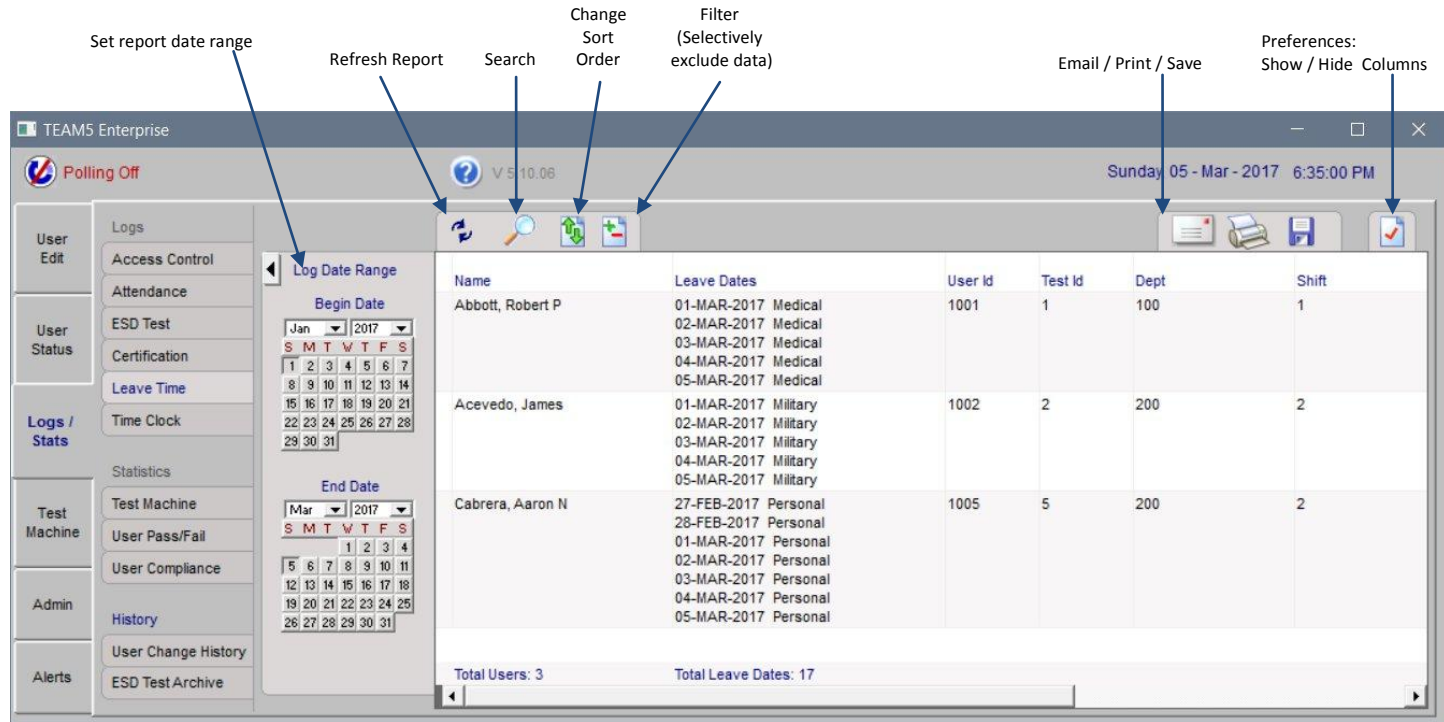

## <span id="page-26-0"></span>**Logs - Time Clock Log**

The Time Clock Log shows the IN and OUT Time clock punches for a date/time range.

The following graphic shows how the Time clock Log page controls are used to generate a Time Clock Log report.

There are three sources for Time Clock data within TEAM5,

- Recorded on a SmartLog
- Imported from a third party database
- Imported from a text file export from an external system.

TEAM5 also automatically exports data to external databases and to a file for import into an external system. See the Admin - Network Admin - Data Sync section.

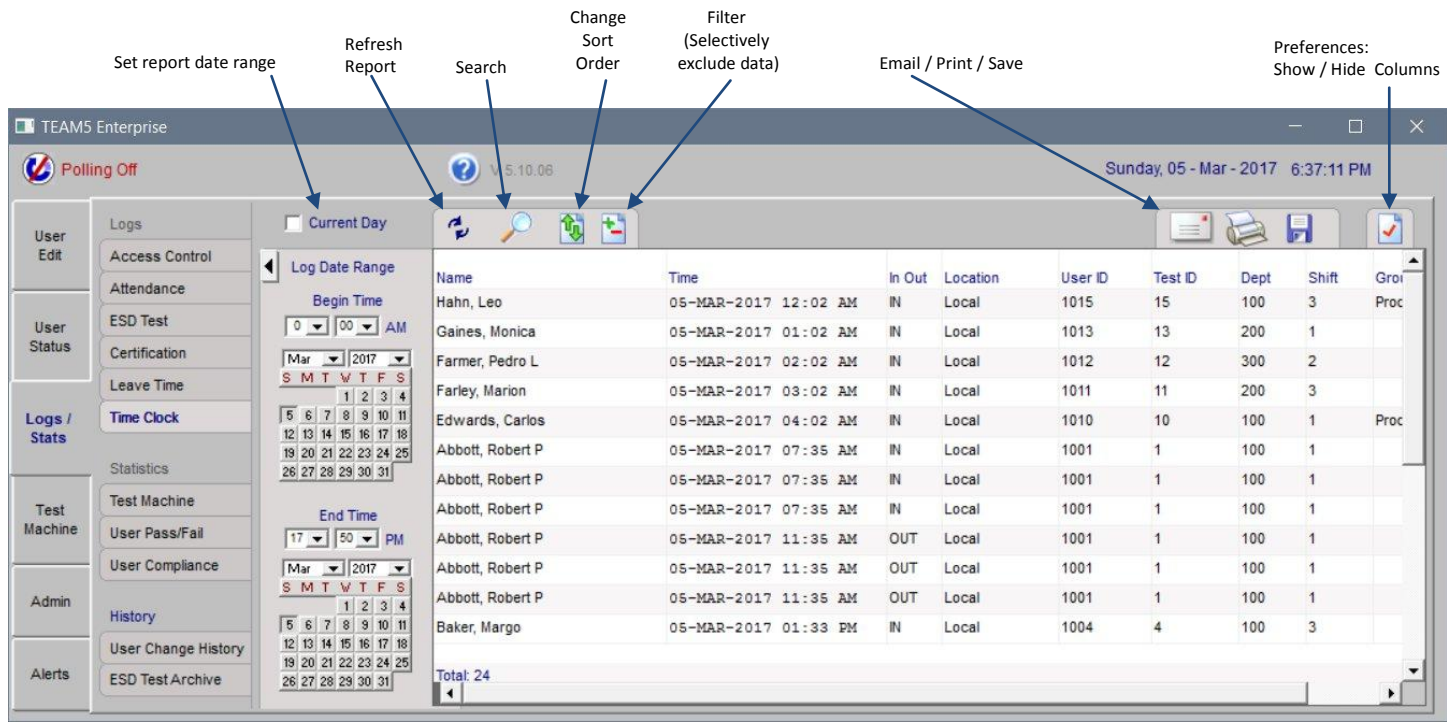

# <span id="page-27-0"></span>**Stats - Test Machine**

The test Machine statistics page shows the Pass / Fail percentage by test machine for a specific date range.

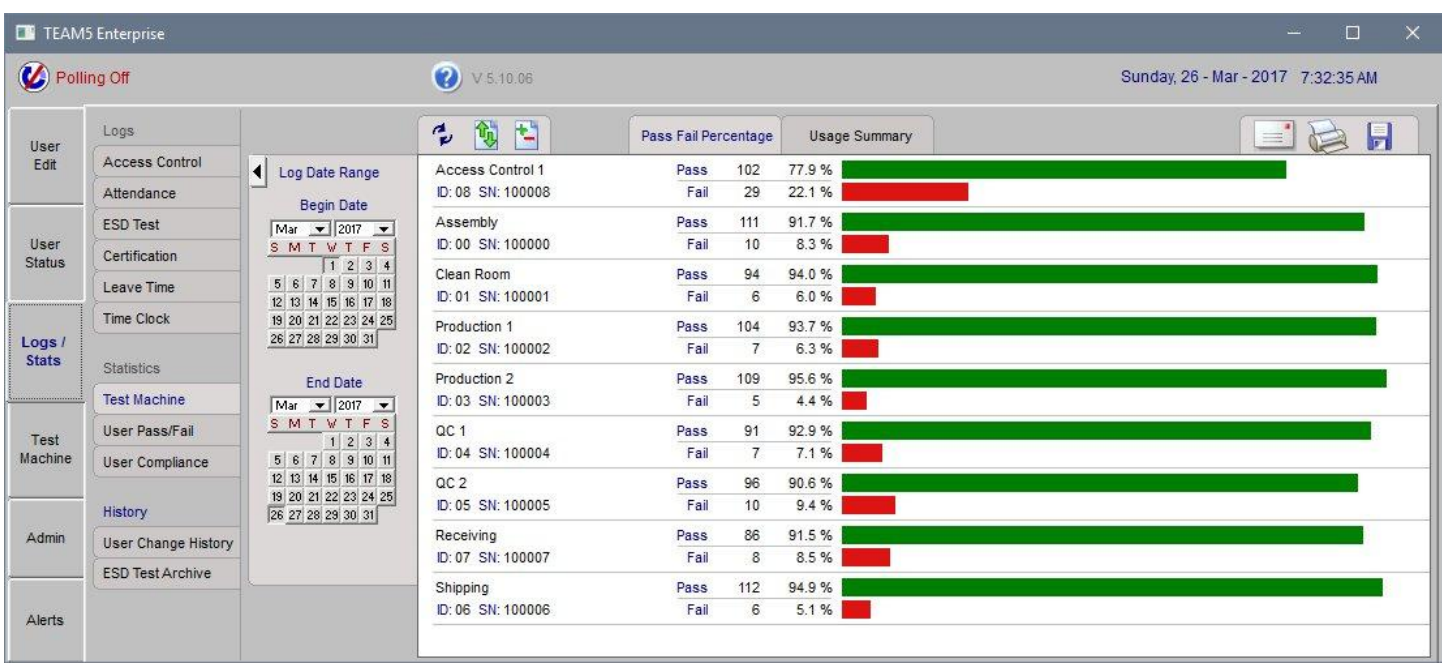

## <span id="page-28-0"></span>**Stats - User Pass Fail Percentage**

The User Pass Fail Percentage stats page shows the Pass / Fail percentage over a period of time for a selected group of users.

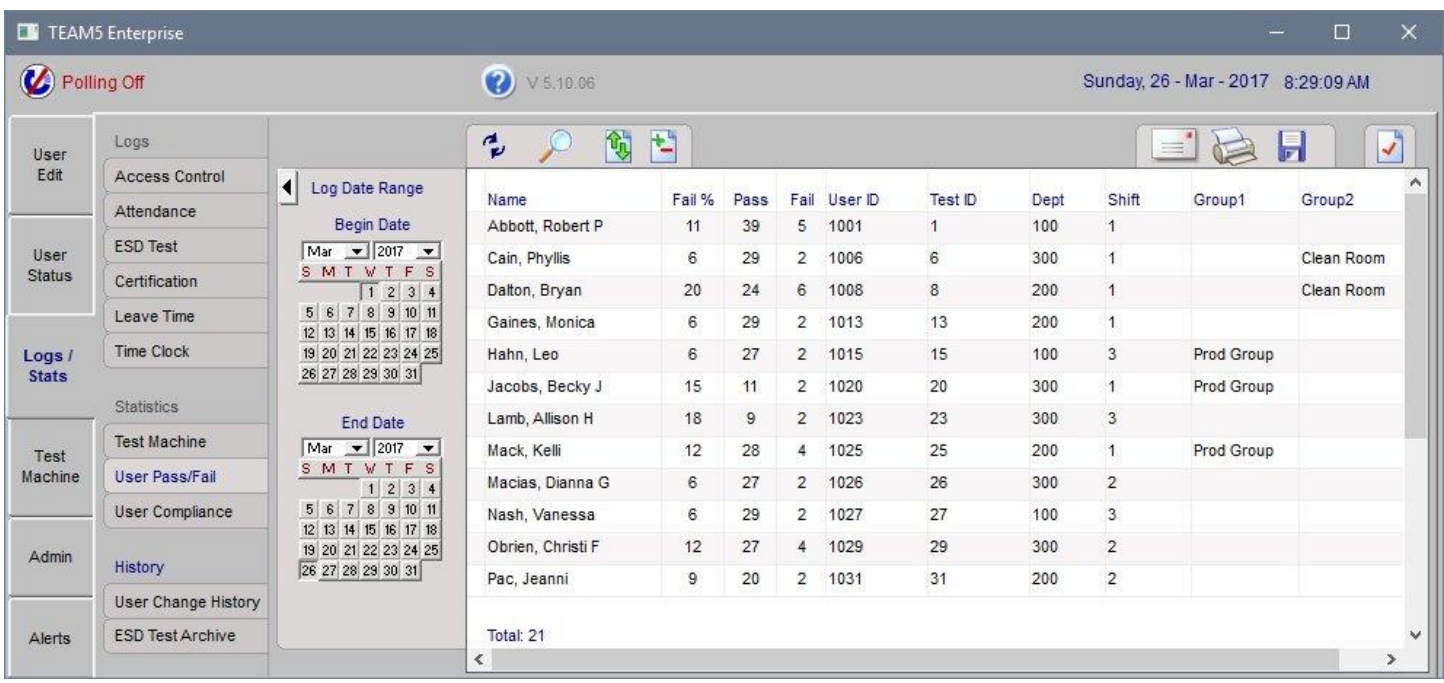

## <span id="page-29-0"></span>**Stats - User Compliance**

The User Compliance page shows the percentage of passed tests compared to the number of required tests over a period of time.

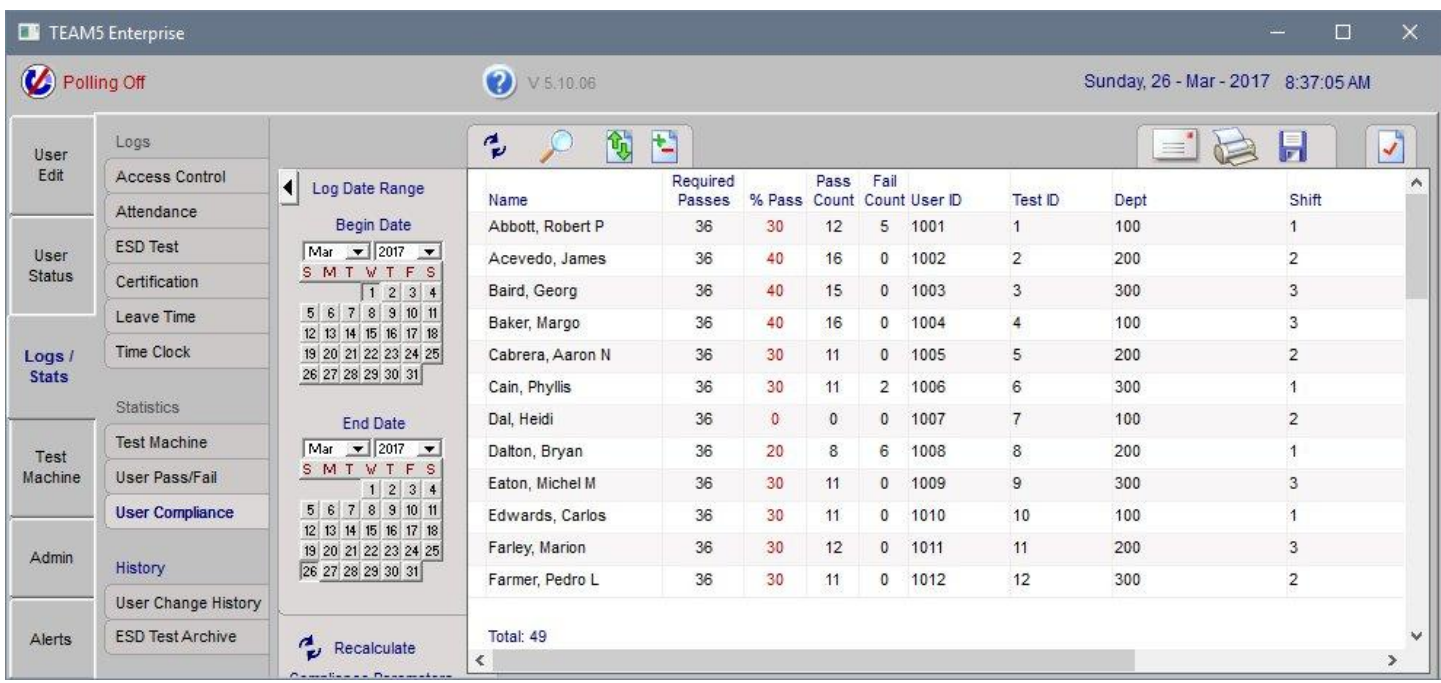

### <span id="page-30-0"></span>**History - User Change**

The User Change History Log shows all changes made to each user record. For each change, a time period is shown showing when the specific change was valid, followed by the current record.

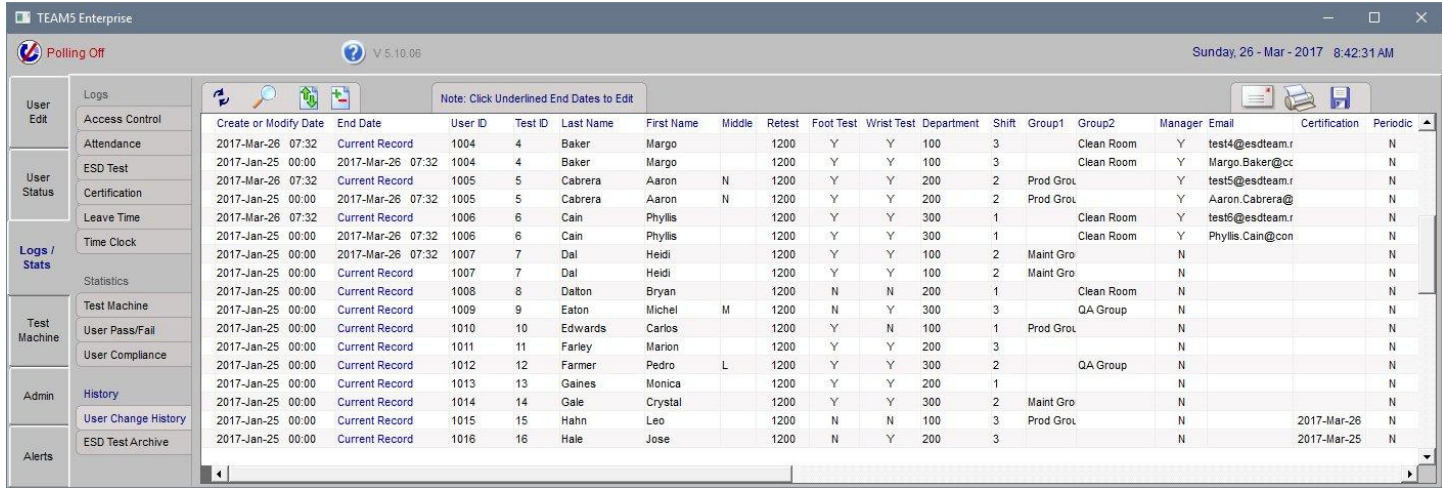

## <span id="page-31-0"></span>**History - ESD Test Archive**

The ESD Test Archive show data previously archived and no longer in the current database. Archiving of data allows database size to be managed while retaining a history of ESD Tests and the state of the user record at the time of the test.

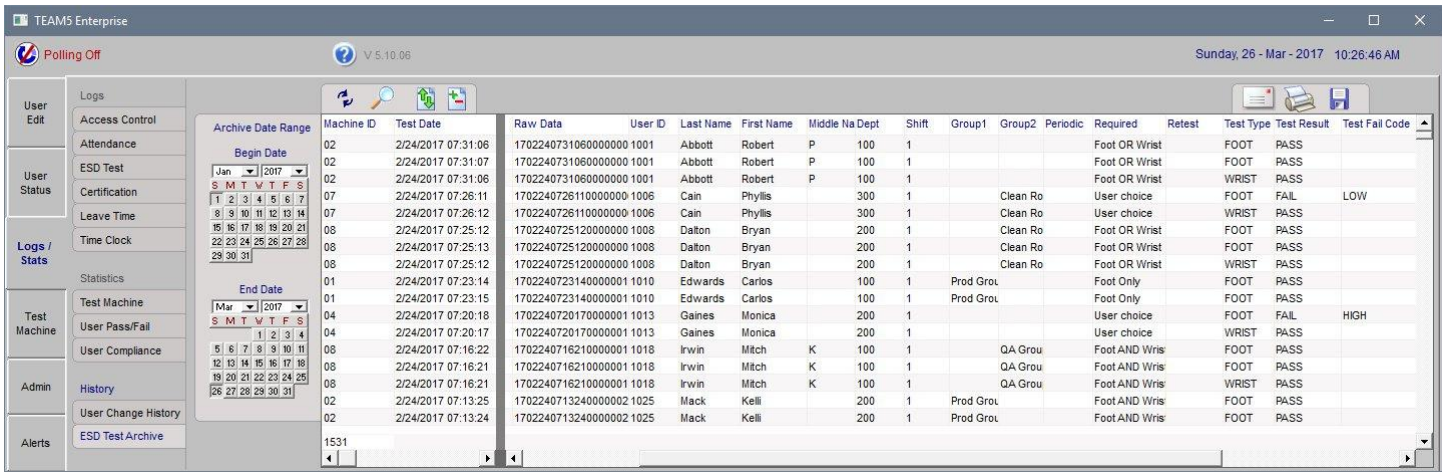

#### <span id="page-32-0"></span>**Test Machine**

The Test Machine page shows the current status of all test machines and allows individual settings for each test machine to be modified. This graphic shows how Test Machine page controls are used to view and manage test machine data.

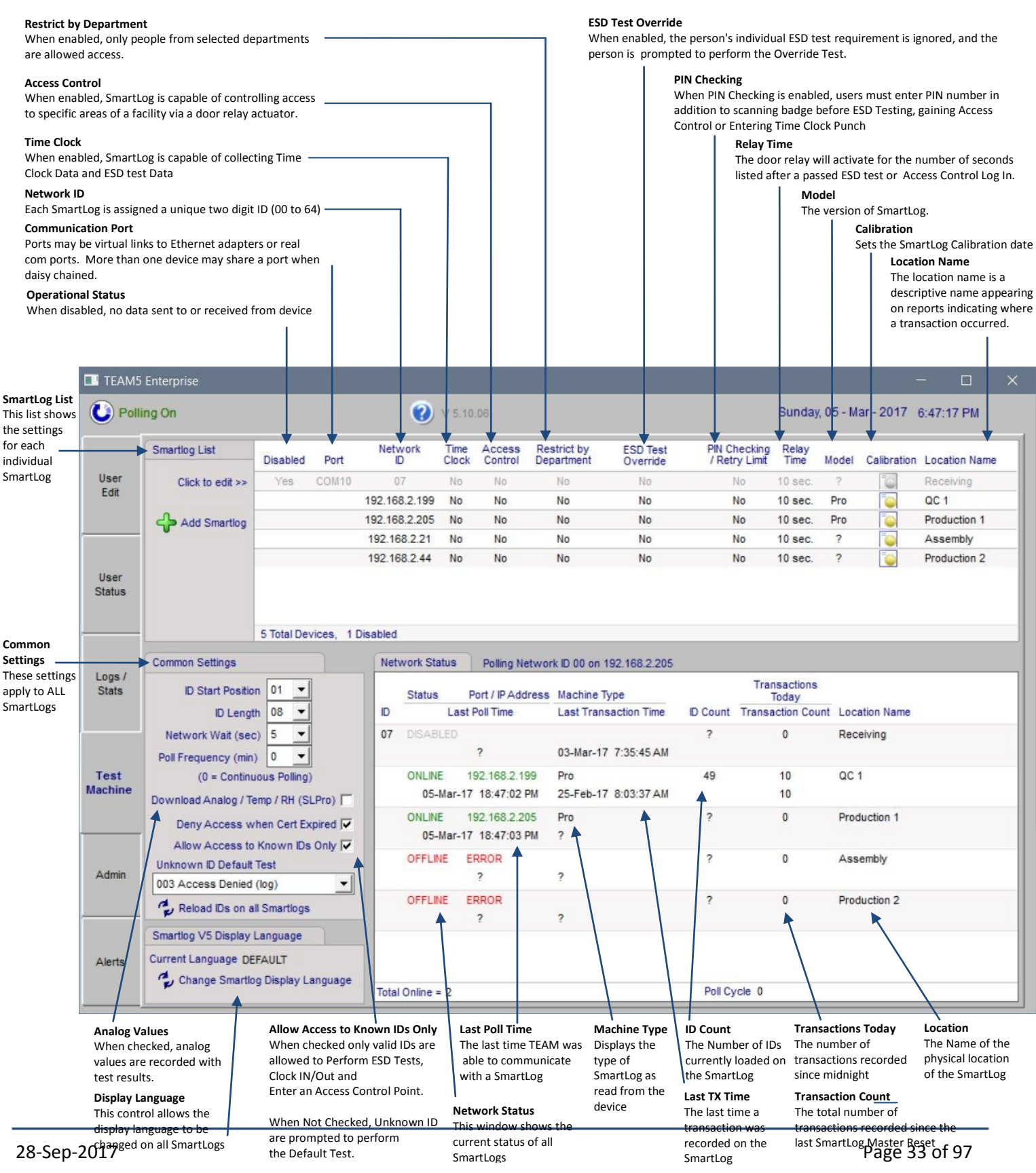

#### <span id="page-33-0"></span>**Admin**

The Admin page is used to make program preferences settings, setup automated database maintenance, setup network applications and schedule email reports. A picture of each admin page is provided with help details.

## **Admin - Password / PINS**

<span id="page-33-1"></span>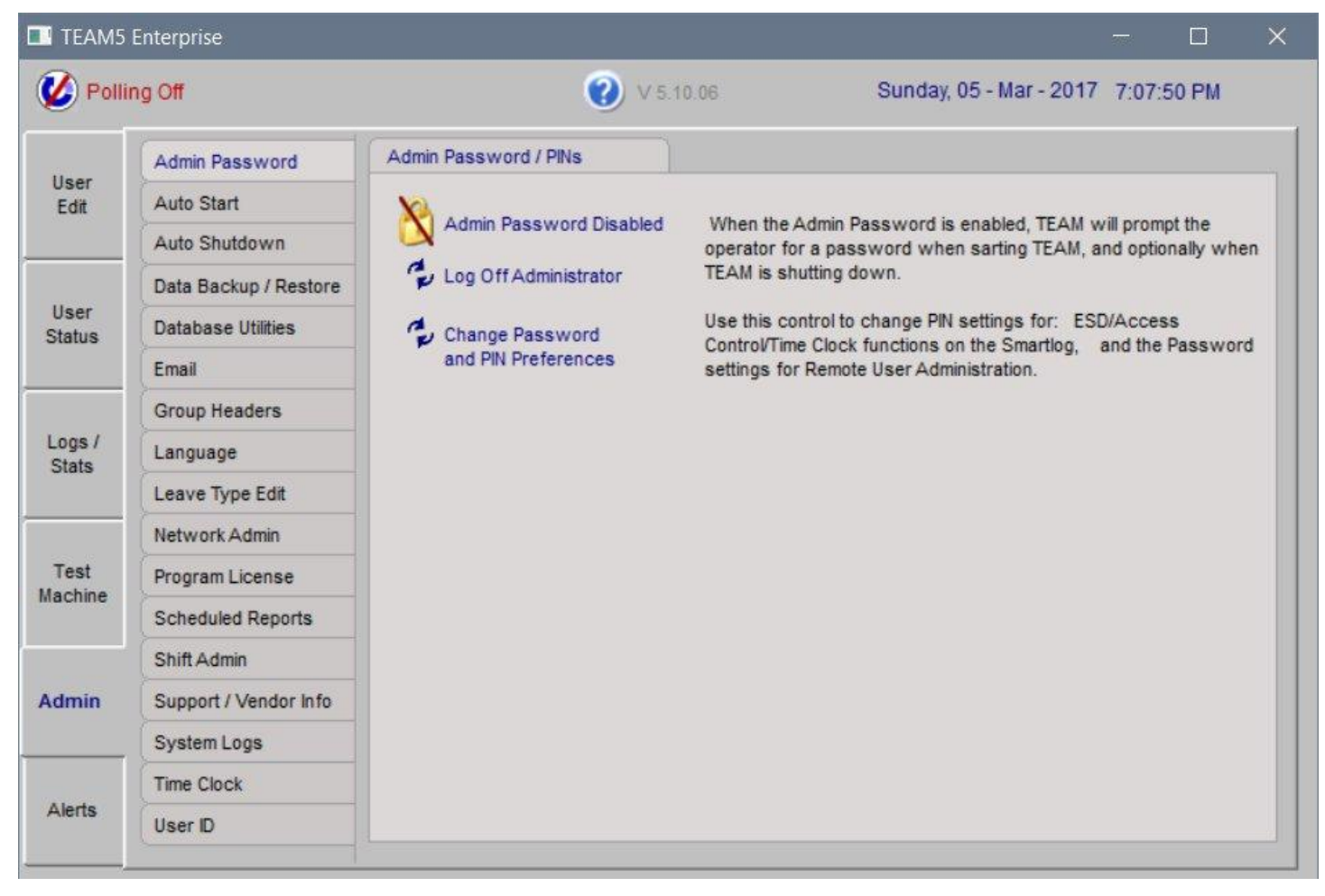

### Password and PIN Preferences

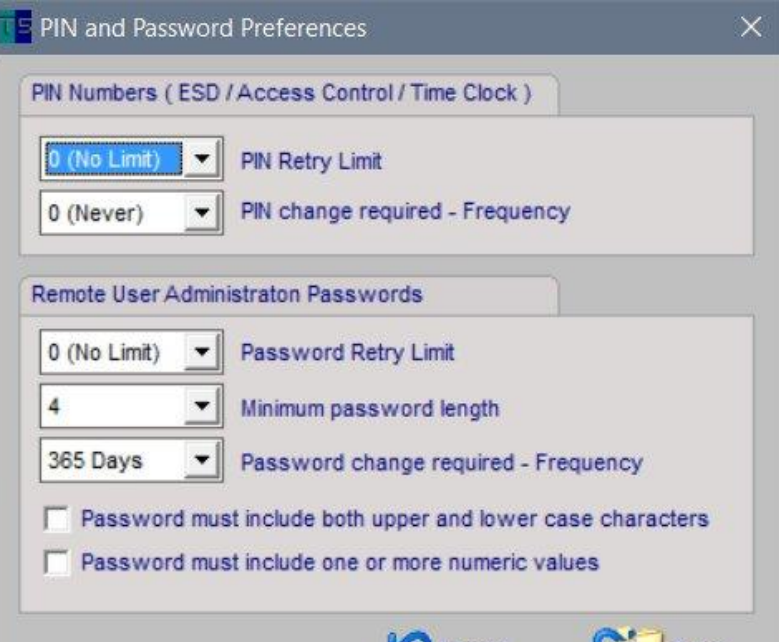

## <span id="page-34-0"></span>**Admin - Auto Start**

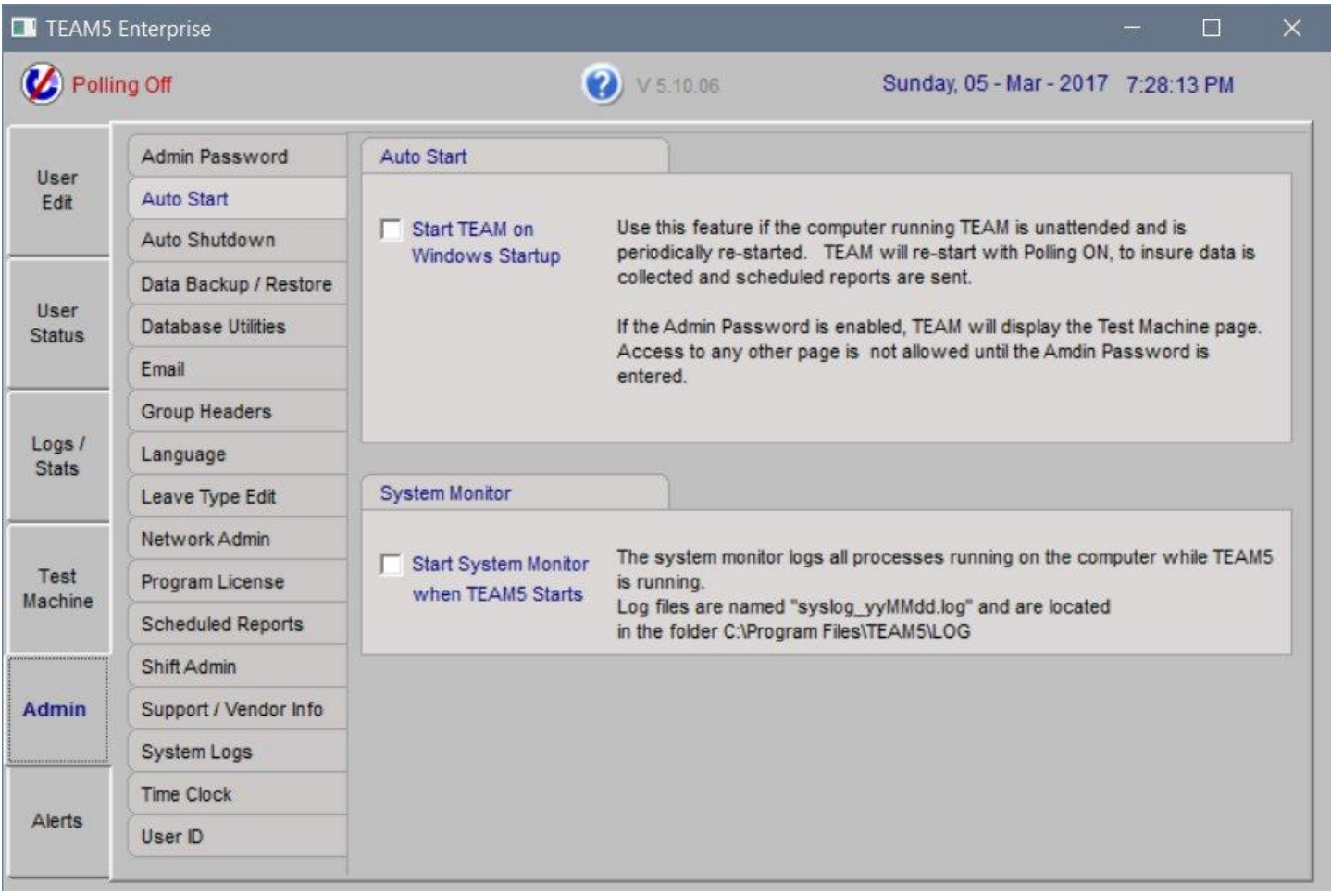

If TEAM5 is running in a Virtual or Shared Windows environment and it is possible to have multiple simultaneous Windows sessions running, do not enable Auto Start

Only enable Auto Start when the Windows environment has been restricted to allow only one person to be logged in to windows at a time.

The computer running TEAM5 must be configured to allow only one Windows login at a time. This is to insure only one instance of TEAM5 has access to virtual COM ports and the Database.

When establishing a remote access session with the TEAM5 Computer, if another operator is already logged in, their session must be assumed, not abandoned. Abandoned windows sessions prevent TEAM5 from closing the database and may result in an unreadable database.

## <span id="page-35-0"></span>**Admin - Auto Shutdown**

This control is used to ensure TEAM5 is not running when other programs like; Backups, Scanners, and Updates are run. These programs can lock files and folders used by TEAM5 and cause unexpected program behavior and data loss.

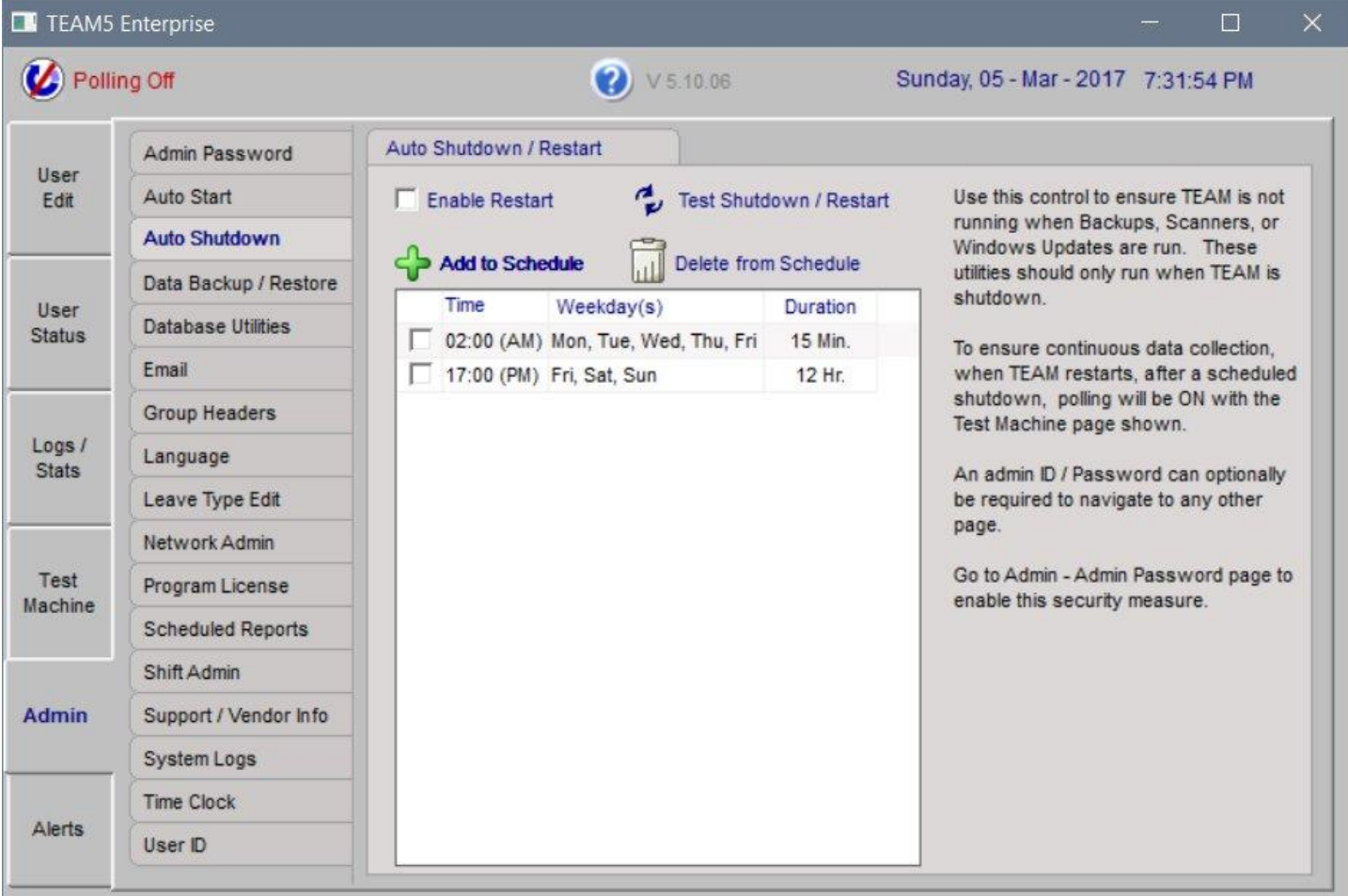
# **Admin - Database Backup / Restore**

This page allows data to be backed up and restored manually and to scheduled backups.

# <span id="page-36-0"></span>**Archive Data**

The Archive function moves data from the current database into a separate archive database. This reduces the current database size, thus maintaining performance. An audit report showing all archived data is shown on the Logs / Stats -page.

### **Automated Backup**

Daily backups are recommended. The backup location should always be on a physically different computer than the computer TEAM5 is running on.

### **System Restore**

If TEAM5 needs to be installed on a new computer, use the "Restore Database" function on this page after re-installing TEAM5 on the new computer. All data and preference setting will be restored.

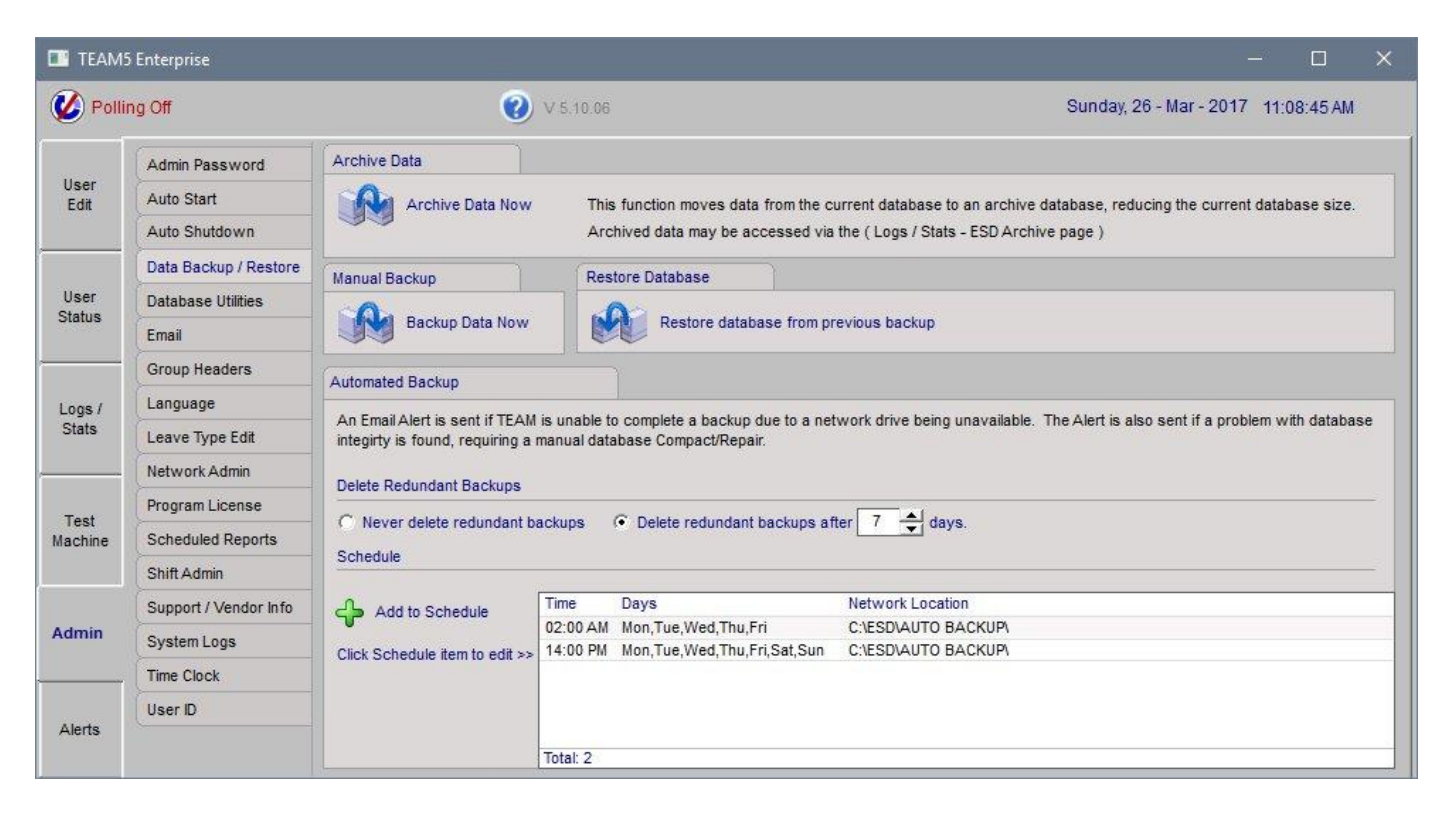

# **Admin - Database Utilities**

See the help text shown here for details of each Database utility.

#### **Admin - Database Utilities - Compact and Repair Database.**

Database problems caused by corrupt search indexes can be repaired using this utility. This utility creates a new database can copies all information in the current database to the new database. In the process, search indexes are restored and optimized.

### **Import Transaction File**

The transaction long on a SmartLog V5 can be extracted using the SL\_Setup.exe application found in the C:\Program Files\TEAM5 folder.

This utility allows extracted transaction files to be imported into the current TEAM5 database.

### **Database Update**

This utility allows custom database scripts created by TEAM Support to be run by the Administrator. This is used when databases cannot be transferred to support in whole and repairs must be made in production.

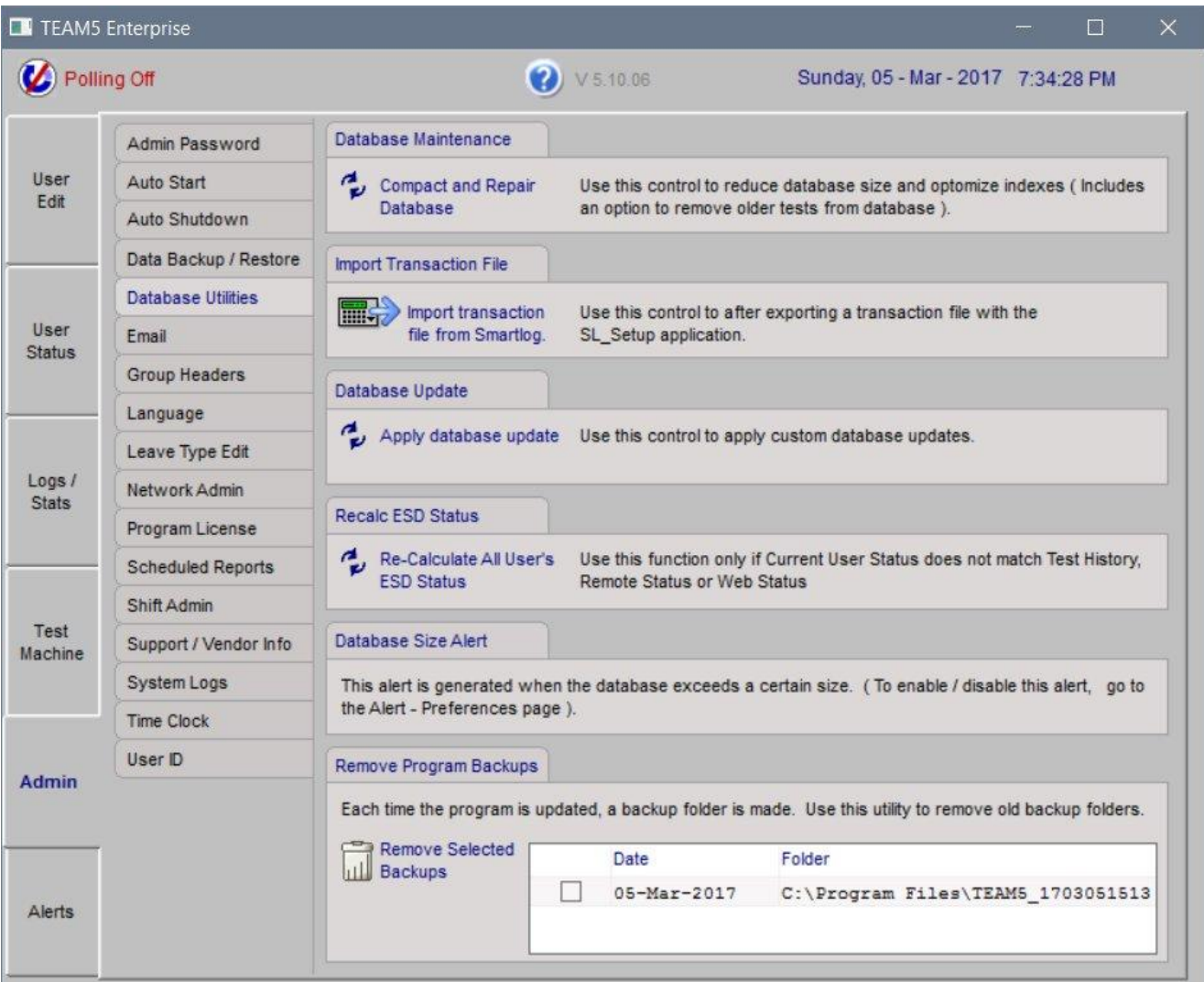

# **Admin - Database Utilities (continued)**

## **Database Size Alert**

This utility uses the TEAM5 Alert System to send an email to one or more people when the database size nears a preset size limit. For best performance the database file size should be kept below 2 megabytes. Here is the Link to the **Archive Data** function.

### **Remove Program Backups**

Each time the TEAM5 program is updated, a backup folder is created containing the previous program version and a backup of the current database. This utility removed these redundant backups to conserve disk space.

# **Admin - Email**

This page is used to configure the Email Server used by TEAM5 to send Report and Alert emails.

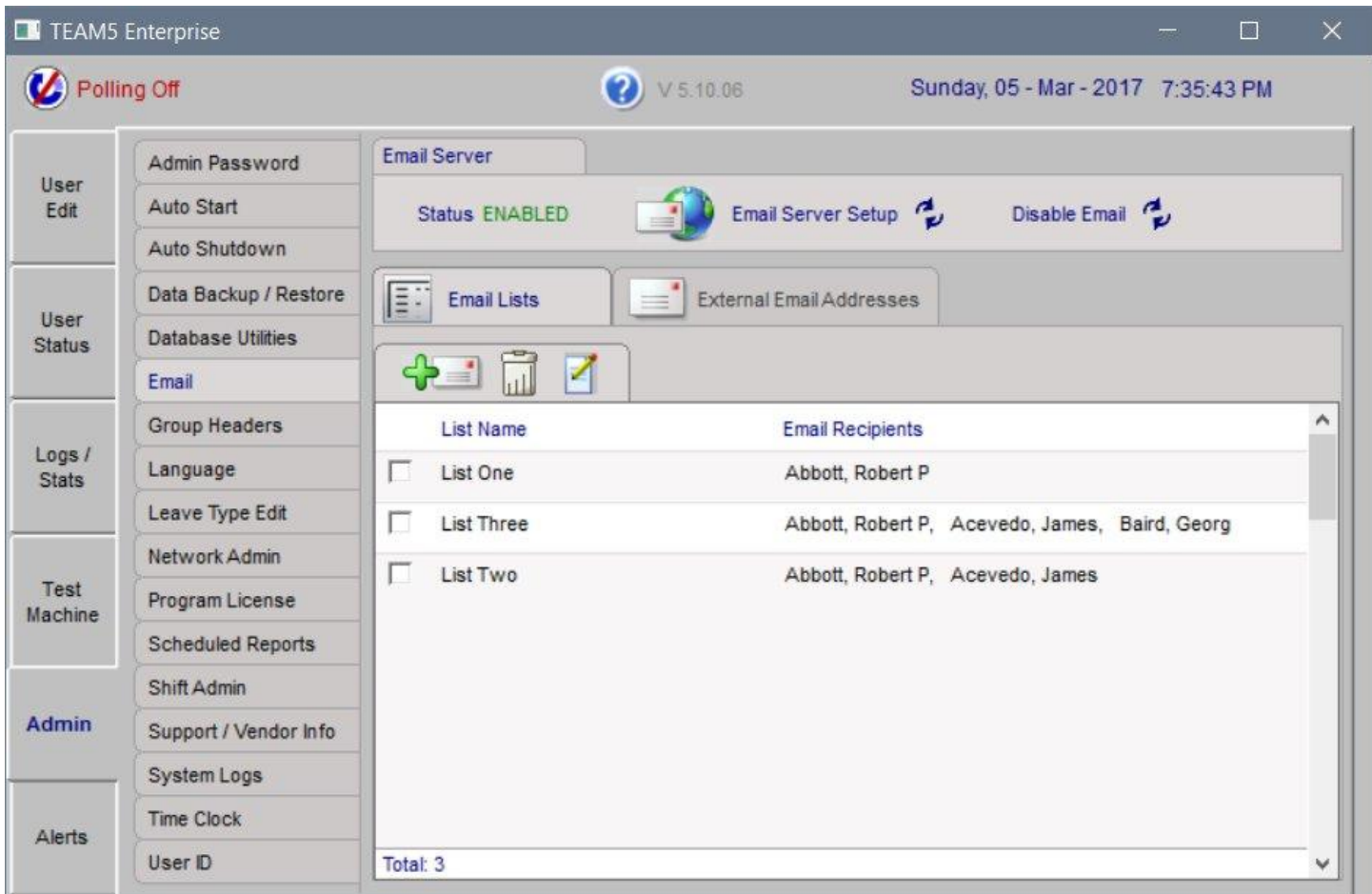

# **Admin - Email Server Setup**

The Admin - Email page has two controls, Email Server and External Email Addresses. The Email Server controls are used to identify an outgoing SMTP email server and the email address used by TEAM to send emails.

#### **Email - Server Setup**

To Enable Email;

- Click Email Server Setup

The Test Mail Server Connection window is displayed

- If your email server requires an ID and Password to send email,
- Check the box ID / Password Required and enter ID and Password
- Enter email address of sender
- Enter the name or IP address of the email server
- Enter the email address of the recipient
- Click the Test button

#### Email Server Test PASSED Email Server Test FAILED

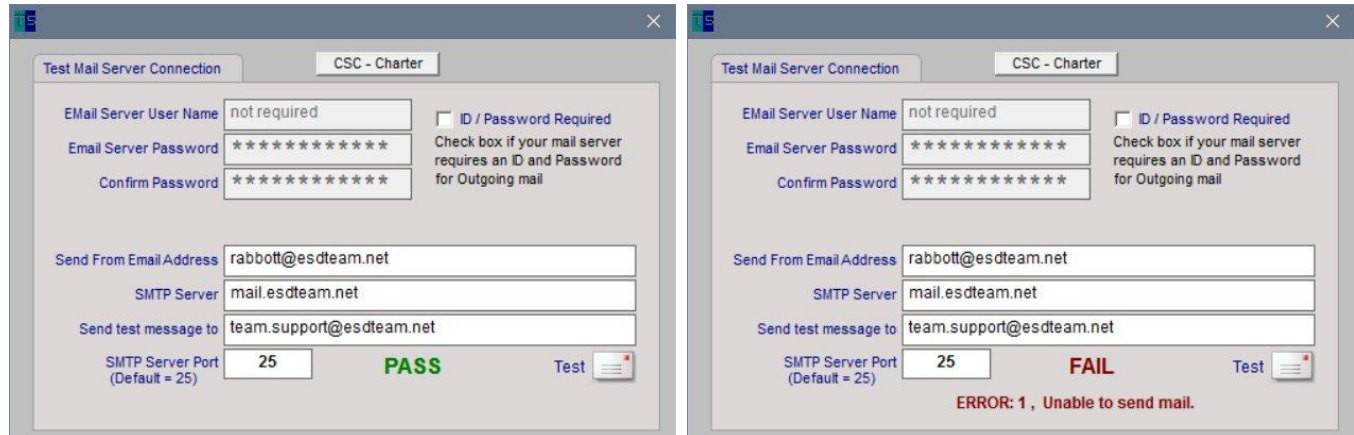

#### **Additional Error Details**

Additional Email Error Details may also be shown in a pop up dialog similar to this...

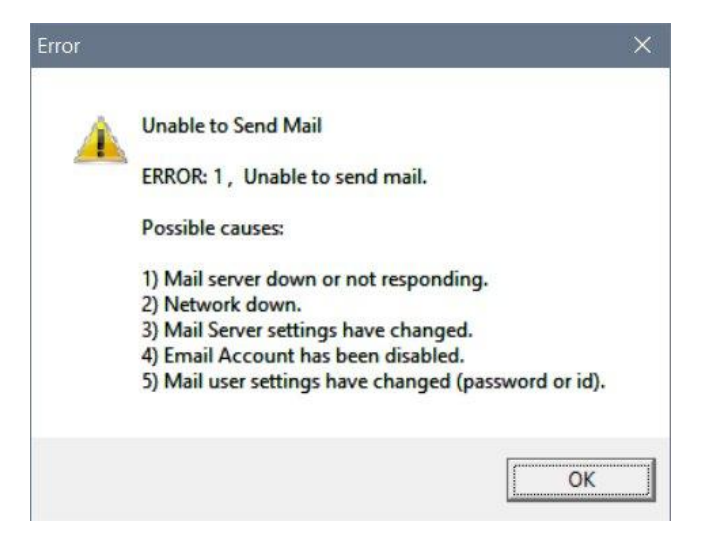

**Email - External Address and Address Lists**

The External Email Address List is a list of email addresses to which emails may be sent (either from a manually generated or scheduled report).

Reports may be sent to one or more Email Lists and to External Email addresses. The Admin - Email preference page allows email lists and external addresses to be managed.

Internal email addresses are those assigned to people in the TEAM5 database. to edit internal email addresses, go to the User Edit page and click on the email cell for a specific person.

### **Admin - Group Headers**

Two user attributes in tEAM5 are called Group1 and Group2 by default. These are used to sort and filter reports by specific groups of users.

The names "Group 1" and "Group 2" can be changed to match a category that applies to your organization.

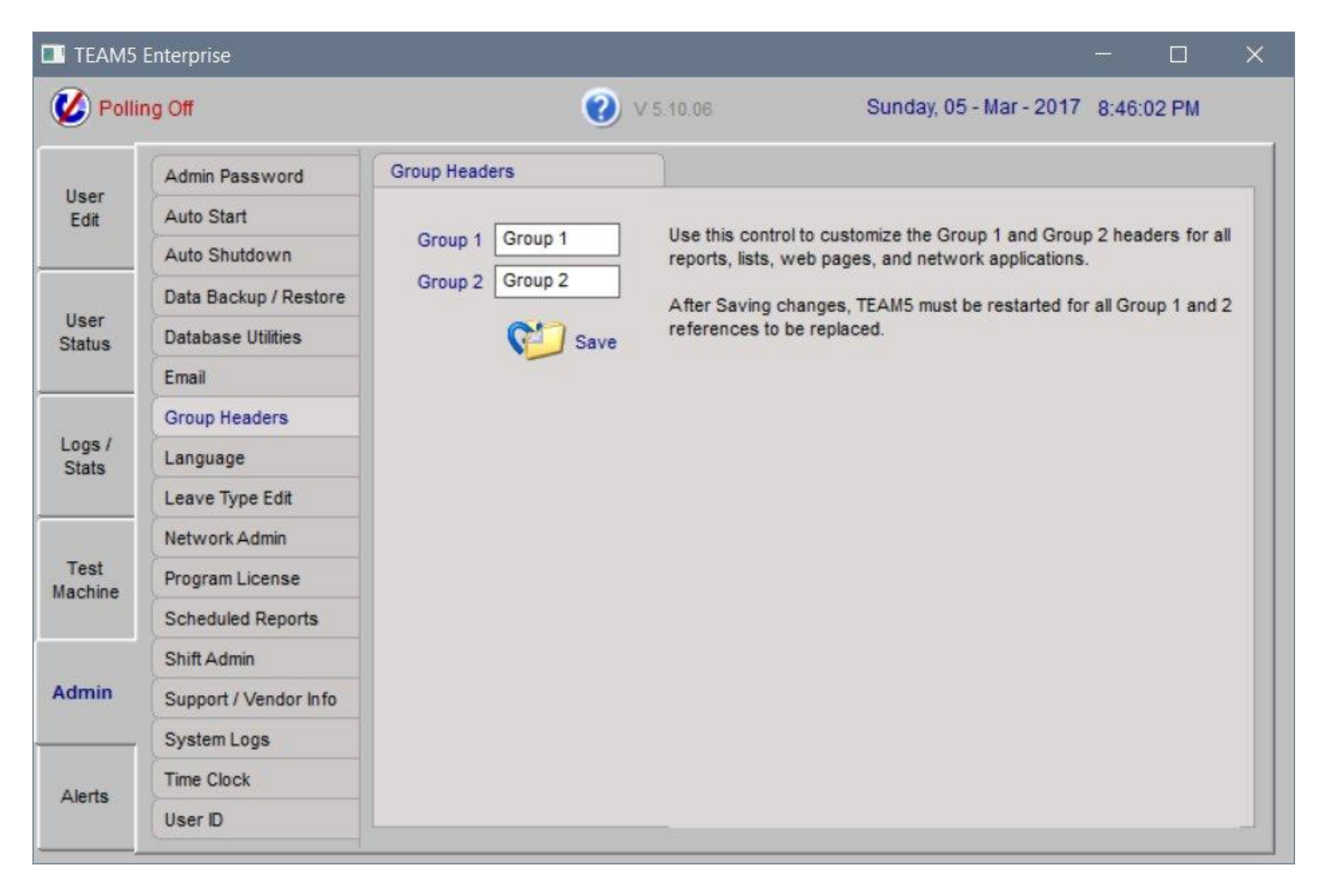

# **Admin - Language**

See help text displayed on this figure for details.

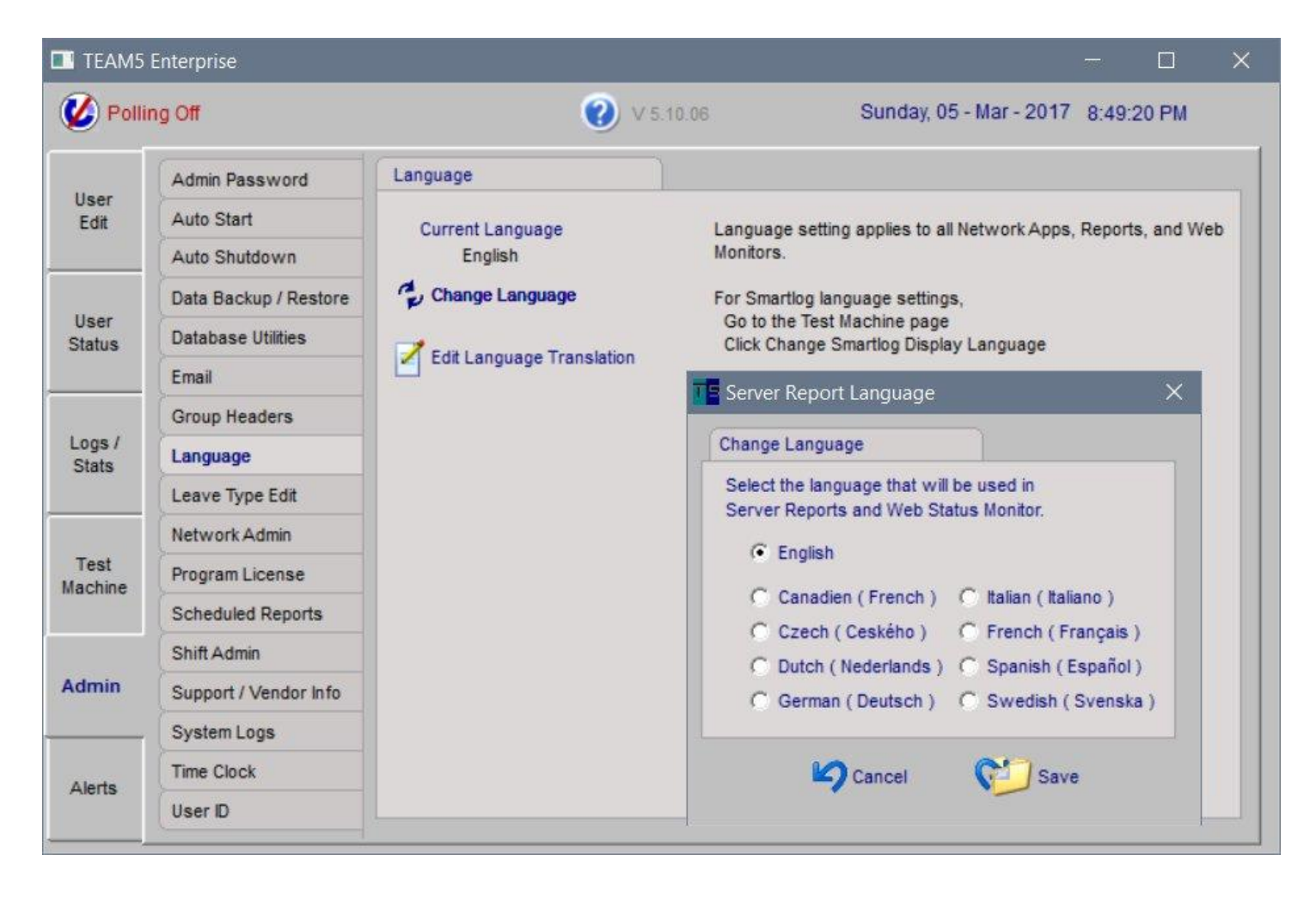

# **Admin - Leave Type Edit**

See help text displayed on this figure for details.

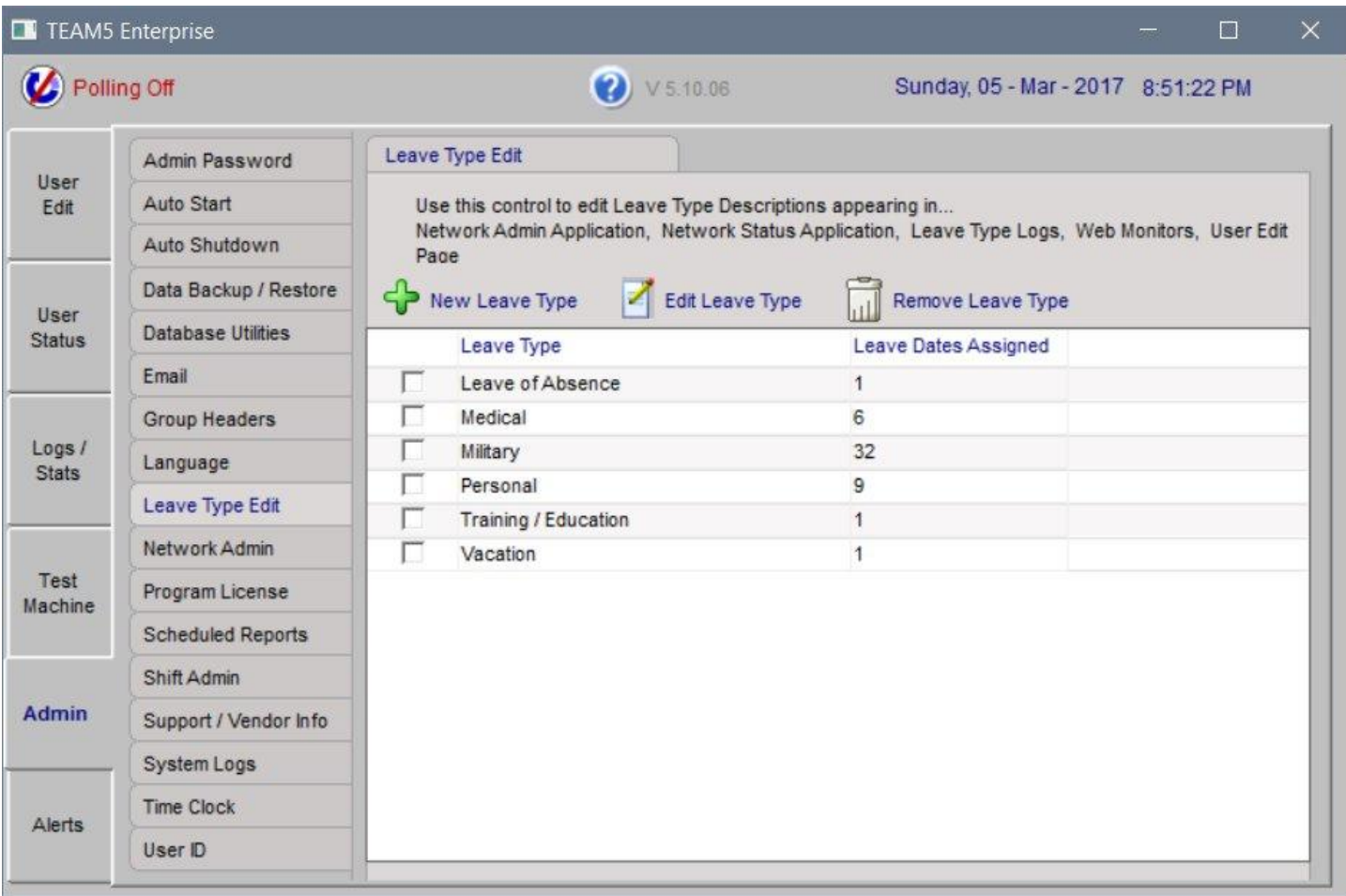

# **Network Admin**

The Network Admin page allows configuration of TEAM5's Web and Network Applications and the import and export of data between TEAM5 and External data Sources/Locations.

TEAM5 Enterprise has several network applications and interfaces, this table describes each. After the table are instructions showing how to enable each of the network items.

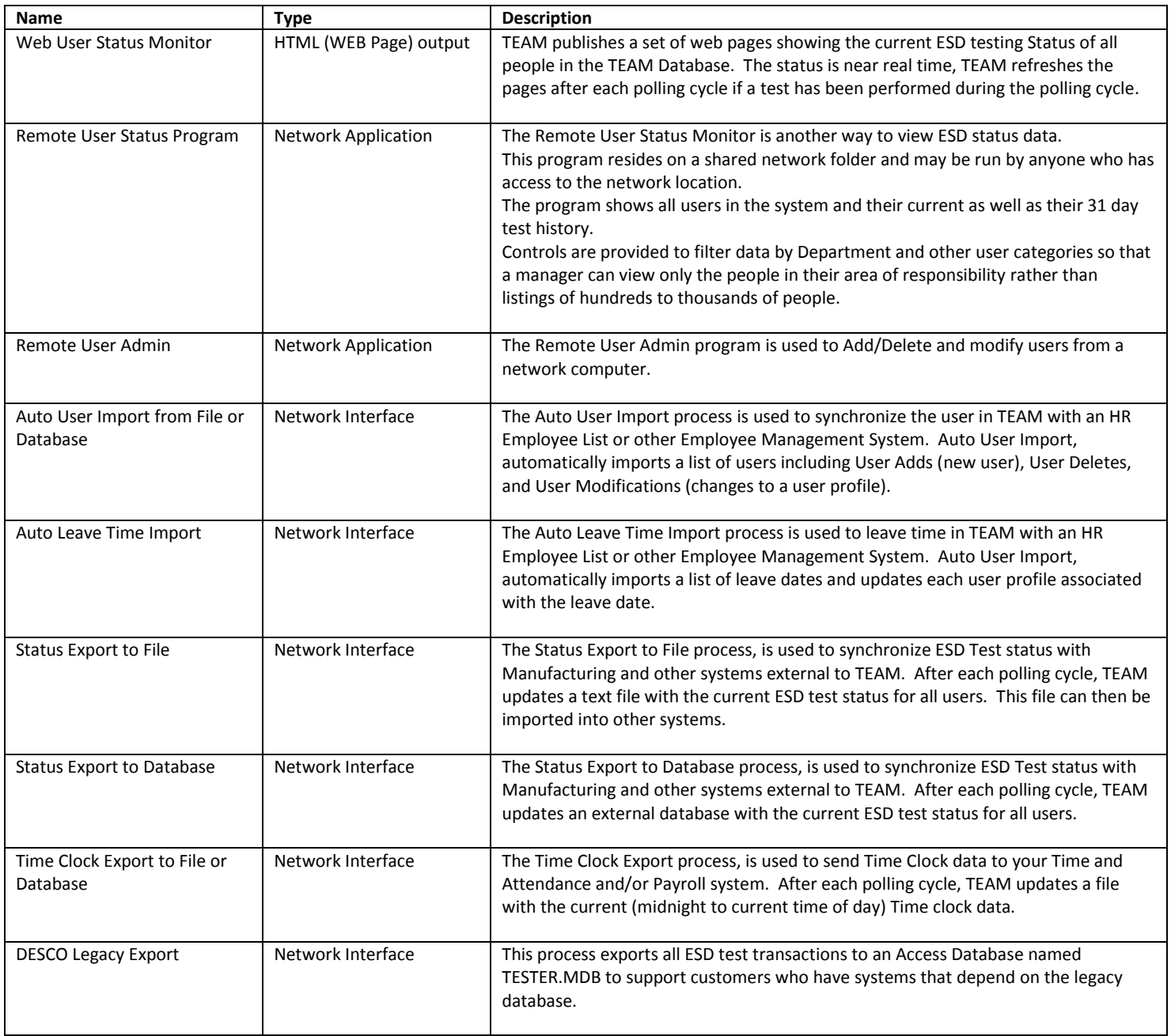

#### **Network Admin - Web Monitors**

There are two "Web Monitors" which show ESD Test information in a Browser. Each Web monitor is designed to operate out of a shared network folder. Note: Each Web Monitor requires a separate shared network folder.

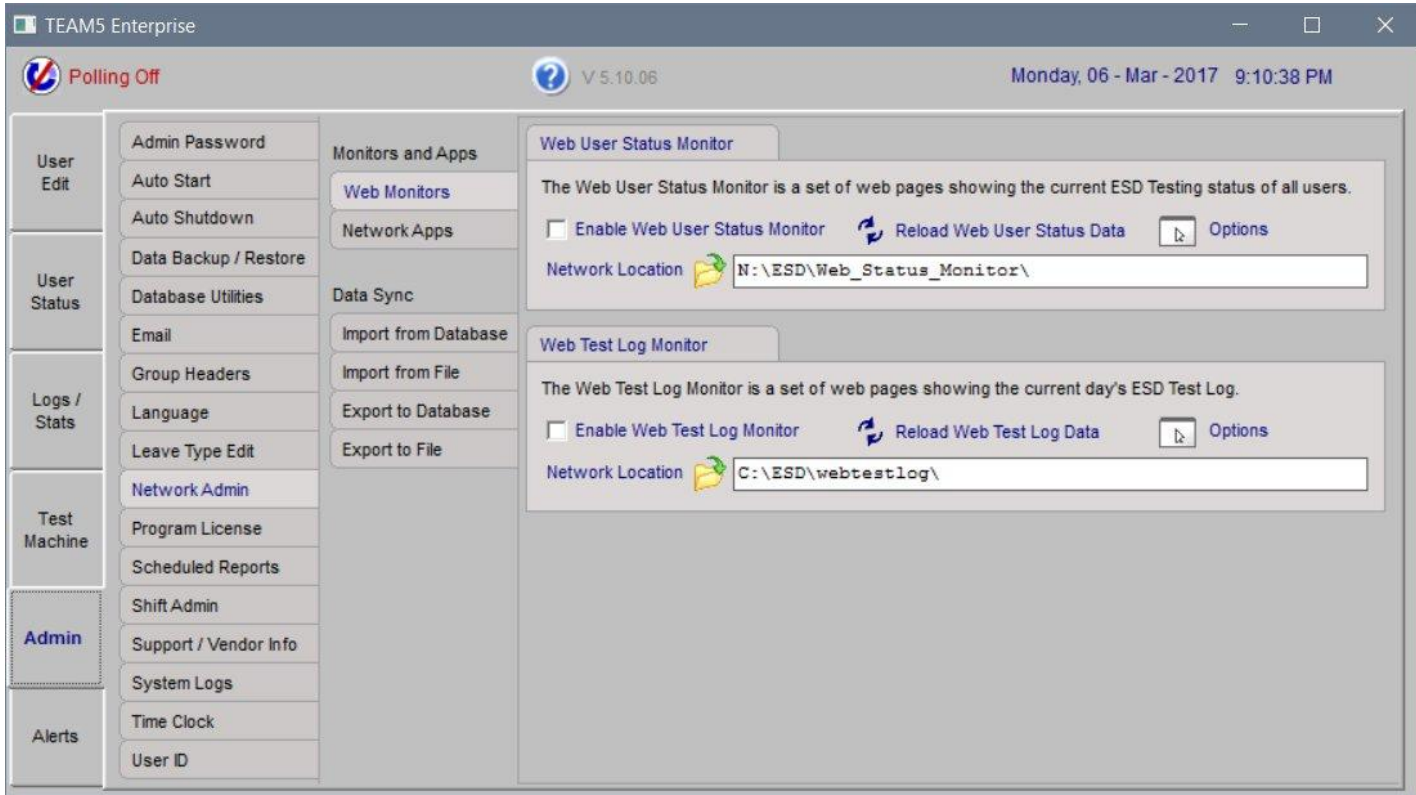

# **Network Admin -Web User Status Monitor**

To enable the Web Status Monitor;

- Go to the Admin Network Admin page and Click Web Monitors
- In the Web User Status Section, Click the Network Location Icon The Browse for Folder window will appear.
- Choose a network folder.

If you want these reports to be available to anyone on your network, choose a public folder, or you can restrict access using your organization's network security policy.

- Check the Enable Box.
- Click the Reload icon.

This will refresh all web pages in the network location.

- To view the Web pages, navigate to the network location and open the file named ( index.htm )

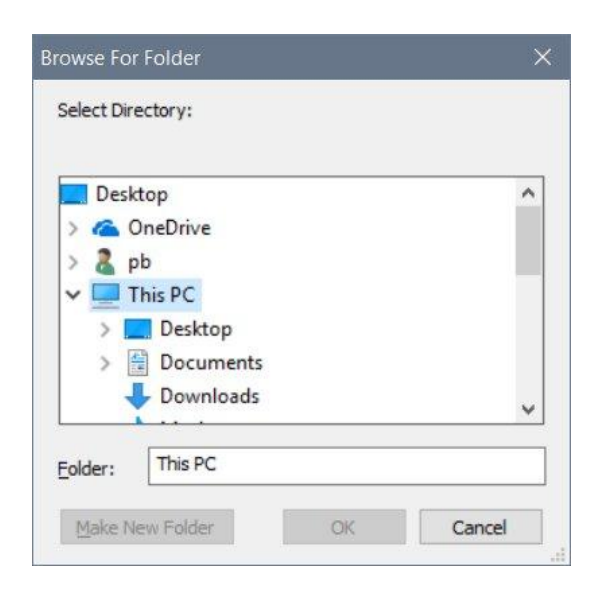

To change options, click the Options icon in the Web User Status Monitor section of the Amin - Network Admin page

**Performance Options** are designed to improve the performance of data exports for customers with large databases. Typically these options do not need to be changed from the default settings unless data export is degrading system performance.

# **Browser Options**

This option allows the web pages to automatically refresh after a preset number of minutes. This option can be disabled if frequent browser refresh cause performance issues with web browser.

**Data Security Options** are designed to hide the user ID from publically viewed pages.

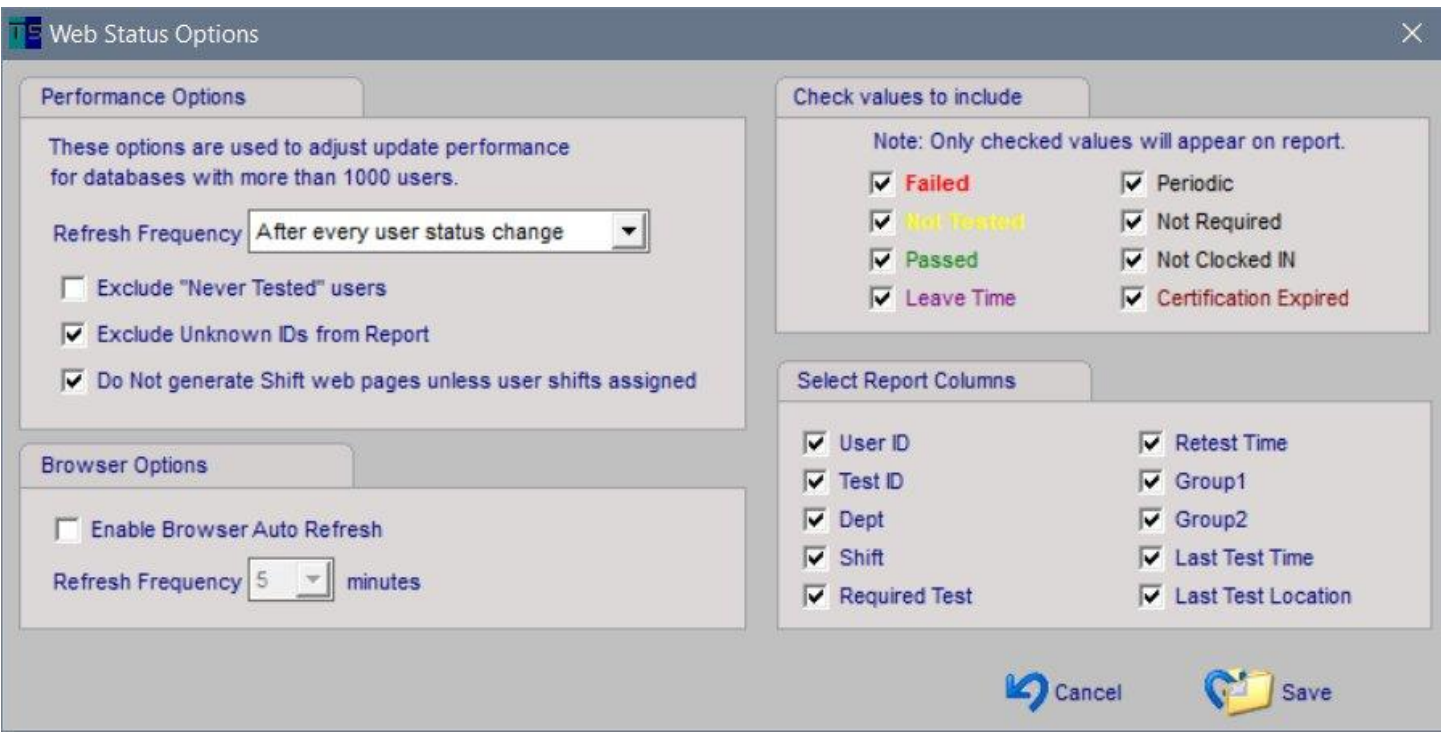

# **WEB Status Monitor - Report Examples**

# Order by Employee Name **Order by Status**

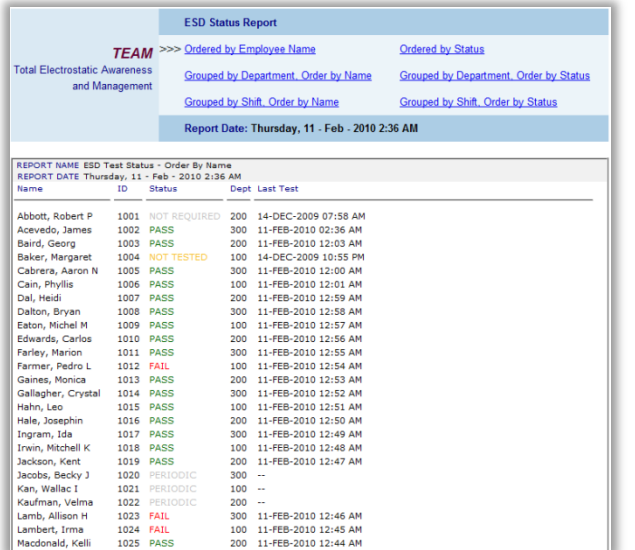

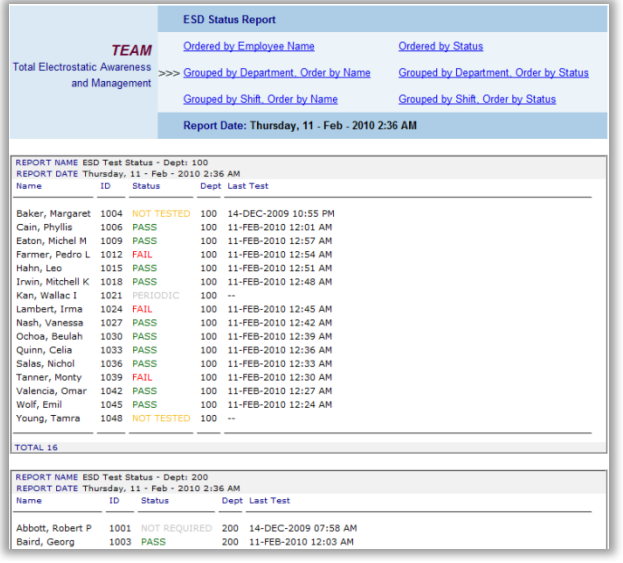

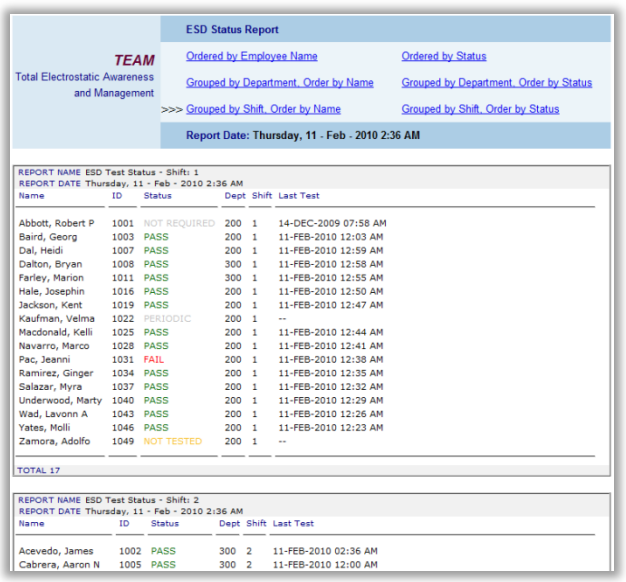

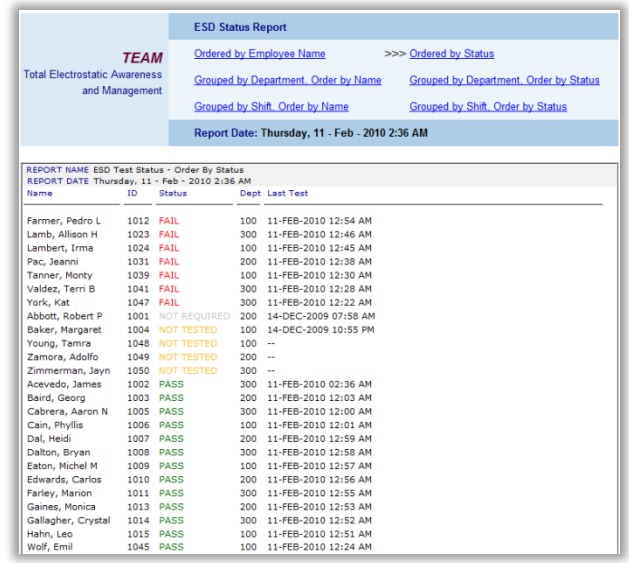

# Grouped by Department, order by Name Grouped by Department, Order by Status

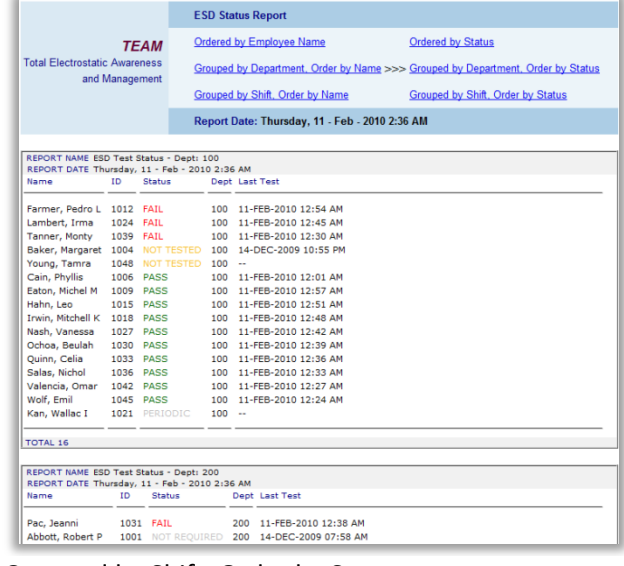

# Grouped by Shift, order by Name Grouped by Shift, Order by Status

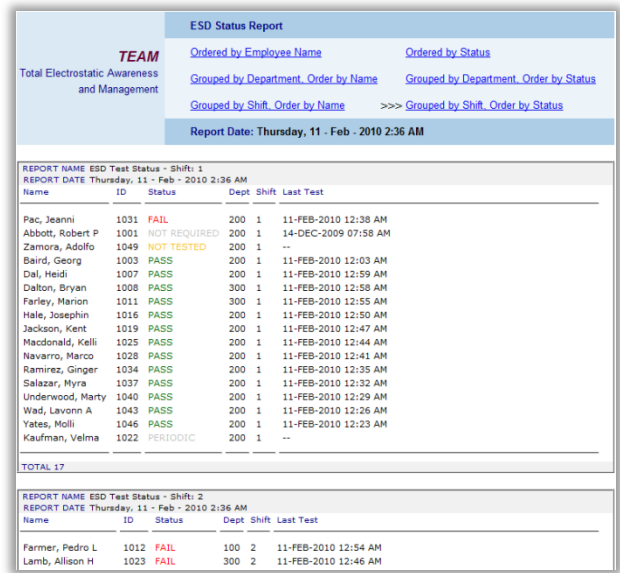

## **Web Test Log Monitor**

The Web Test Log Monitor shows from one to seven days of test log history. The Test log shows each individual test and may be sorted by time of day, name of person testing etc. The logs may also be grouped by test Location and User Attributes such as Department, Shift etc.

To enable the Web Test Log Monitor;

- Go to the Admin - Network Admin page and Click Web Monitors

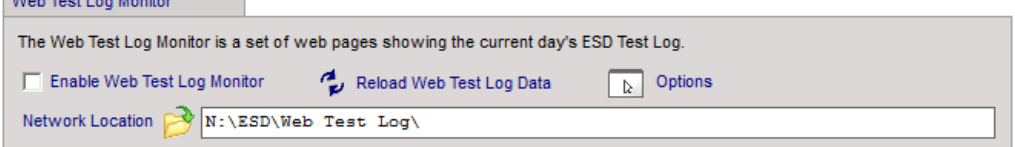

In the "Web Test Log Monitor" section Click the "Enable Web Test Log Monitor" check box.

- To adjust how the Web Test Log is updated and displayed Click the Options icon

Performance Options are provided to reduce the update frequency and amount of data displayed. Large databases (1000 + users) may required adjusting these options to prevent poor server performance.

The Sorting / Grouping and Data to Display options allow the appearance of the web pages to be changed.

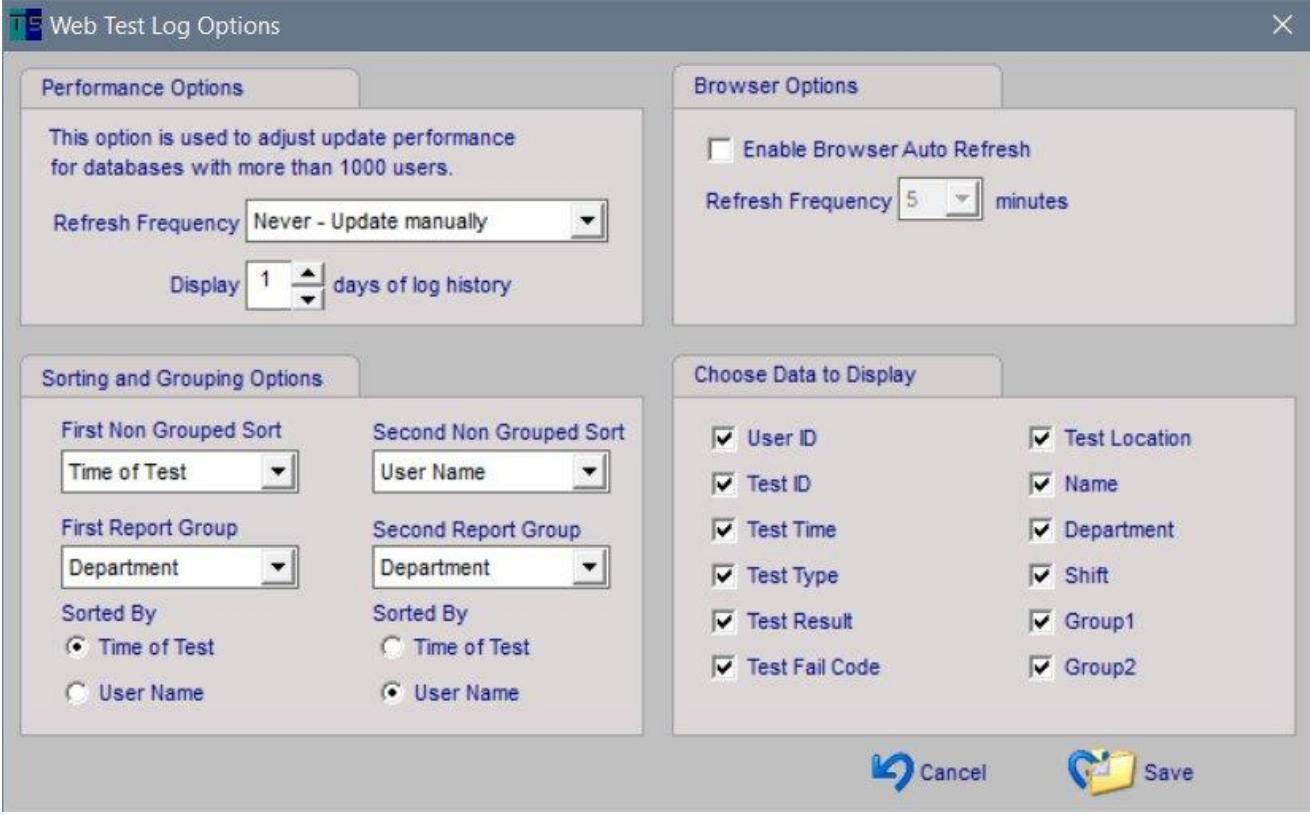

# Web Test Log Example Web Page

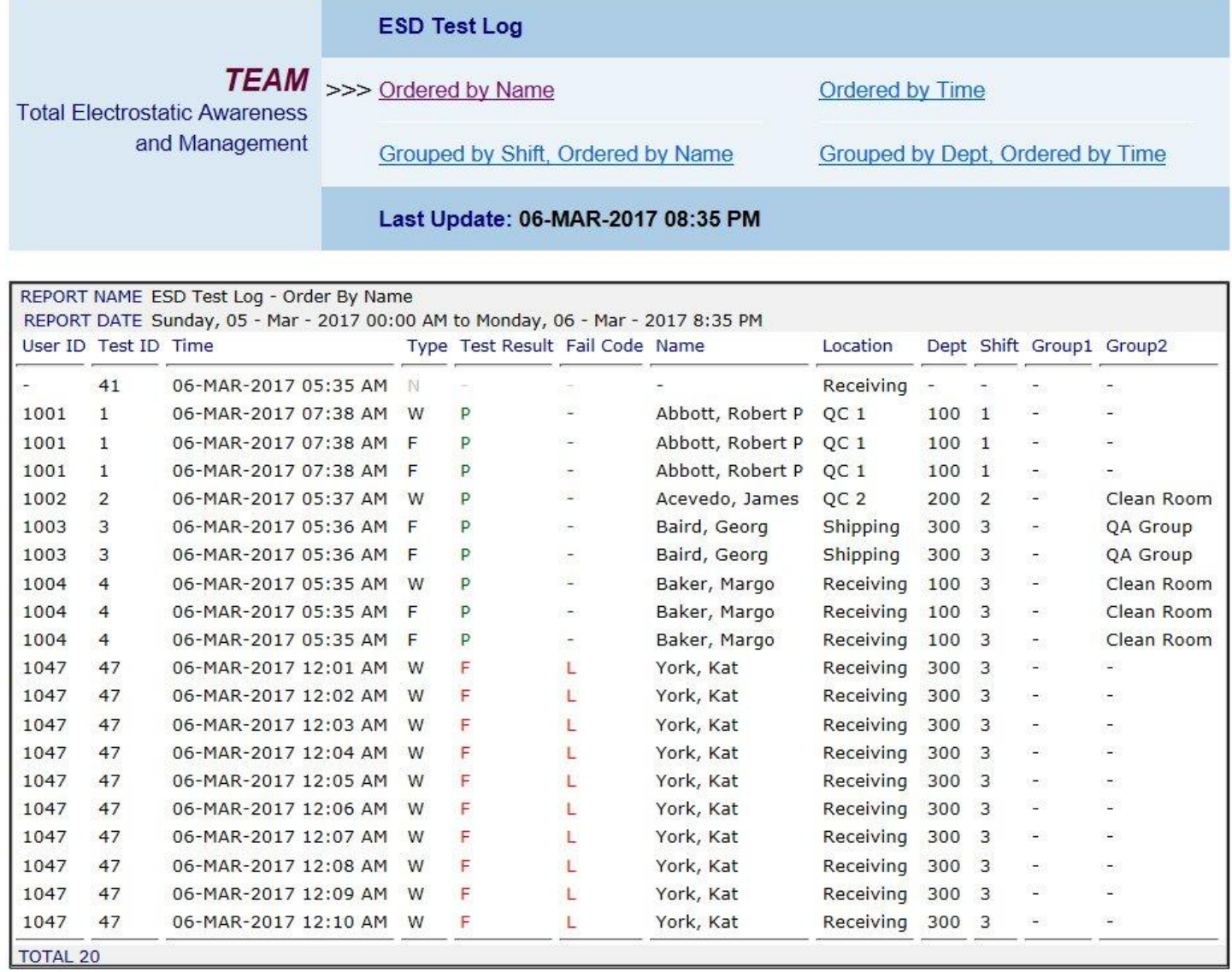

# **Network Applications**

The TEAM5 Remote Status and TEAM5 Remote Admin applications are network applications allowing ESD Test and User data to be viewed and edited via a shared network drive. When setting up a workstation to access the Network Applications, simply create a shortcut a mapped network drive in which the Network Application resides. The Mapped Drive shortcut must include a drive letter in the range (D: ...Z:)

The **Remote User Status** application is a read only application that shows current and historical (up to 31 days) ESD test data, Leave Time, and User Requirements.

The **Status Display** application shows current ESD Test of each person in the system, or each person on the current shift. This application is intended to be used with a large screen display. The list of Not Tested or Failed users is updated on each polling cycle and the list automatically scrolls when there is more than one page of data.

The **Remote User Admin** application allows users to added, deleted, or modified. Typically this application is used by the person issuing new test badges to employees and visitors. After enter the new person into the TEAM System via the Remote Admin application, the user may begin testing immediately.

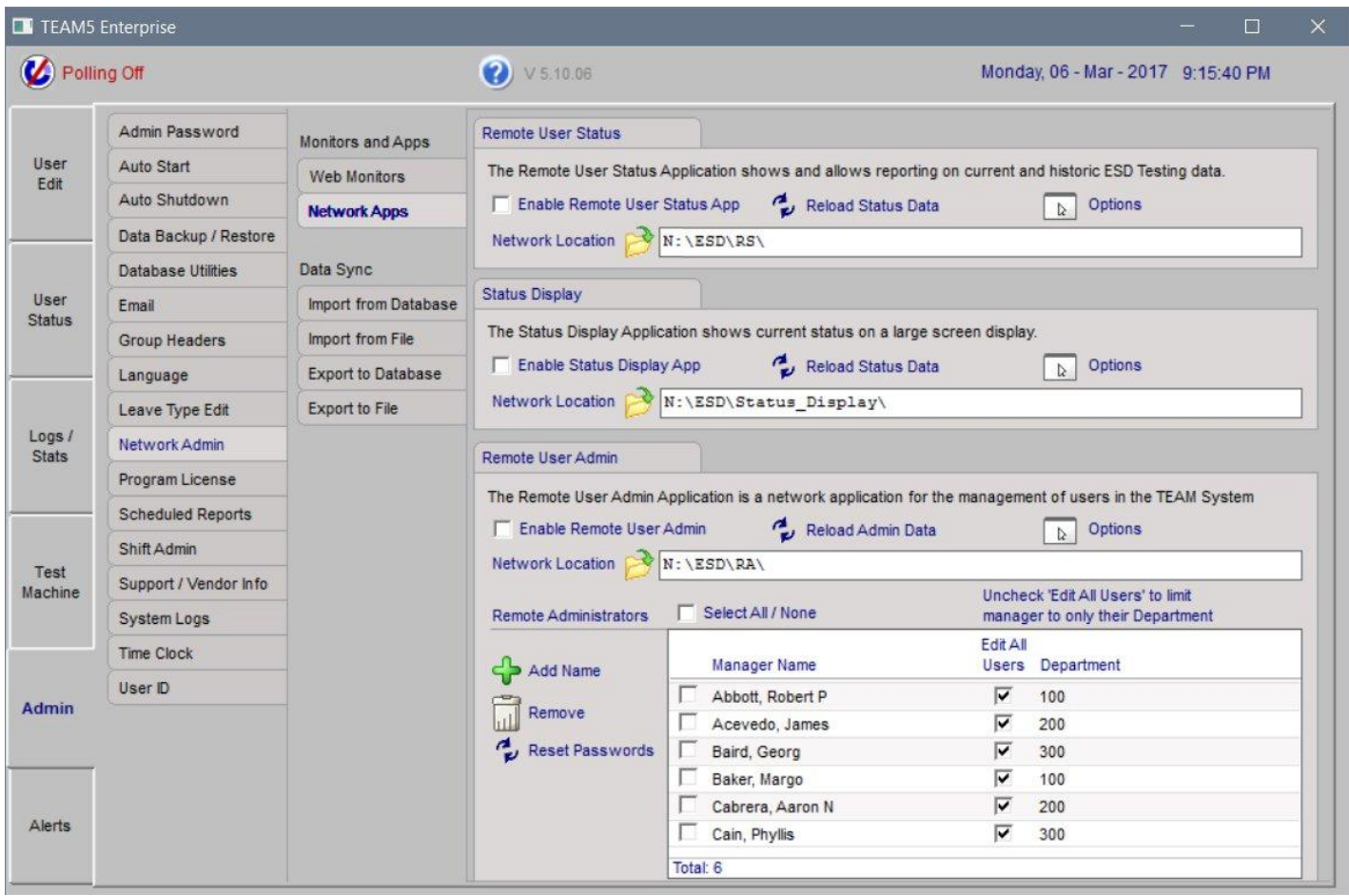

# **Remote User Status Application**

The Remote User Status Monitor is another way to view ESD status data. This program resides on a shared network folder and may be run by anyone who has access to the network location. The program shows all users in the system and their current as well as their 31 day test history. Controls are provided to filter data by Department and other user categories so that a manager can view only the people in their area of responsibility rather than listings of hundreds to thousands of people.

# **User Status Application - Server Setup**

- To enable the Remote User Status Application;
- Go to the Admin Network Admin Network Apps page
- In the Remote User Status Program section, Click the Network Location Icon

The Browse for Folder window will appear.

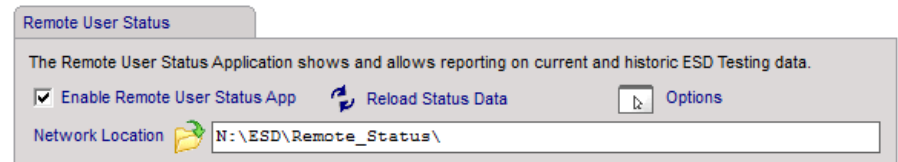

### - Choose a network folder.

If you want this program to be available to anyone on your network, choose a public folder. Access can be restricted using your organization's network security policies.

- Check the Enable Box.
- Click the Reload icon.
	- This will refresh all data linked to the network location.

# **Remote User Status Options**

To change options, click the Options icon in the Web Remote Status section of the Admin - Network Admin page There are two option types, Performance and Data Security Performance options are designed to improve the performance of data exports for customers with large databases. Typically these options do not need to be changed from the default settings unless data export is degrading system performance. Data Security options are designed to hide the User ID and or Test ID from publically viewed pages. Language Options change the language the Remote Status

Program is displayed in.

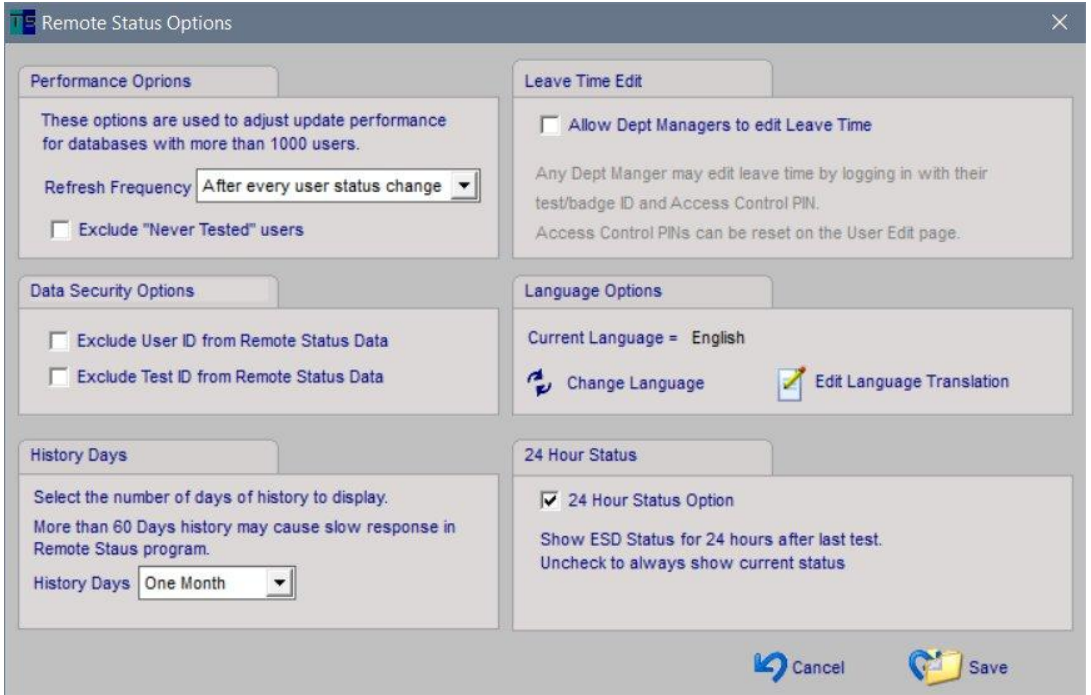

#### **Remote User Status Monitor Client Setup**

To access this program from other computers on your network;

- Create a shortcut on the remote computer that points to a mapped network drive containing this network location
- To insure the shortcut continues to work after the manager has logged out/and back in to Windows;
- Verify the drive pointed to is permanently mapped

### **Remote User Status Monitor Application**

This diagram show the general usage of controls on the Monitor Program.

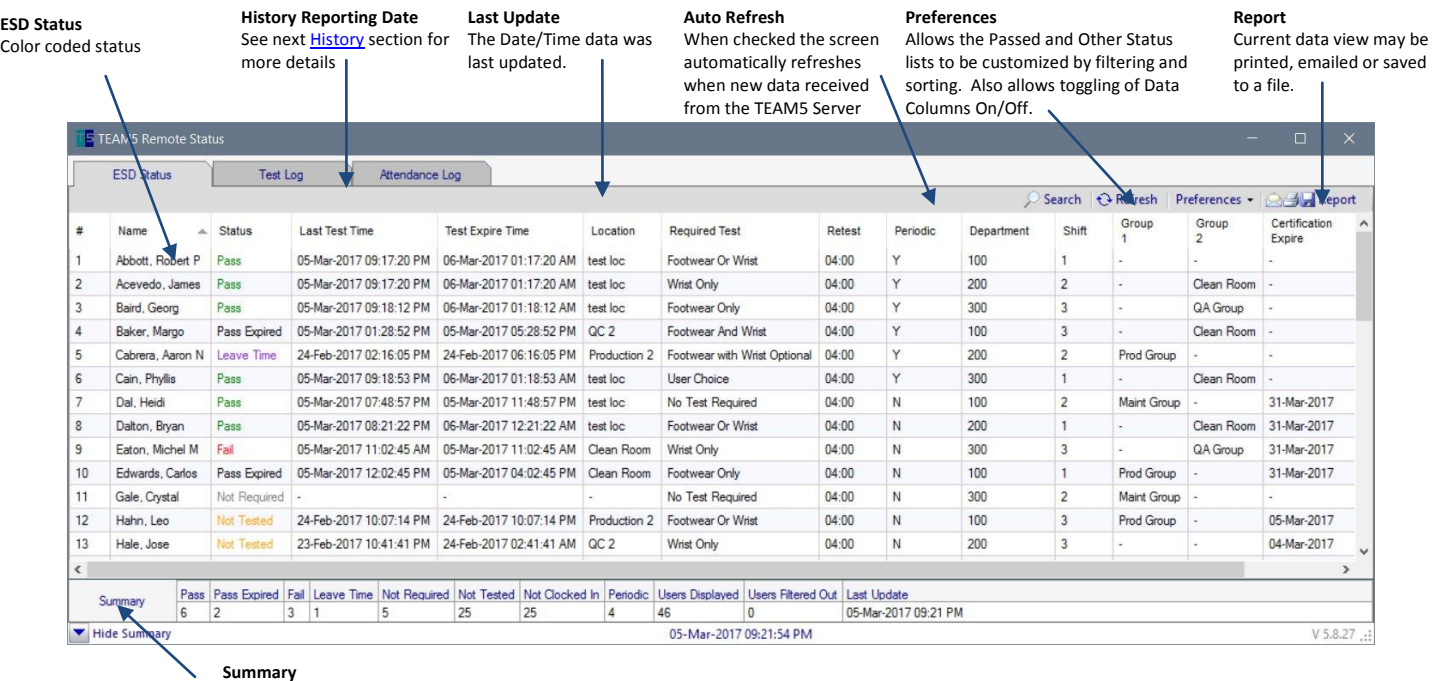

Auto Refresh

ab-10-07:44 AM<br>ab-10 07:44 AM

eb-10 08:43 AM<br>eb-10 08:43 AM<br>eb-10 08:43 AM

eb-10 08:42 AM<br>eb-10 08:42 AM

ab-10 07:41 AM<br>ab-10 07:41 AM

Details

ŧ

4

三

Preferences | AAH Report

Show Hide Data

k

Filter

Search

Sort

This summary shows counts by status, user counts and last update time

#### **Remote User Status Filter/Search/Sort**

To filter data, so that only one Department is shown;

- Click the Preferences - Filter button

The Filter Data window is displayed.

- Select the Department(s) to be displayed
- Click Apply Filter(s)

Repeat the same process to Search or Sort data.

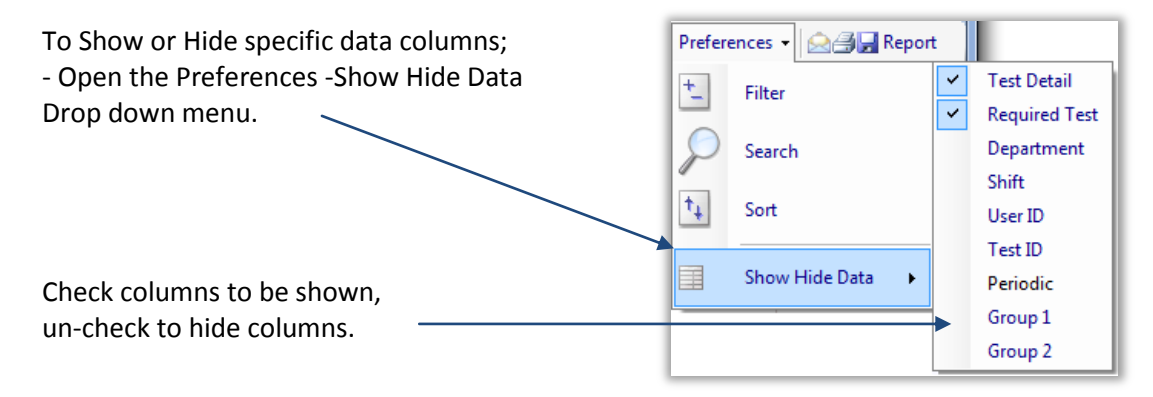

Select All / Non

 $+$  Filter

 $\Box$  100  $\Box$  200

 $\Box$  300

Select Column and Value to Fiter

scted value

○ Show all except selected values

**Certification Expire Date** 

iroup Group 2

ocatio eriodio

**Fiter Method** (a) Show only se

C Clear All Filters

# **Remote User Status Test History**

Clicking on a User's record in the Remote Status application will open the User Detail window which displays the User's profile, Test History, and Leave Dates

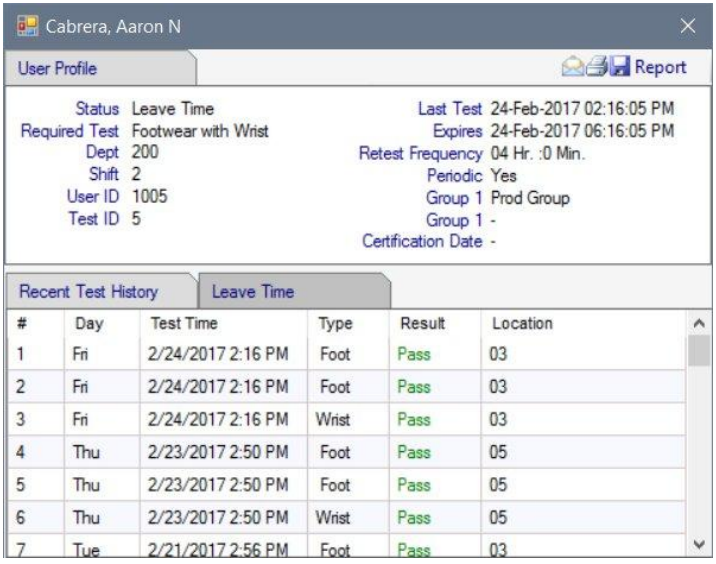

# **Remote User Status Test Log**

The Remote Status Test Log shows a chronologic list of all tests performed by all users.

This list can be searched, sorted, and filtered using the same controls as those on the ESD Status page.

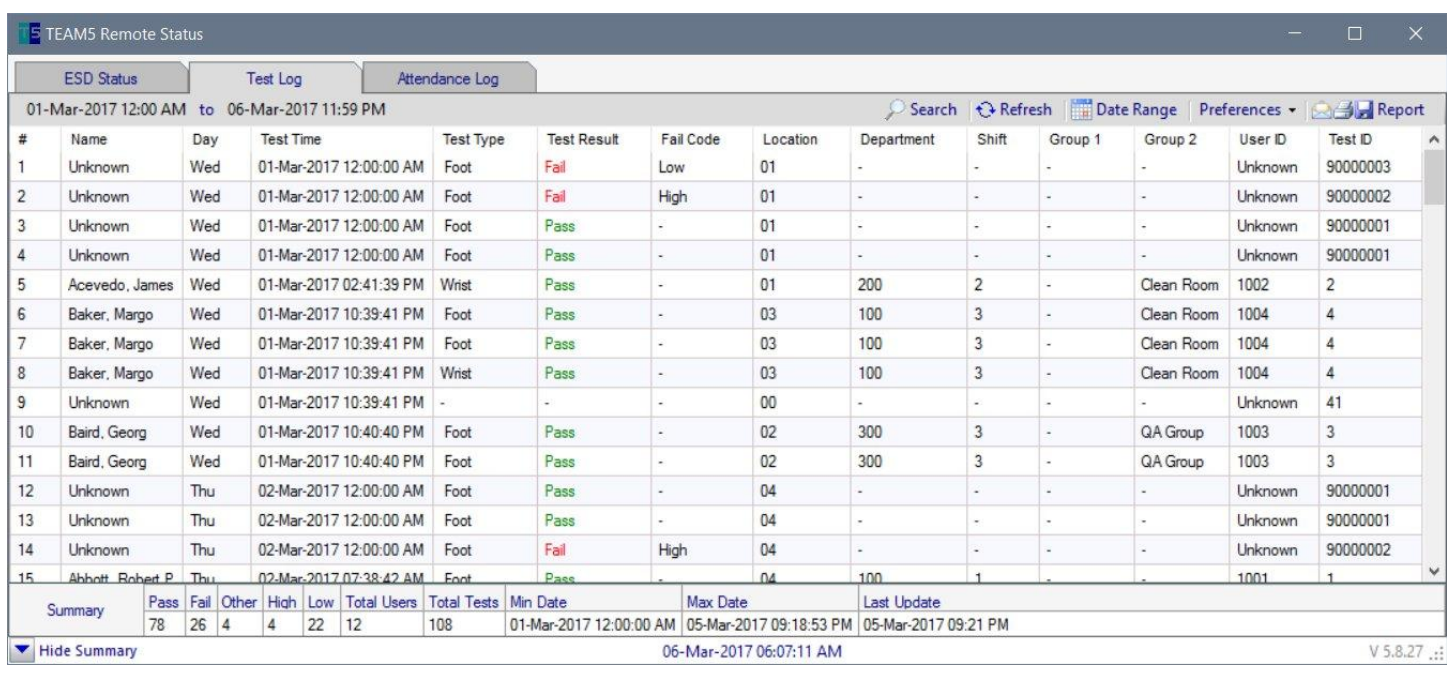

## **Remote User Status - Attendance Log**

The Attendance log shows list of all days in a selected month. If a person has tested on a given day, a "T" is shown If no tests were performed on the date a "." is shown.

The report has the same Search, Sort, Filter and Reporting options that are available on the ESD Status page.

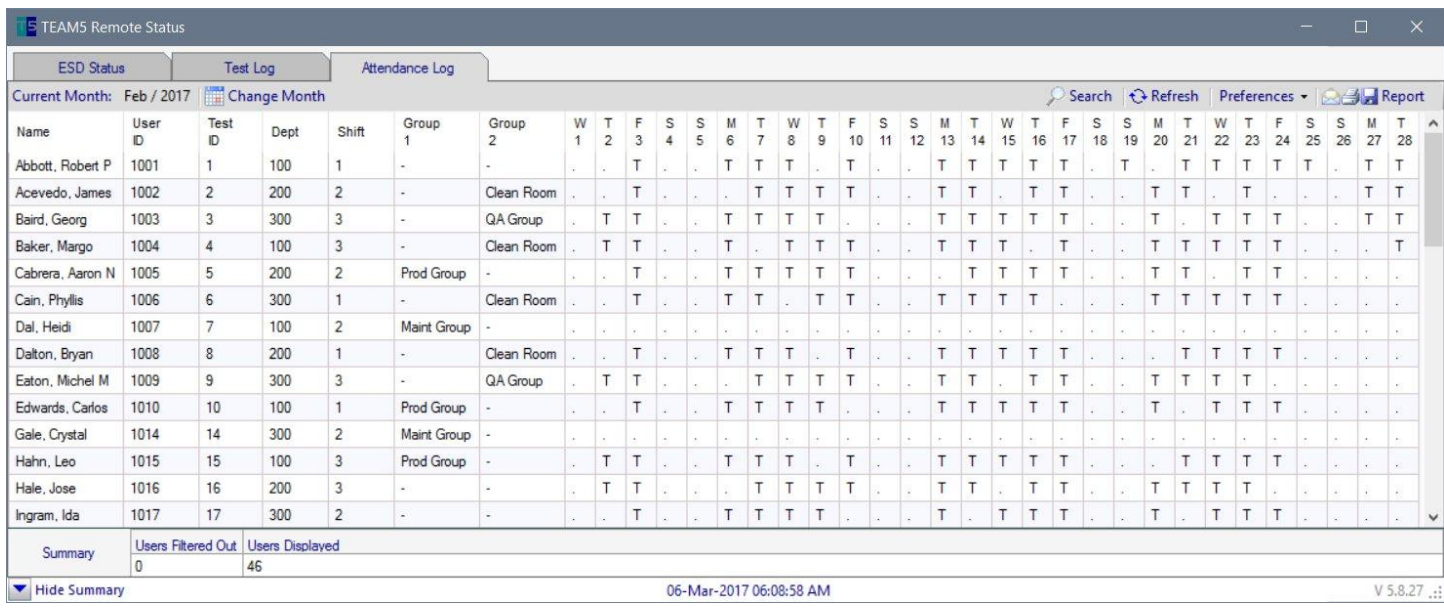

# **Remote User Status - Leave Time Edit**

The Leave Time edit feature of the Remote Status Program allows department manager to edit leave time employees while viewing current status data,

To enable Leave Time Edit on the Remote Status Program.

- Define one or more Department managers on the User Edit page of the TEAM5 server or via the Remote Admin Application.

- On the TEAM5 Server, Go to the Admin Network Admin page
- Select Network Apps page
- In the Remote Status Section, Click the Options icon
- In the "Leave Time Edit section, check the box named "Allow Dept Managers to edit Leave Time
- Verify Polling is ON to ensure this new setting to sent to the Remote Status Application

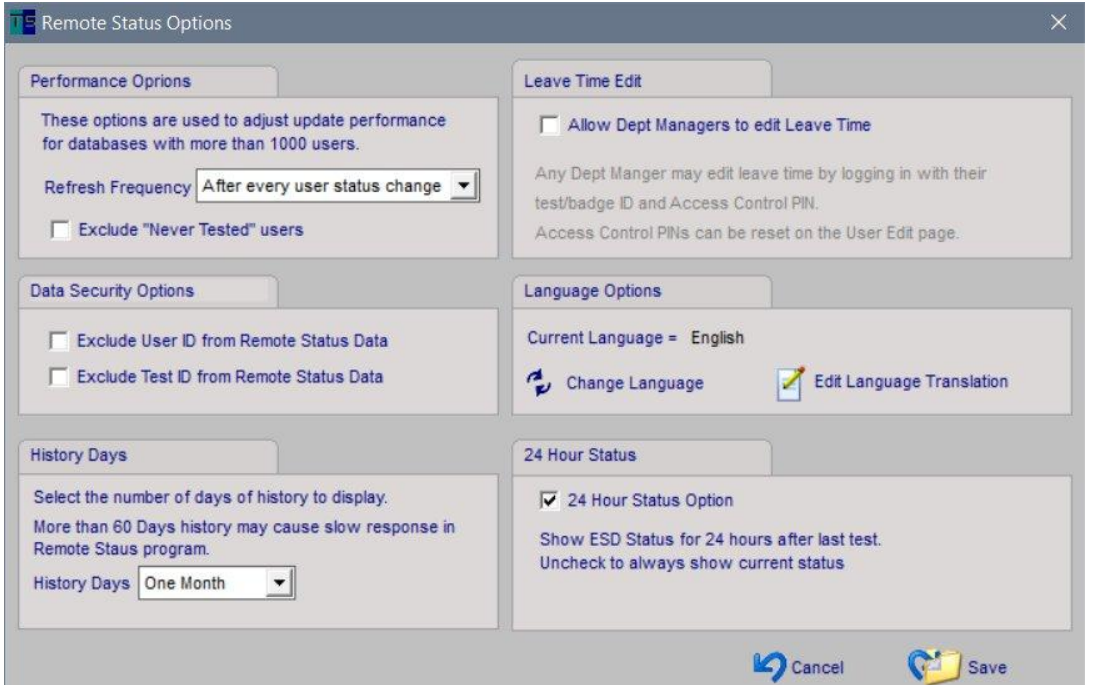

To Edit Leave Time in the Remote Status Application

- Start the Remote Status Application

With the ESD Status tab selected,

- Click on a user name to display the details about the user.
- Click the Leave time tab
- At the bottom of the page,
- Click "Login to Edit Leave Time"
- Enter the Department Managers Test/Badge ID and PIN. Not the Department manager's User ID.

Manager's PIN number can be reset on the TEAM5 server "User Edit" page.

If the manager has not previously logged in or if their PIN has been reset the default PIN is 0000 (Four Zeros)

The manager will be prompted to change their PIN before proceeding to edit leave dates.

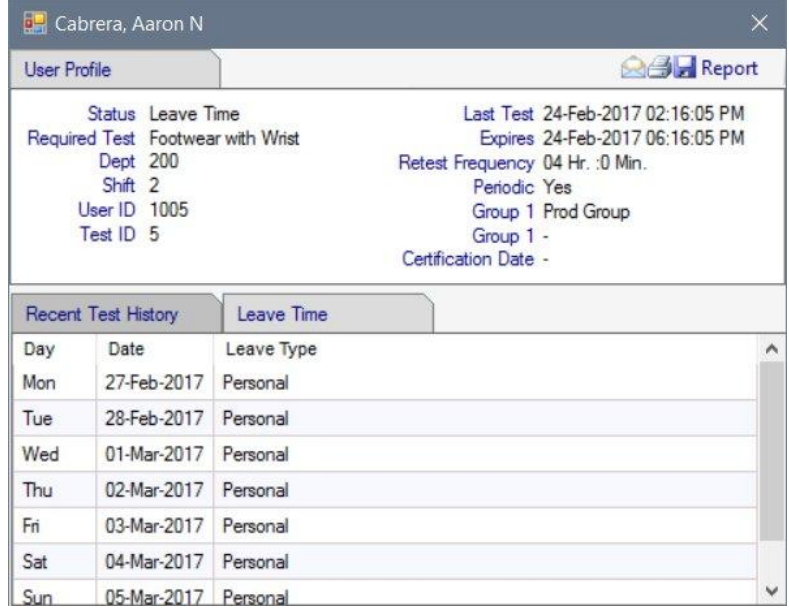

Only one login is required each time the Remote Status application is started.

# **Status Display Application**

The Status Display application shows Failed and Not Tested users on a large screen display. This applications is typically run in a commonly visible area as a reminder for operators who have not tested or failed their last test. Like the Remote Status application, this application is run from a shared network folder.

# **Status Display Application - Server Setup**

- To enable the Status Display Application;
- Go to the Admin Network Admin Network Apps page
- In the Status Display section, Click the Network Location Icon

# The Browse for Folder window will appear.

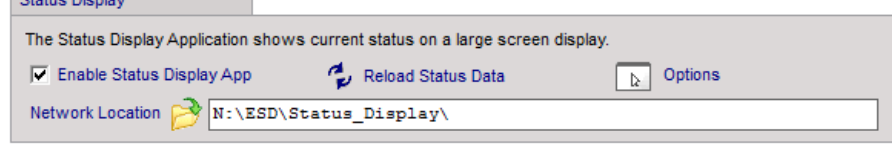

- Choose a network folder.
- Check the Enable Box.

**Plating Disable 1** 

- Click the Reload icon.

This will refresh all data linked to the network location.

#### **Remote User Status Options**

To change options, click the Options icon in the Web Remote Status section of the Admin - Network Admin page There are two option types, Performance and Data Security Performance options are designed to improve the performance of data exports for customers with large databases. Typically these options do not need to be changed from the default settings unless data export is degrading system performance. Data Security options are designed to hide the User ID and or Test ID from publically viewed pages.

If your organization has multiple shifts, select the option to "Show only operator on current shift"

This option causes the display to refresh at the beginning of each shift showing only operators on the current shift.

To set up shift start and end times, go to the Admin - Shift Admin page.

To assign operators to a shift, go to the User Edit page.

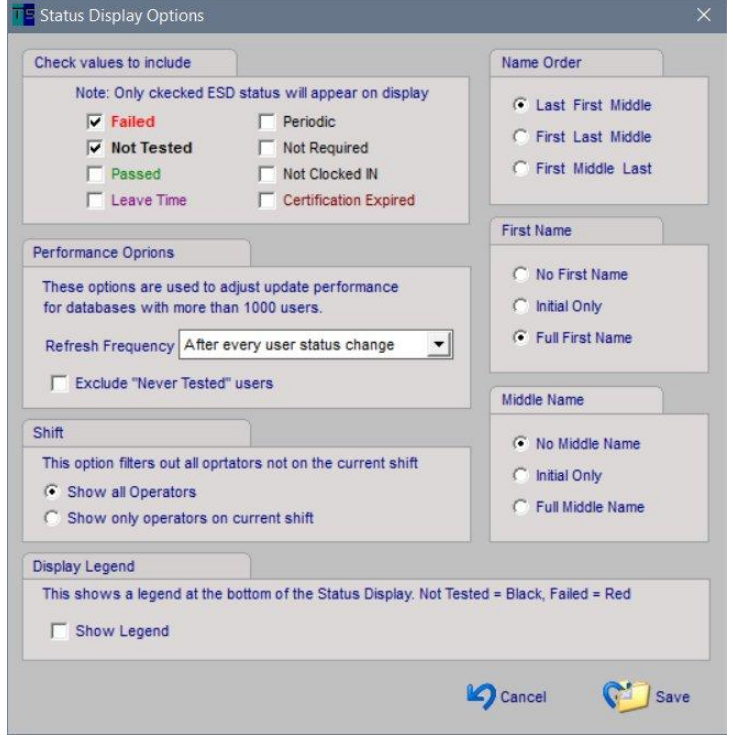

#### **Remote User Admin Application**

The remote User Admin Application allows management of Users by one or more managers from a shared network folder. More than one manager may access and edit user data using this application.

#### **Remote User Admin Server Setup**

The Remote User Admin program is used to Add/Delete and modify users from a network computer.

Access to the Remote User Admin program is User ID and Password protected. For instructions to add Remote Administrators see the [Admin Preferences](#page-33-0) section

To enable Remote User Admin;

- Go to the Admin - Network Admin - Network Apps page

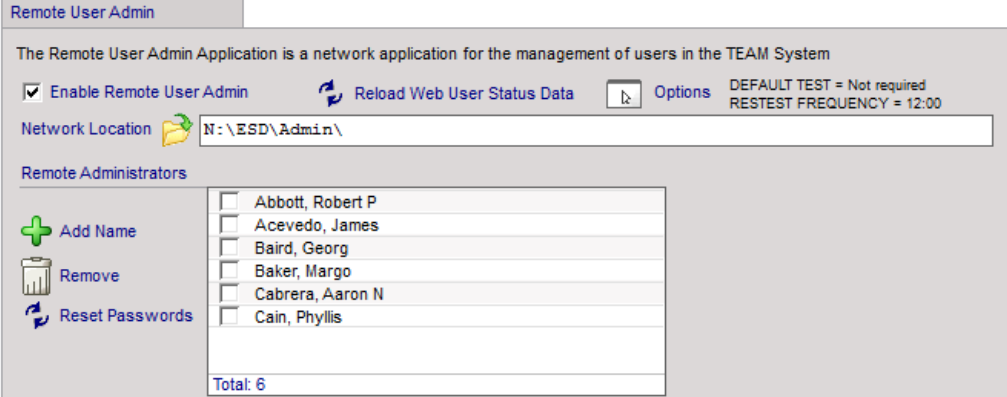

- In the Remote User Admin section, Click the Network Location Icon The Browse for Folder window will appear.
- Choose a network folder.

If you want this program to be available to anyone on your network, choose a public folder. Access can be restricted access using your organization's network security policies.

- Click the New User Defaults icon The New User Defaults window is displayed.

This Required Test and Retest Frequency setting is applied to any new user added using the Remote Admin Program. These are just default values and may be changed during the Add process or at any time after the user is added. - Click Save In the Remote User Admin section of the Admin - Network Admin page - Check the Enable Box.

- To run the program, navigate to the network location and open the file named ( TEAM5\_Remote\_Admin.exe )

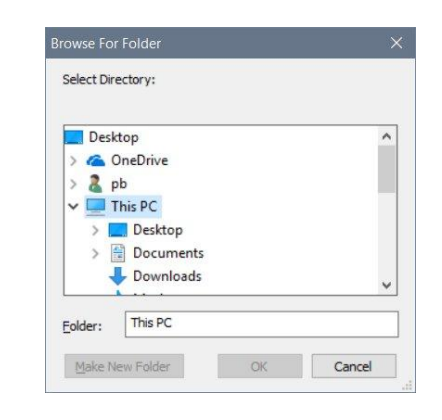

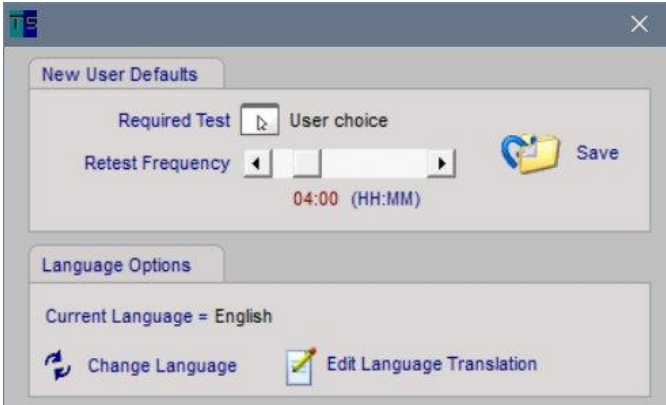

<span id="page-58-0"></span>To access this program from other computers on your network;

- Create a shortcut on the remote computer that points to a mapped network drive containing this network location

To insure the shortcut continues to work after the manager has logged out/and back in to Windows;

- Verify the drive pointed to is permanently mapped

### **Remote User Admin Program**

To run the Remote User Admin Program;

- Follow instructions in the previous section [Remote User Admin Client Setup](#page-58-0)
- Start the Remote Admin program from the shortcut created in the previous section.

- Enter a User ID and Password If you have not set up any remote Administrators, follow instructions in the **Admin - [Preferences](#page-33-0)** section.

If this is the first time the ID has logged in, the password will be ( password ).

The change password window is displayed..

- Enter a new password

After logging in the TEAM5 Remote Admin main menu is displayed. Note: the Name of the Administrator currently logged in is displayed in the lower left of the menu.

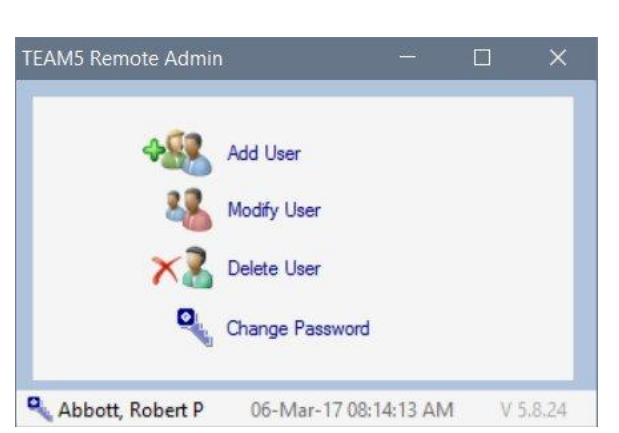

# **Remote User Admin -Adding a New User**

- To add a new user;
- Click the Add User Icon
- The New User window is displayed.
- Enter the User ID and Test ID
- Click Continue

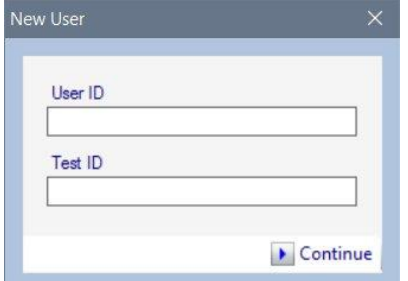

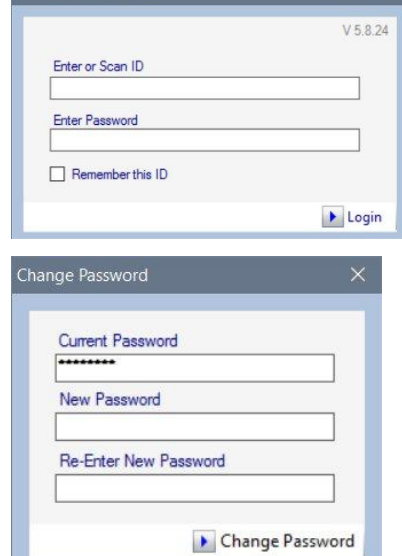

TEAMS Remote Admin

# **Adding a new User ( continued )**

The TEAM5 Remote Admin - User Edit window is displayed. For a description of each individual user attribute, see the User Attribute Table

- After entering user information, Click Save Changes.

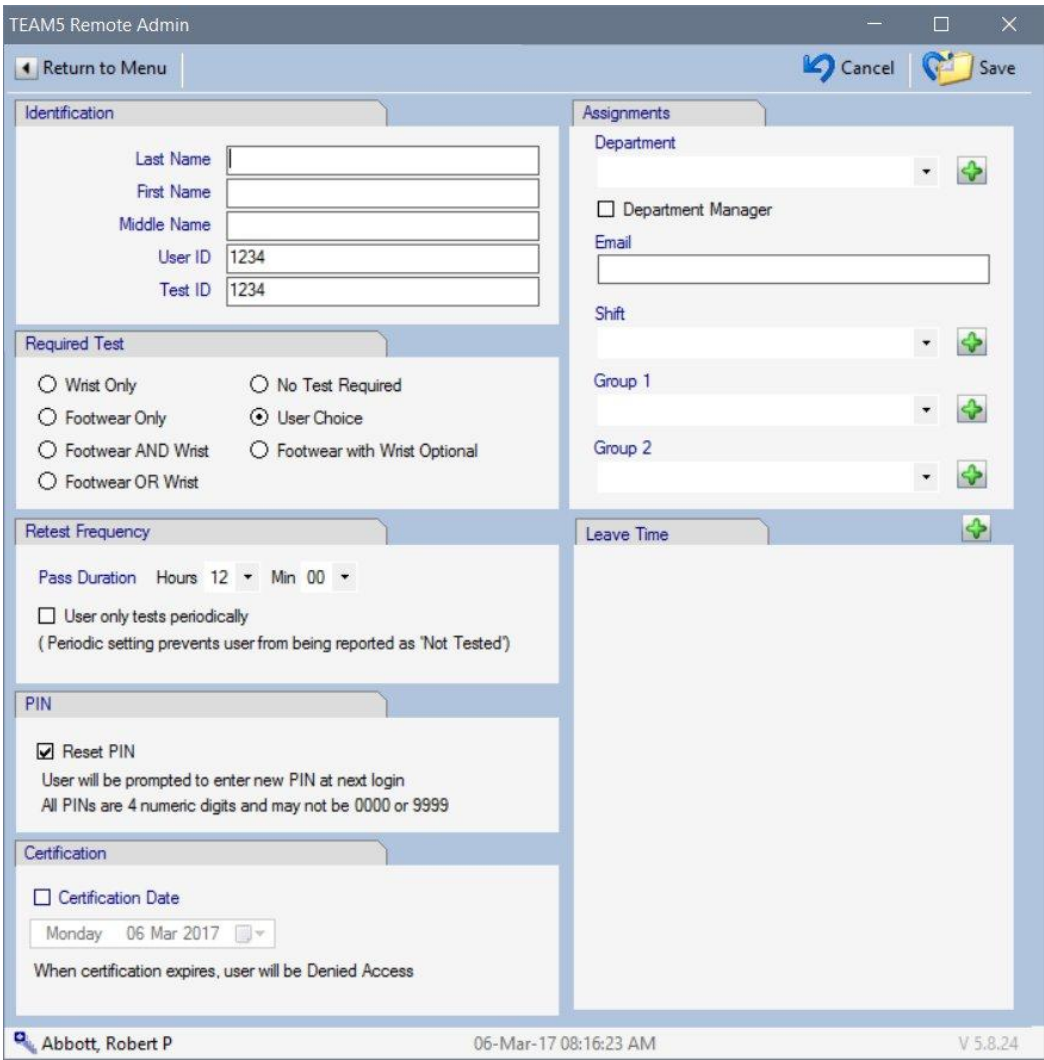

# **Remote User Admin - Modify User**

From the TEAM5 Remote Admin Main Menu,

- Click Modify User, Select a user by double clicking on the user name.

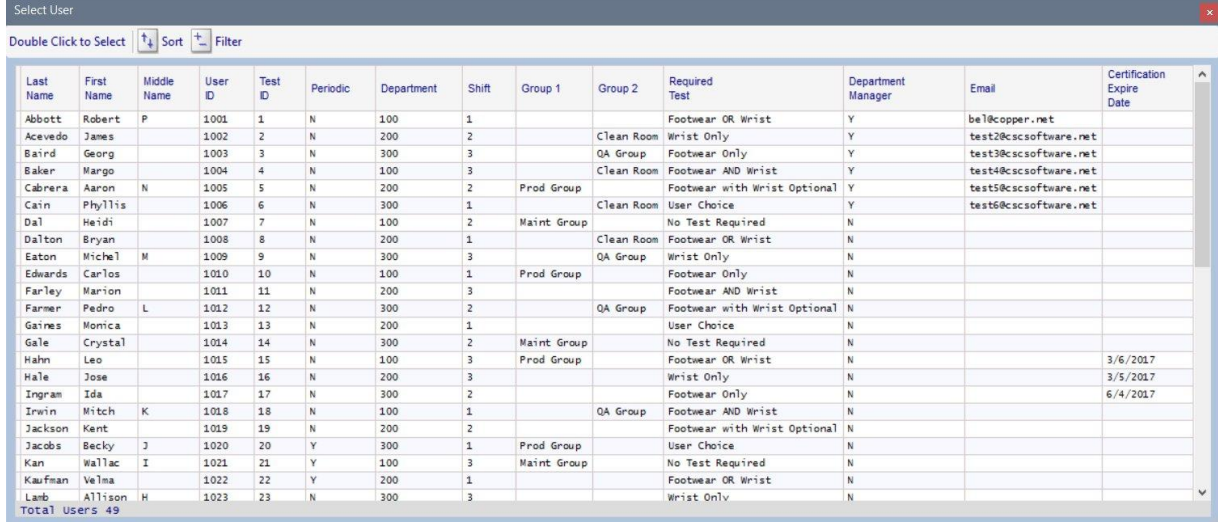

The TEAM5 Remote Admin - User Edit window is displayed.

For a description of each individual user attribute, see the User Attribute Table

- After editing user information, Click Save Changes.

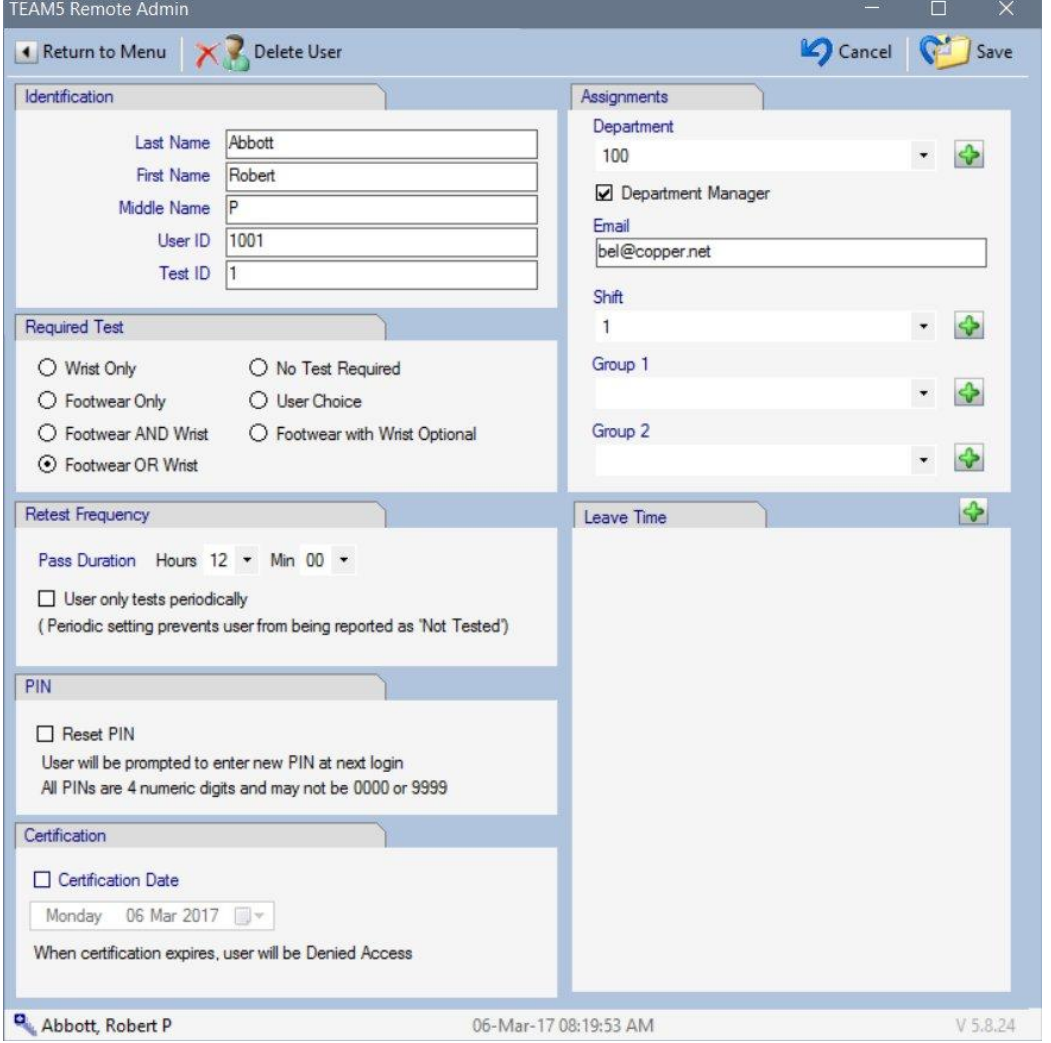

#### **Data Sync**

There are several methods to sync data between ETAM5 and other systems.

**Data Sync Import** allows the automated import of User data including Adding of new users, modifying existing users and removal of users.

**Data Sync Export** is an automated process that exports ESD test results to External SQL databases and Text Files. Additionally TEAM exports Time Clock data to Text Files.

The Data Sync Import and Export Control panels are located on the Admin - Network Admin - Data Sync pages. Import from Database

#### **User Import from Database**

There are two automated database imports User and Time Clock.

The User import automatically synchronizes the TEAM5 User List with an external database.

The Time Clock Import synchronizes TEAM5 with a Time Clock system to allow the status of "Not Clocked In" to be displayed on ESD status reports.

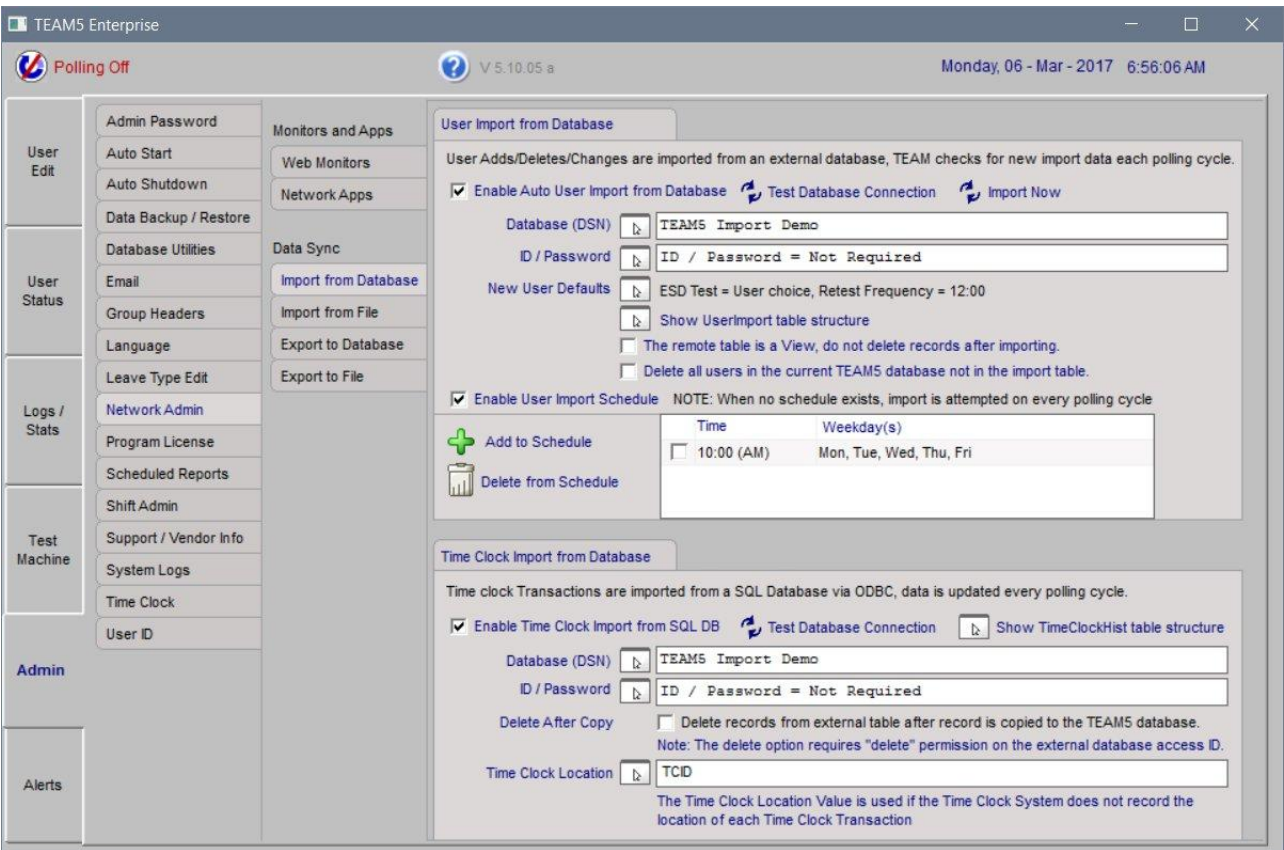

# **Data Sync - User Import from Database (continued)**

The User Import from database process allows TEAM5 to synchronize the user list with an external system.

To enable this process,

Go to the Admin - Network Admin - Import from Database page.

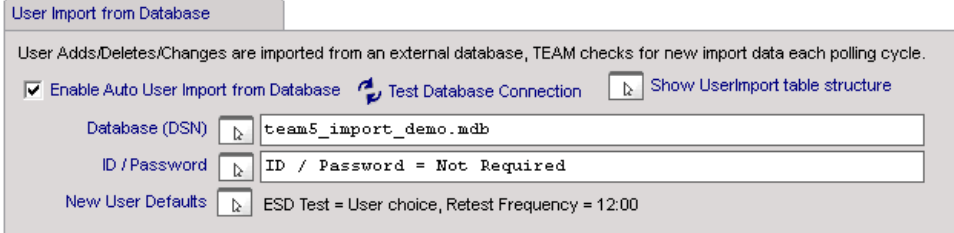

This is the import table structure and control codes.

```
Table Name: User 
     ---- ------------- ---------- -----------
Col1 ActionCode VCHAR(1) NULLABLE 
Col2 UserID VCHAR(255) PRIMARY KEY
Col3 BadgeID VCHAR(255) NOT NULL 
Col4 FirstName VCHAR(255) NOT NULL 
Col5 LastName VCHAR(255) NOT NULL 
Col6 MiddleName VCHAR(255) NULLABLE 
col7 Department VCHAR(255) NOT NULL 
col8 Shift VCHAR(255) NULLABLE 
Col9 Group1 VCHAR(255) NULLABLE 
Col10 Group2 VCHAR(255) NULLABLE 
Col11 Email VCHAR(255) NULLABLE 
Col12 CertExpireDate DATETIME NULLABLE 
Col13 Manager VCHAR(1) NULLABLE
Col14 Periodic VCHAR(1) NULLABLE 
---- ------------- ---------- -----------
Code Values
Action Code = D, To delete user.
```
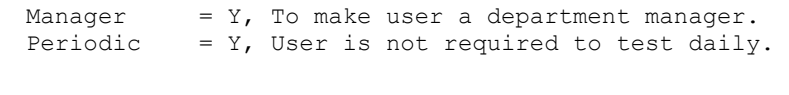

# **Data Sync - User Import from File**

There are two automated file imports in TEAM5, User and Leave Time.

The User import automatically synchronizes the TEAM5 User List with an external file containing User information.

The Leave Time Import synchronizes TEAM5 with a file containing Leave Dates for individual users.

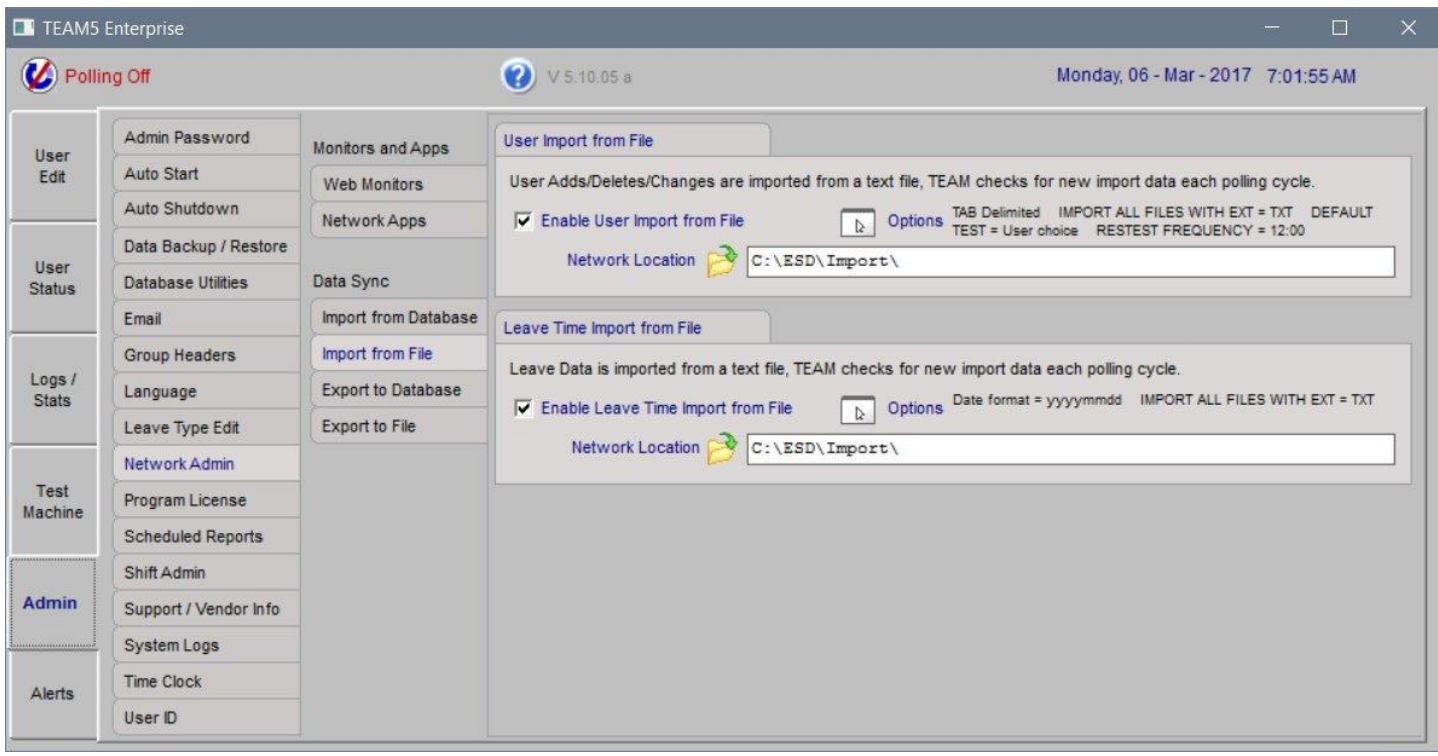

The User Import from file process is used to synchronize the users in TEAM with an HR Employee List or other Employee Management System. Auto User Import, automatically imports a list of users including User Adds (new user), User Deletes, and User Modifications (changes to a user profile).

Note: If a user appears more than once in an import file, only the last entry will be processed.

To enable the User Import from File;

- Go to the Admin Network Admin Import from File page
- In the User Import section, Click the Network Location Icon The Browse for Folder window will appear.
- Choose a network folder.

If you want this program to be available to anyone on your network, choose a public folder. Access can be restricted access using your organization's network security policies.

- Click the File Format icon The Import Options window is displayed.

To specify a fixed file name;

- Uncheck the box named ( Don't specify file name ...)

- Enter the name of the file
- To import any file with file extension TXT;
- Check the box named ( Don't specify file name ...)
- Choose the Field Delimiter

(A field delimiter is the character used to separate the various data items in a record (row/one line) of data.

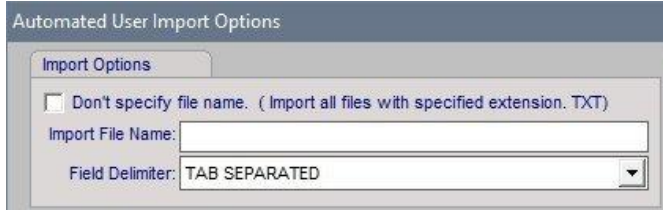

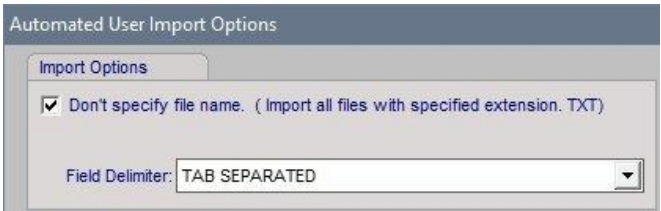

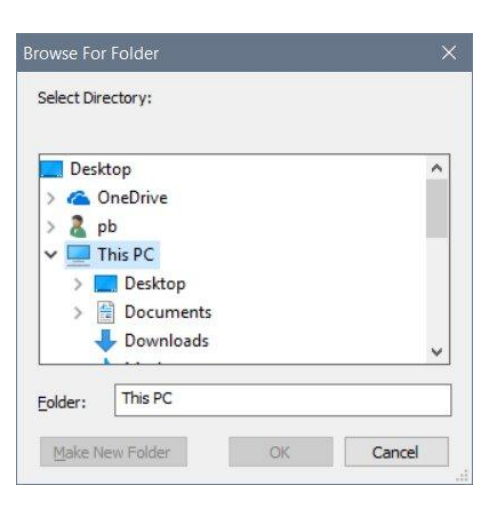

# **Data Sync - User Import from File (continued)**

#### **Delete All Option and Optional Delete**

There are two options to control how exiting users are updated.

Delete all users not in import file will remove all users in the TEAM5 database that are not in the import file.

Disable update when optional items are blank.

This option prevents user updates when the import system does not have one or more of the optional attributes; Email Shift, Group 1, Group 2 and Periodic flag.

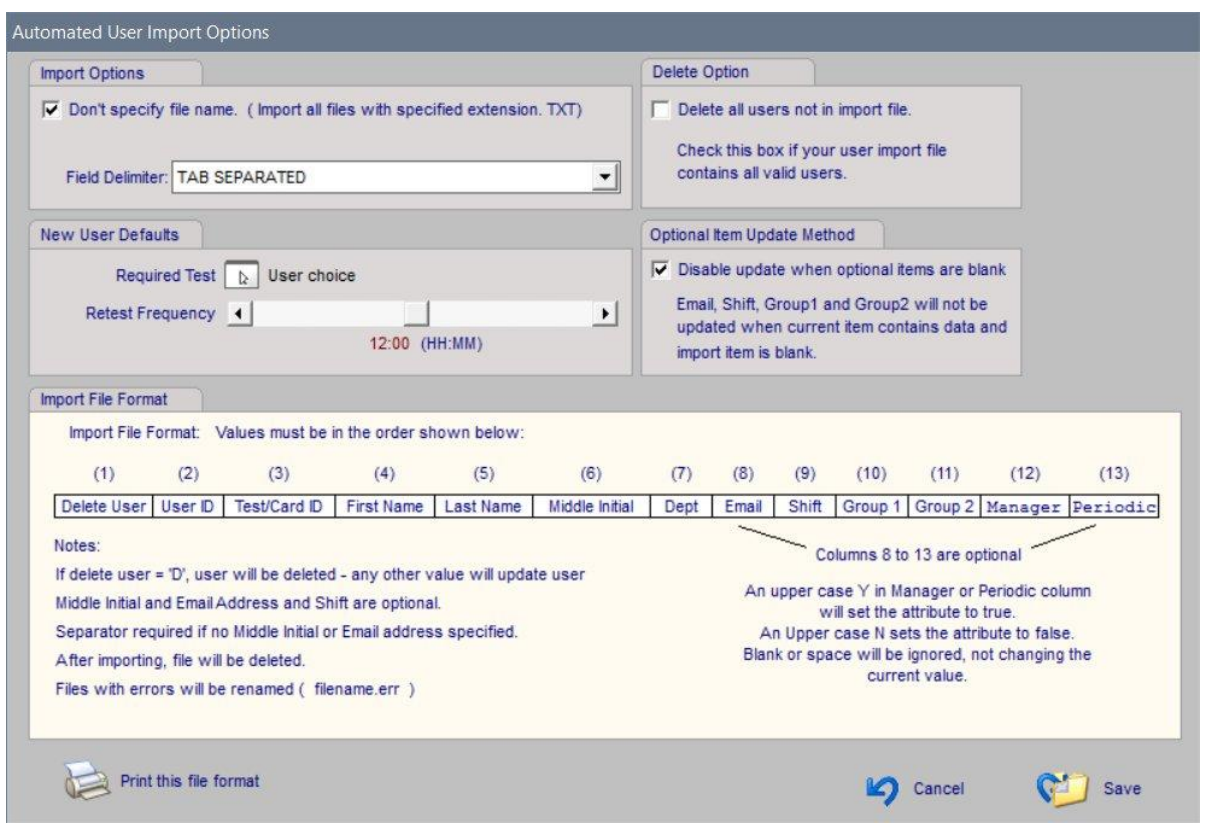

# **Data Sync - Leave Time Import from File**

The Auto Leave Time Import process is used to synchronize user leave time date in TEAM with other Employee Management Systems.

To enable the Leave Time Import from File; - Go to the Admin - Network Admin - Data Sync Import page

- In the Leave Time Import section, Click the Options Icon The Import Leave Date List Options window will be displayed. This options window allows the file format to be customized.

The File name, Default Leave type and Date Formats are shown in the first three sections. The Import File Format is shown in the last section.

After adjusting the import file format, Click the Save icon to save changes and exit the window.

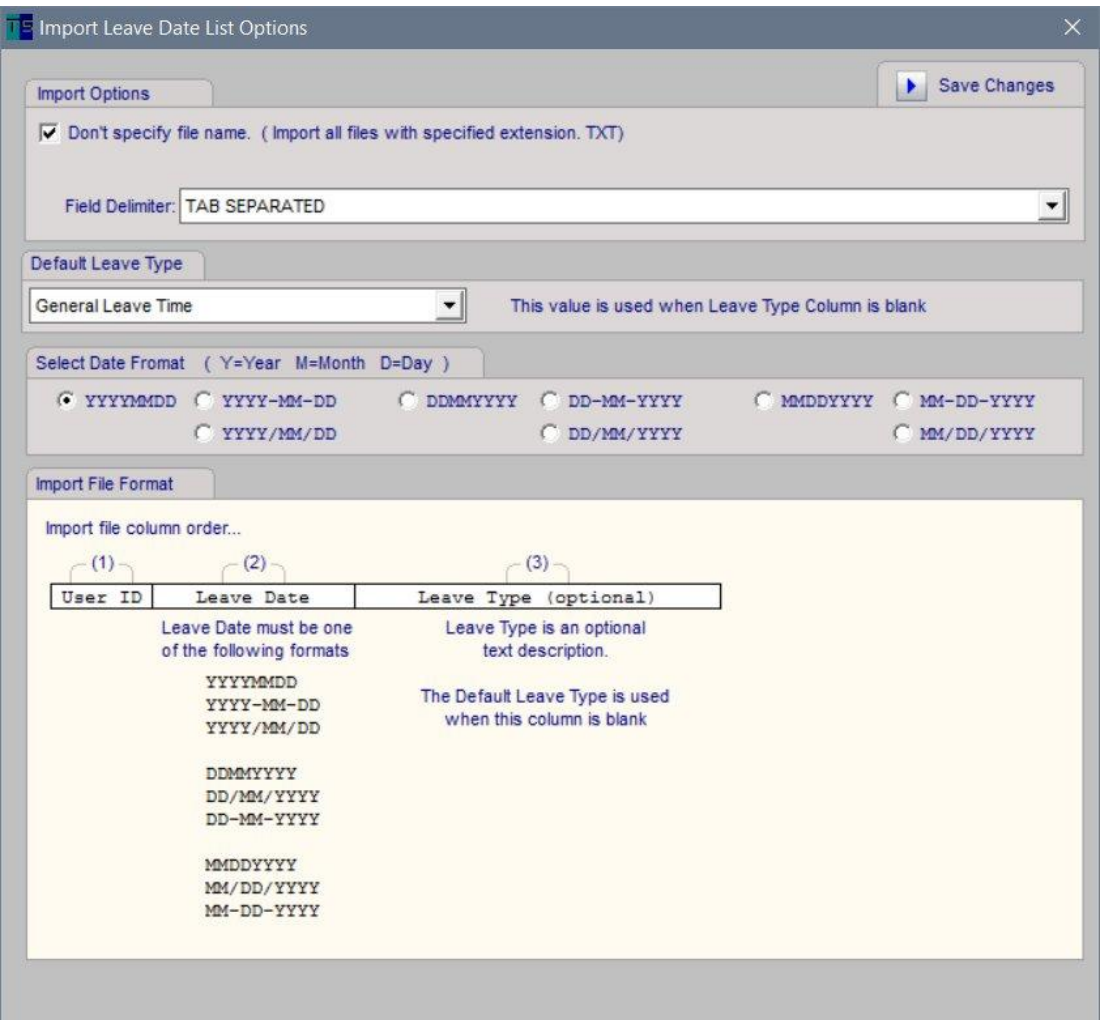

## **Data Sync - Time Clock Import from Database**

The Time Clock Import from Database process automatically imports time clock transactions from an external SQL database.

To access the Time Clock Export to Database control, Go to the Admin - Network Admin - Export to Database page.

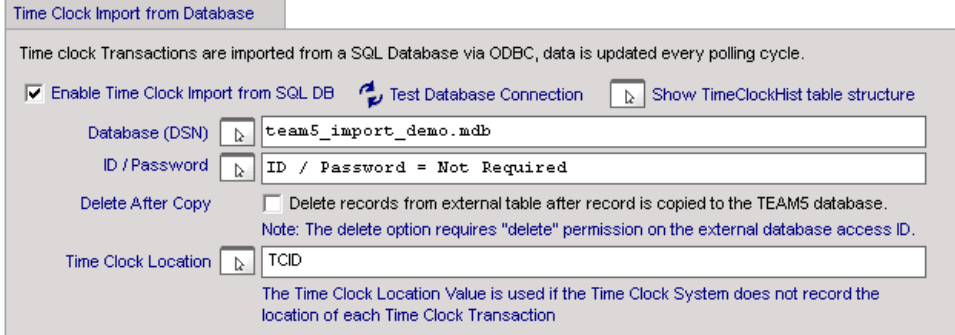

#### Time Clock Import Table structure

```
Table Name: TimeClockHist
---- ----------- ------------ -----------
Col1 IDX NUMERIC(INT) PRIMARY KEY
Col2 UserID VCHAR(255) NULLABLE
Col3 BadgeID VCHAR(255) NULLABLE
Col4 TCCode VCHAR(255) NOT NULL
Col5 TCLocation VCHAR(255) NULLABLE
Col6 TCTimeStamp DATETIME NOT NULL
```
Note: Although Nullable, one of the values UserID or BadgeID are required

#### IDX:

IDX is a counter maintained by the external database. It should be set up as an automated field. Team uses this field to sync data between TEAM5 and the Import table.

#### TCCode:

I (In) , O (Out) by default, this code can be modified in TEAM5 to be any one character code.

#### TCLocation:

The physical location where the Time Clock transaction was recorded.

### **Data Sync - ESD Status Export to Database**

The ESD Status Export to Database process, is used to synchronize ESD Test status with Manufacturing and other systems external to TEAM. After each polling cycle, TEAM updates an external database with the current ESD test status for all users.

To enable ESD Status Export to Database;

- Go to the Admin - Network Admin page

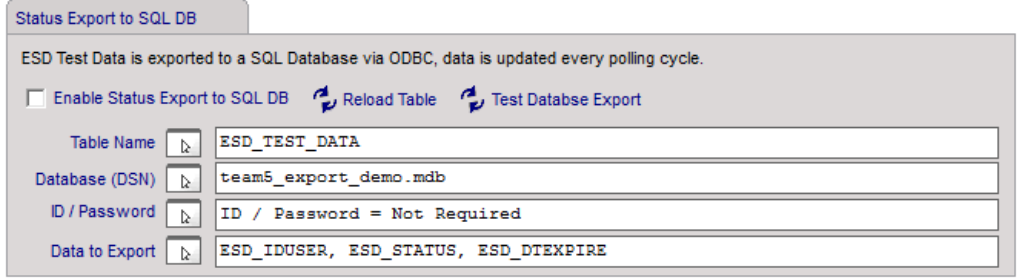

- In the Status Export to Database section, Click the Table Name Icon The Table Name window is displayed.
- Enter the name of the table to which data will be exported. This example uses an Access Database included with TEAM5 This example database includes a table named ESD\_STATUS. Your table name may be named differently.

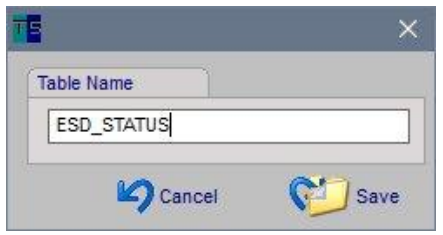

- Click the Database (DSN) icon

The System DSN List window is displayed.

- Select the DSN of your database.

If you do not see your database listed, add a DSN using

the Windows ODBC Data Source Administrator.

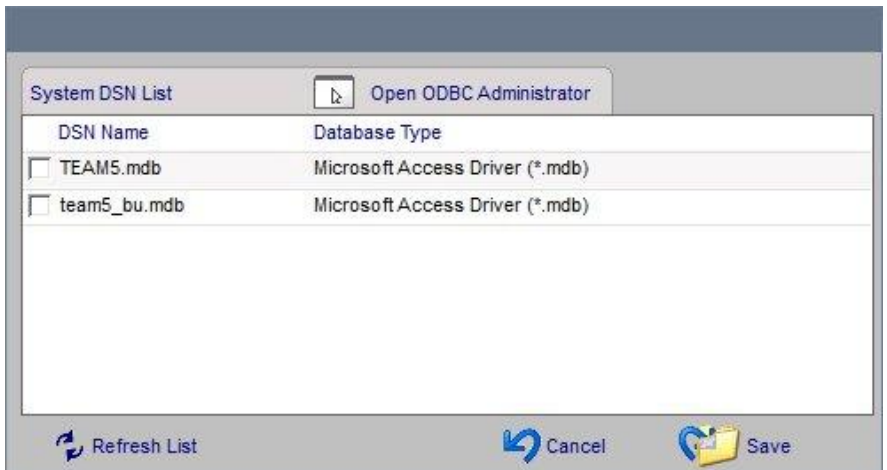

# **ESD Status Export to Database (continued)**

- Click the Data to Export icon.

The Data to Export window is displayed.

This window lists all data elements available for export from TEAM to other systems.

The first three colums are required. The Primary Key is User ID Data Types are listed as MS Access equivelents.

Please check with your DDMS provider for a translation from these data types to you DBMS

- Click Save

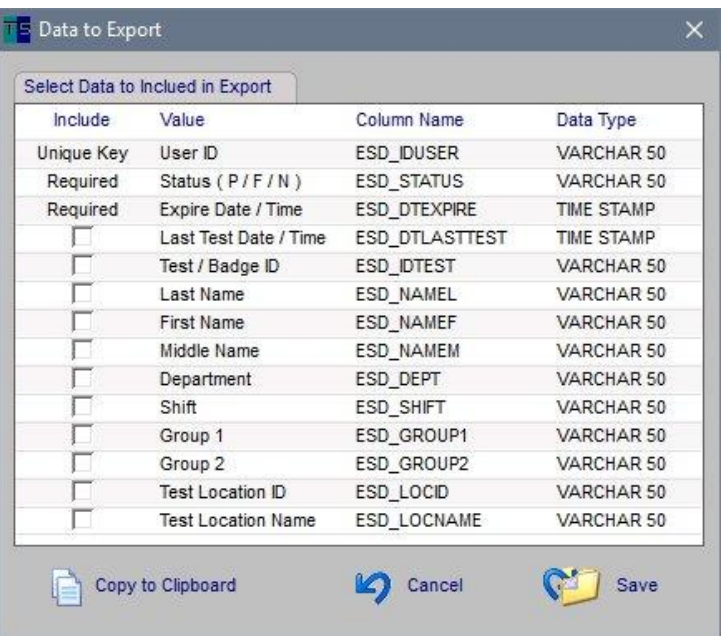

# **ESD Status Export to Database (continued)**

Special provisions have been made for Oracle vs SQL Server data/time formats.

At the top of the Admin - Network Admin - Export to Database page check the radio button for Oracle or SQL server.

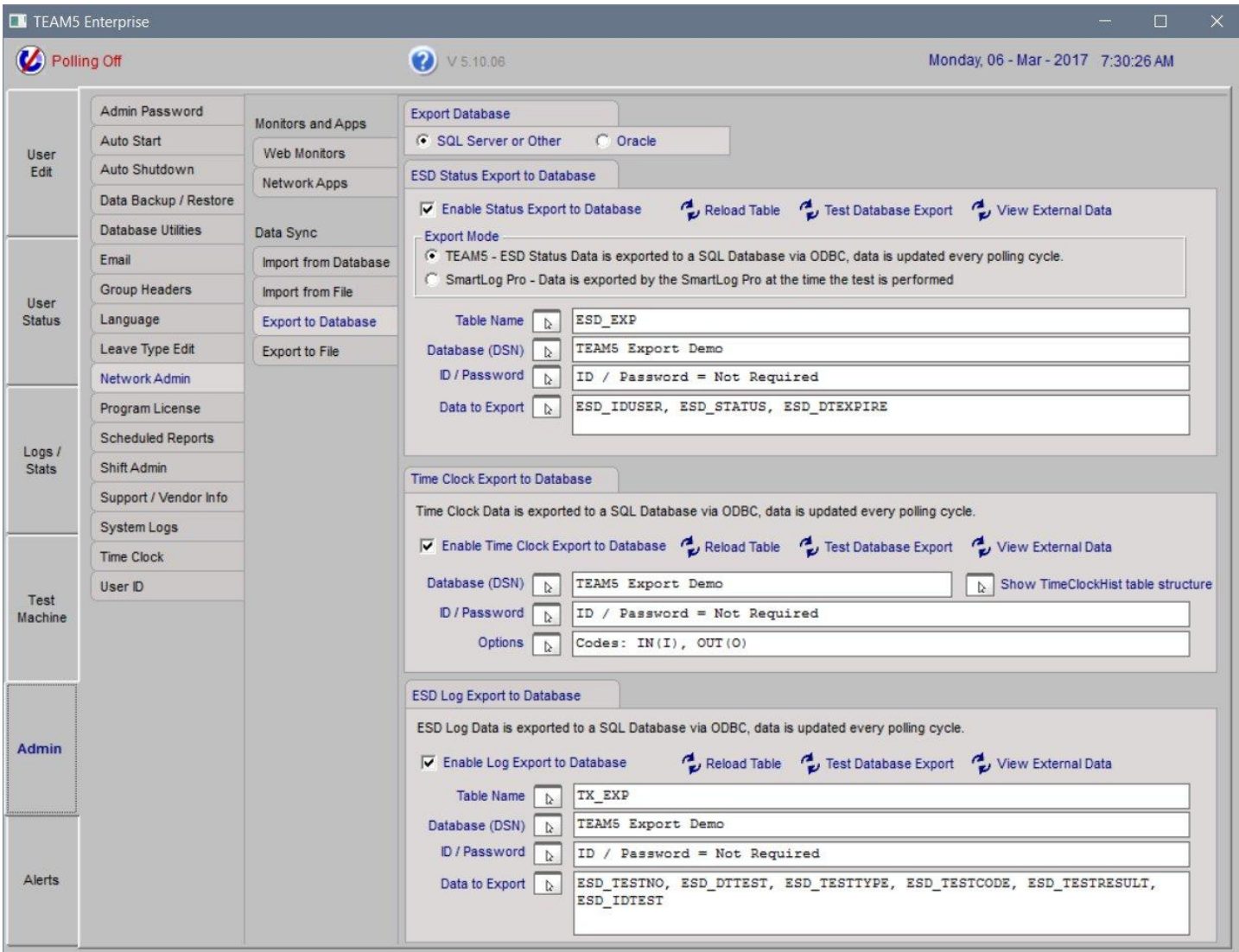

# **Data Sync - Time Clock Export to Database**

One per polling cycle, when new time clock data is collected, the data is immediately exported to an external database table. The table schema, DSN, ID and Password are set up on the Admin - Network Admin - Export to Database page.

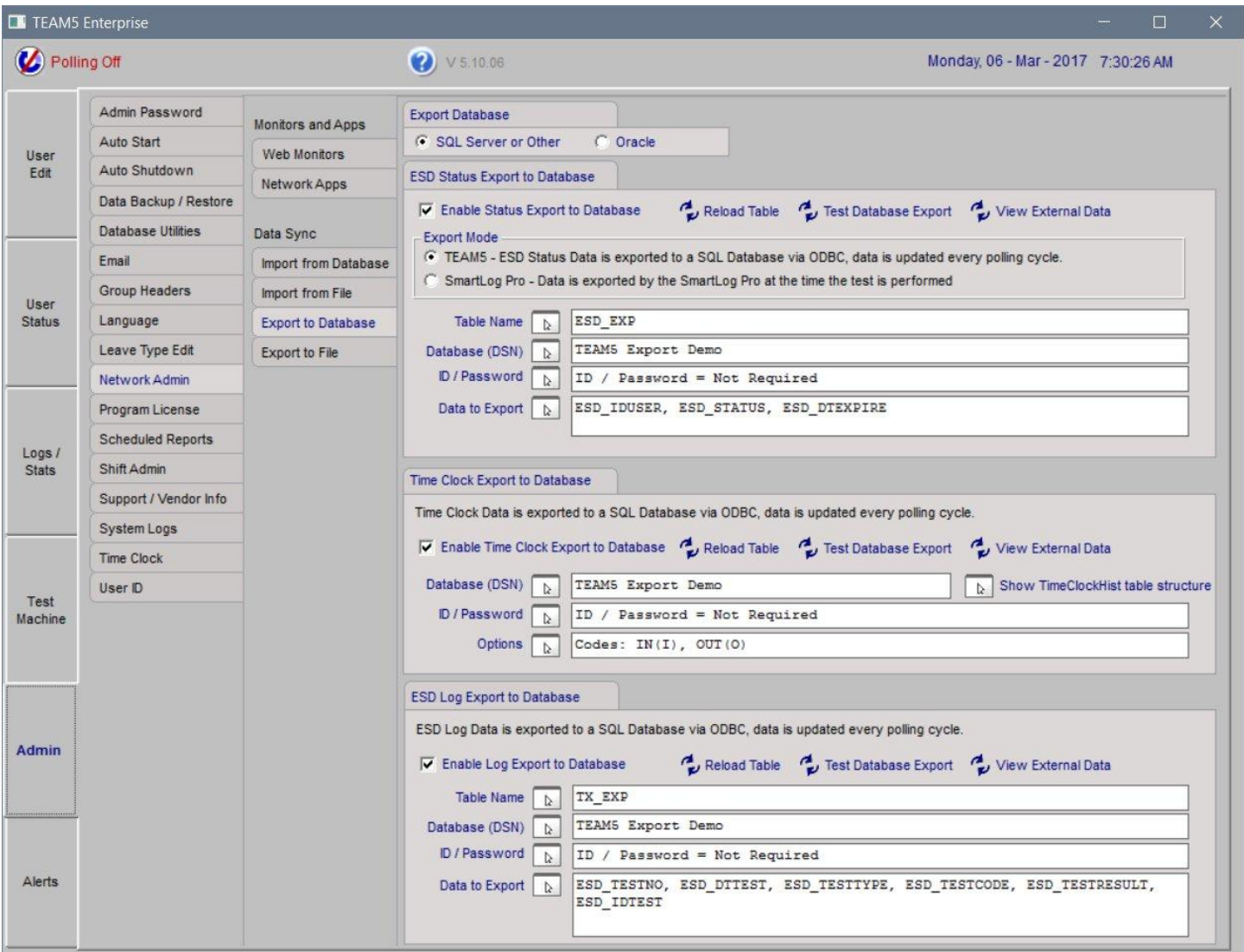

Time Clock Export to database table schema. Table name (TimeClockHist) and all column name show here are fixed.

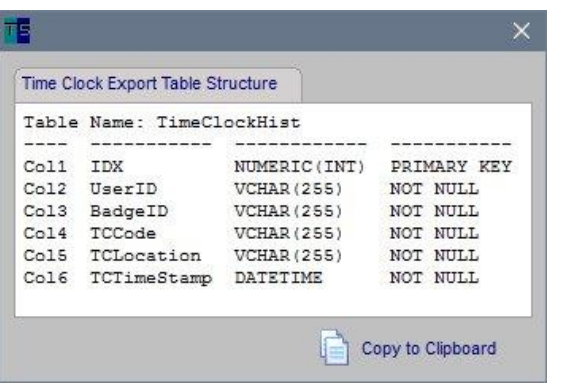
## **Data Sync - ESD Log Export to Database**

The ESD Log Export to Database sends each recorded ESD test to an external database in the order data is collected from each SmartLog. Data is exported once per polling cycle when data have been collected.

The table schema, DSN, ID and Password are set up on the Admin - Network Admin - Export to Database page.

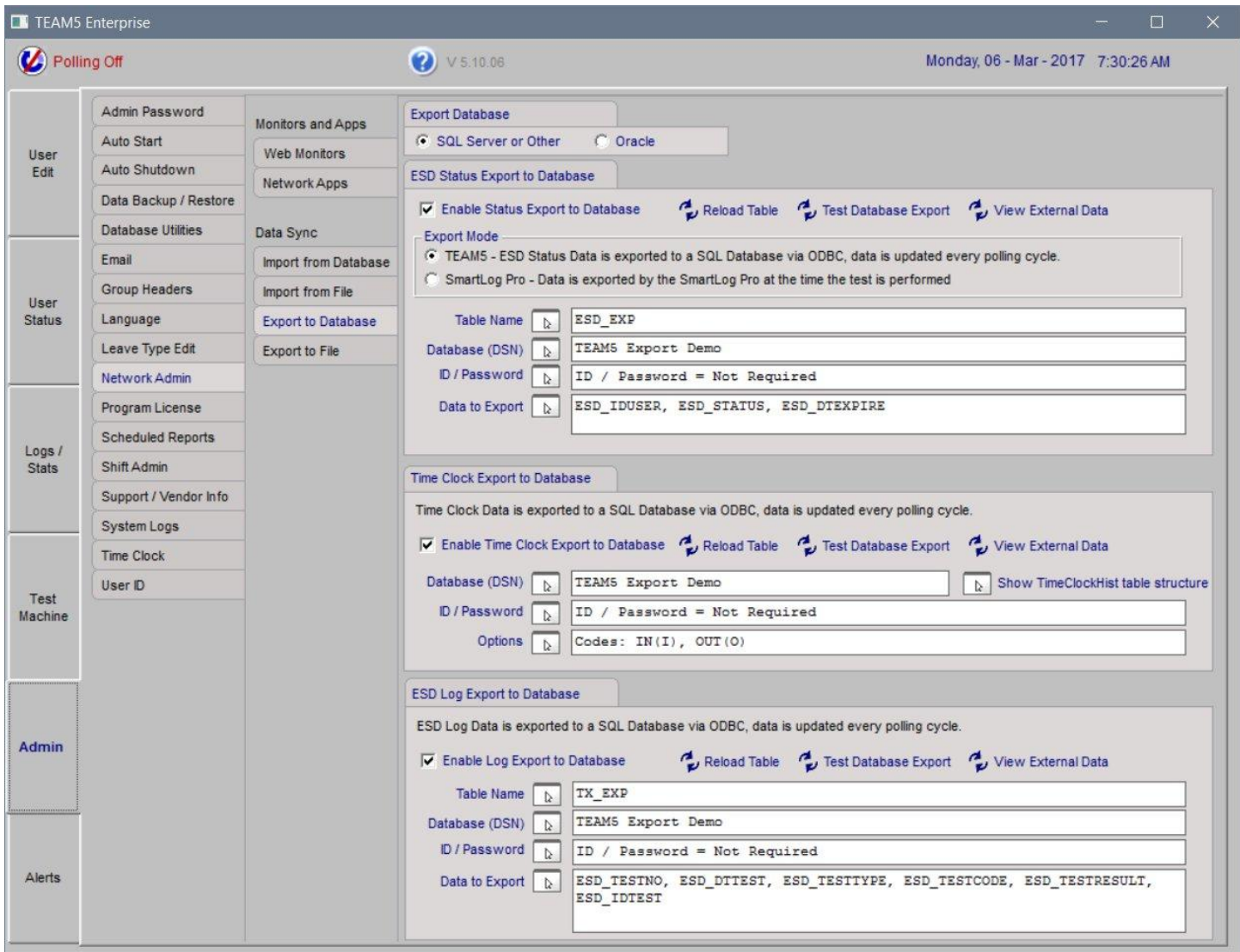

## **Data Sync - ESD Log export to Database (continued)**

This is the ESD Log Export able schema. Please note the first six columns are required and column names are fixed.

Table name is specified on the previous page.

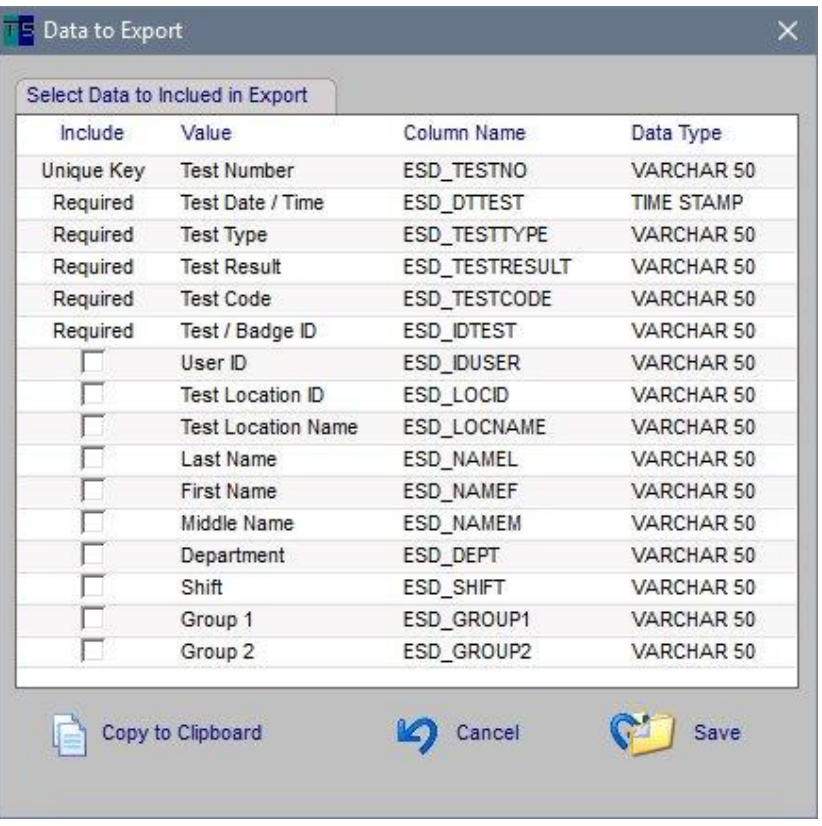

#### **Data Sync - Export to File**

TEAM5 Data Sync will export ESD Status and Time Clock data to files.

On the Admin - Network Admin - Export to File page, each function can be enabled / disabled and the file location specified.

The column delimiter and date/time format can be selected from a number of choices by clicking File format.

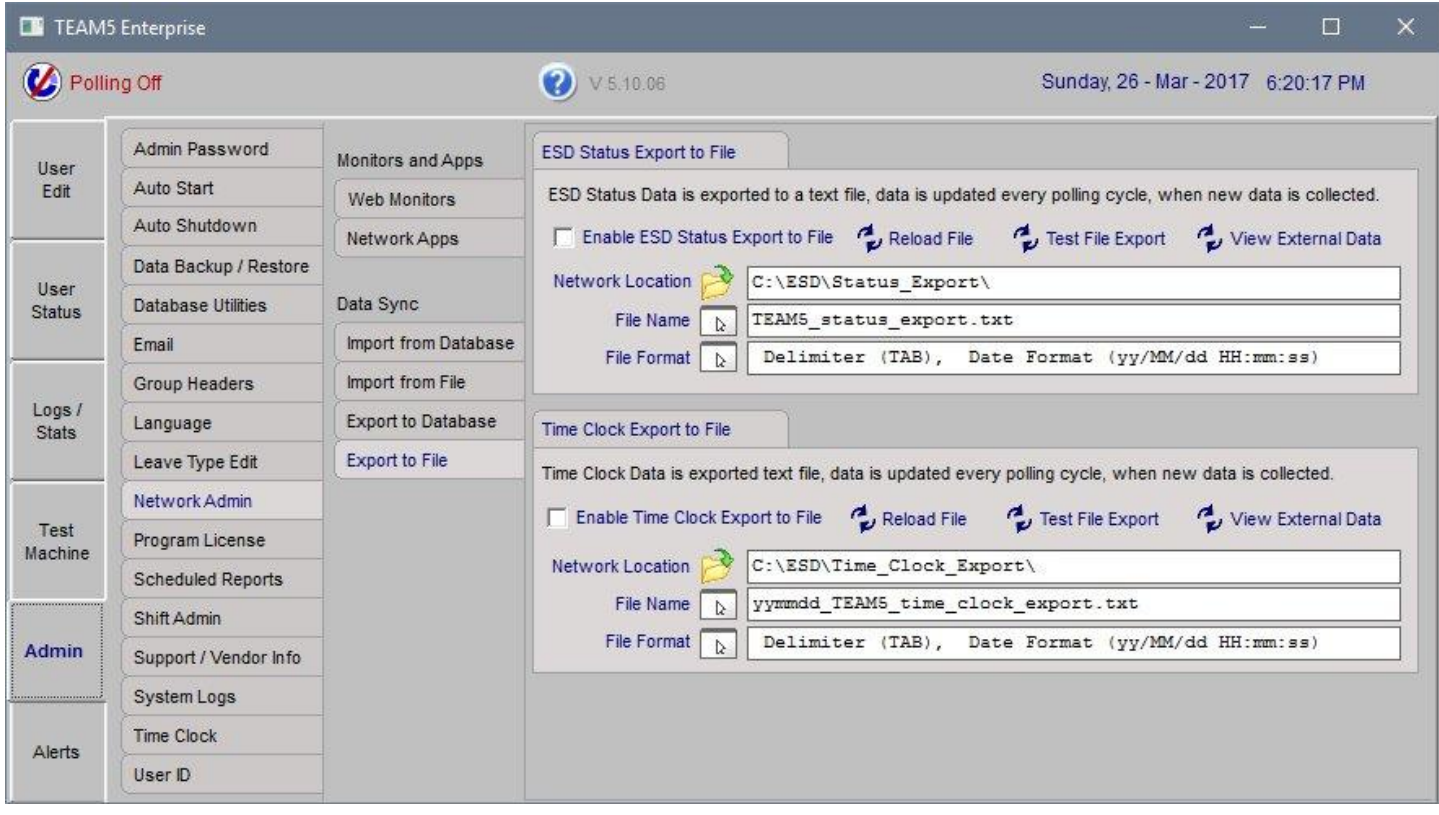

## **ESD Status Export to File**

The ESD Status Export to File process, is used to synchronize ESD Test status with Manufacturing and other systems external to TEAM. After each polling cycle, TEAM updates a text file with the current ESD test status for all users. This file can then be imported into other systems.

To enable Status Export to File;

- Go to the Admin - Network Admin page

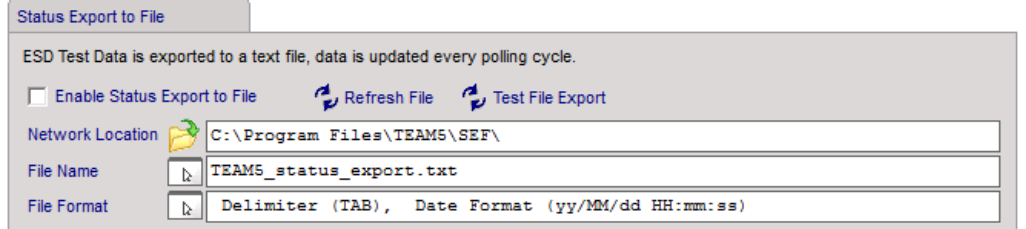

- In the Status Export to File section, Click the Network Location Icon

The Browse for Folder window will appear.

- Choose a network folder.

If you want this program to be available to anyone on your network, choose a public folder. Access can be restricted access using your organization's network security policies.

- Click the File Name icon

The File Name window is displayed.

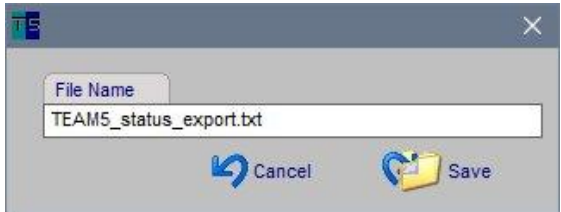

Select Directory: Desktop Ä **6** OneDrive  $> 2$  pb  $\vee$   $\Box$  This PC > Desktop Documents Downloads This PC Folder: Make New Folder Cancel **OK** 

**Browse For Folder** 

- Enter the name of the file that TEAM will export data to.

- Click Save

## **Status Export to File ( continued )**

#### **File Export Format**

To set the file export format; - Click the File Format icon The File Format window is displayed

- Check each column to include in the export file

#### **Data Options - Date Time Format**

- Choose the Date / Time format that is compatible with the system that will read the TEAM export file.

#### **Data Options - Column Delimiter**

- Choose the Column Delimiter that is compatible with the system that will read the TEAM export file.

- Click Save

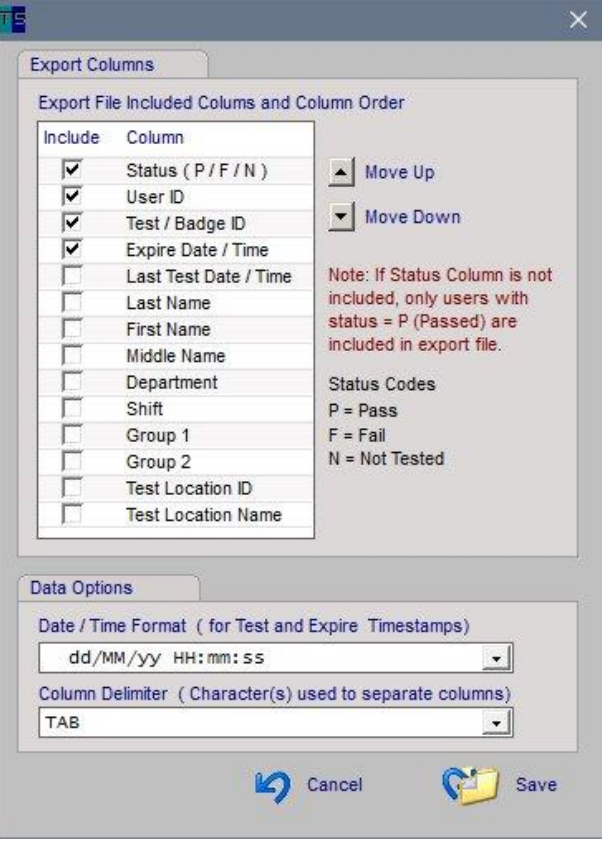

In the Status Export to file section

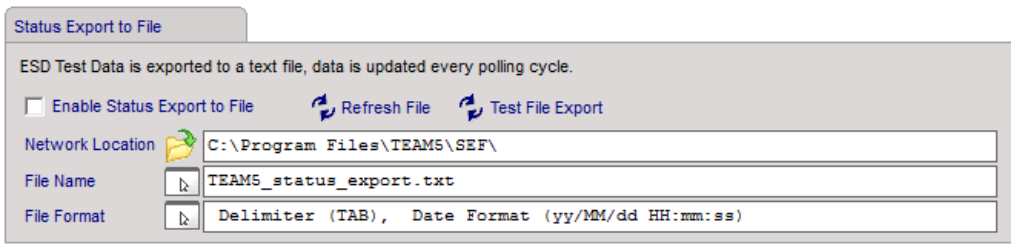

- Check the Enable box.

To test the File Export;

- Click the Test File Export icon

- Navigate to the File Export network location and open the file to verify data is being exported in the format you expect.

- Delete the Test Export file

In case of drive mapping or network problems, you may need to refresh the export file manually.

To Refresh the export file at any time;

- Click the Refresh Export File icon.

## **Time Clock Export to File**

The Time Clock Export to File process, is used to send Time Clock data to your Time and Attendance and/or Payroll system. After each polling cycle, TEAM updates a file with the current (midnight to current time of day) Time clock data.

To enable Time Clock Export to File;

- Go to the Admin - Network Admin page

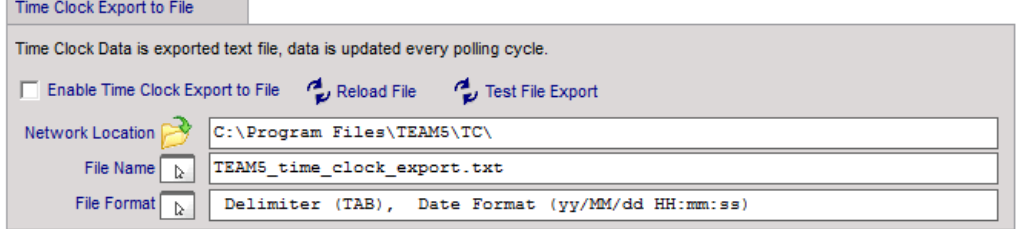

- In the Time Clock Export to File section, Click the Network Location icon The Browse for Folder window will appear.
- Choose a network folder.

- Click the File Name icon

 $\lambda$ 

The File Name window is displayed.

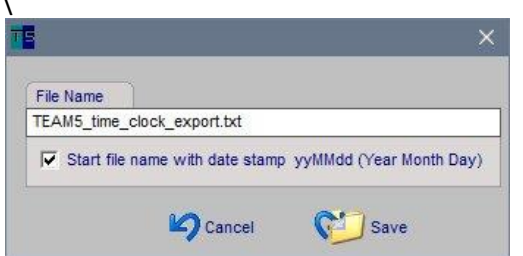

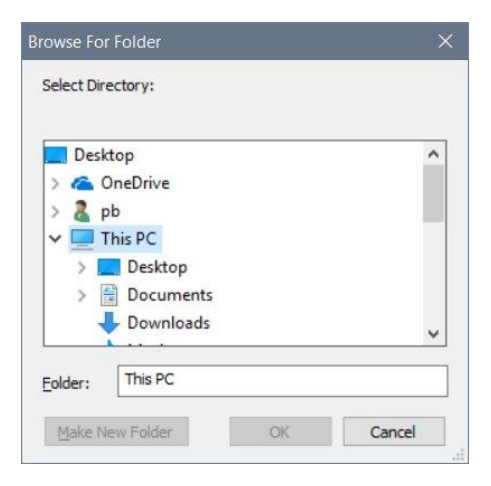

- Enter the name of the file that TEAM will export data to.

## **Time Clock Export to File (continued)**

- Click the File Format icon.
- Choose User ID and/or Test ID
- The column order can be adjusted using the Move up/down buttons.

Data Options

- Choose the Date/Time format that is compatible with the system that will read the TEAM export file.
- Choose the Column Delimiter that is compatible with the system that will read the TEAM export file.

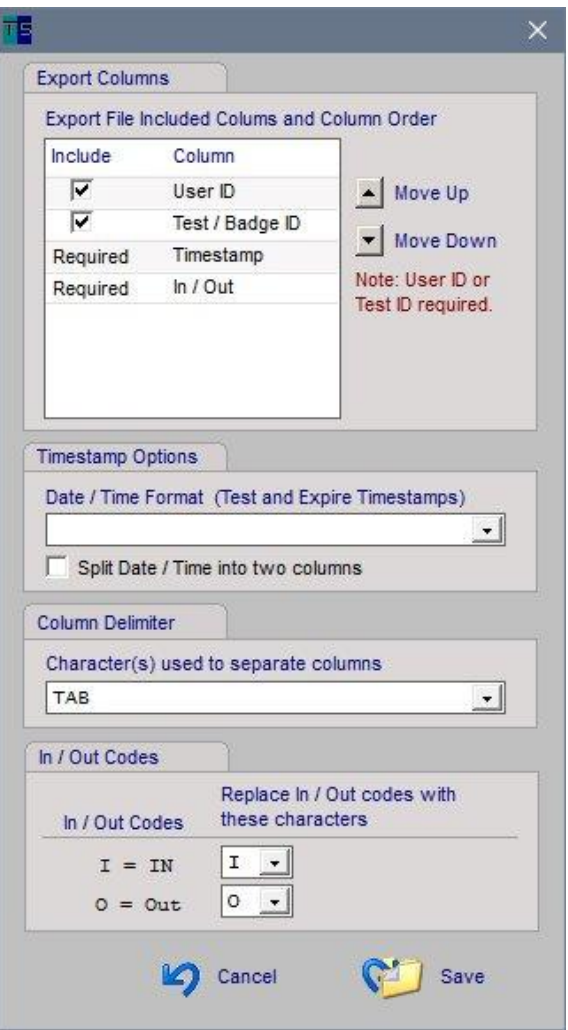

## **Program License**

The Admin - Program License page shows the current license information.

License can be updated from this page by clicking the "Update License" icon and entering a new license key.

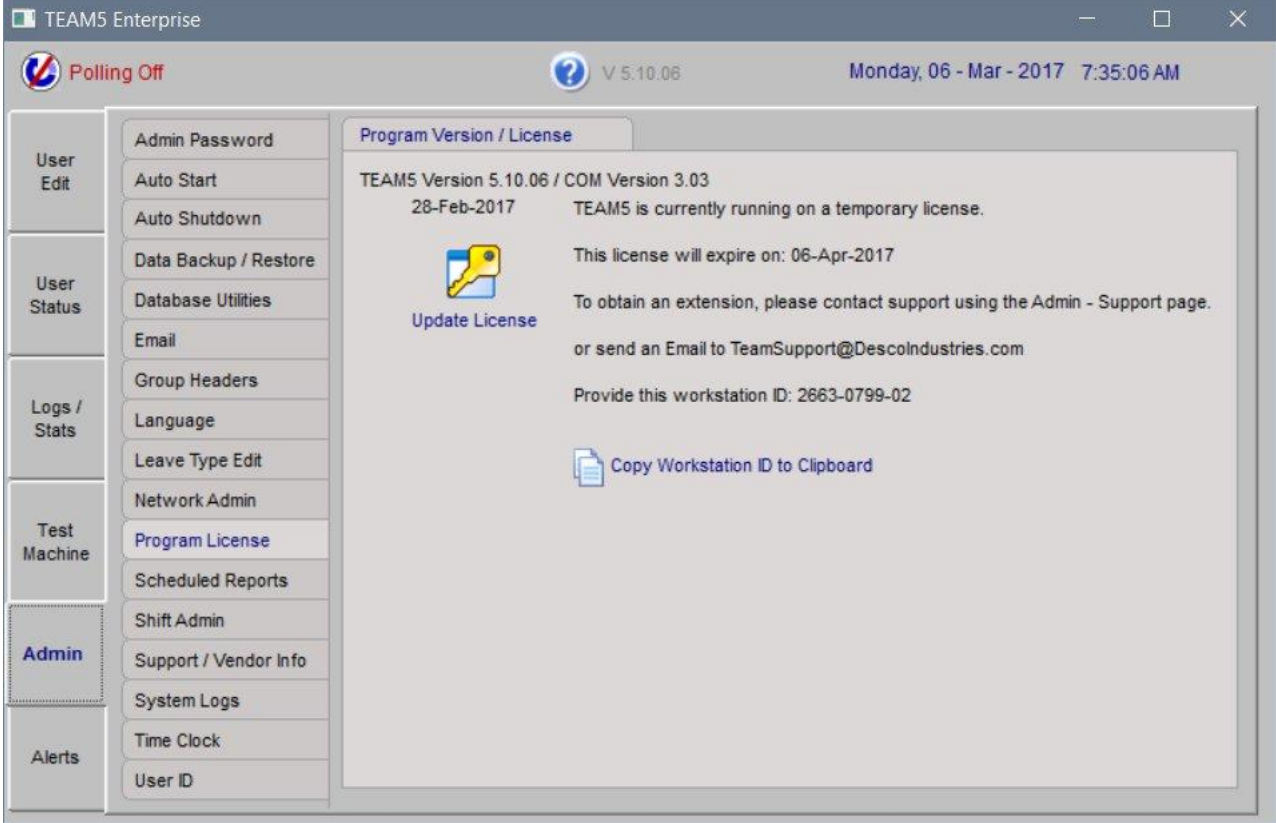

# **Support / Vendor Info**

Contact information for your TEAM5 Vendor and contact information is shown on the Admin - Support / Vendor page.

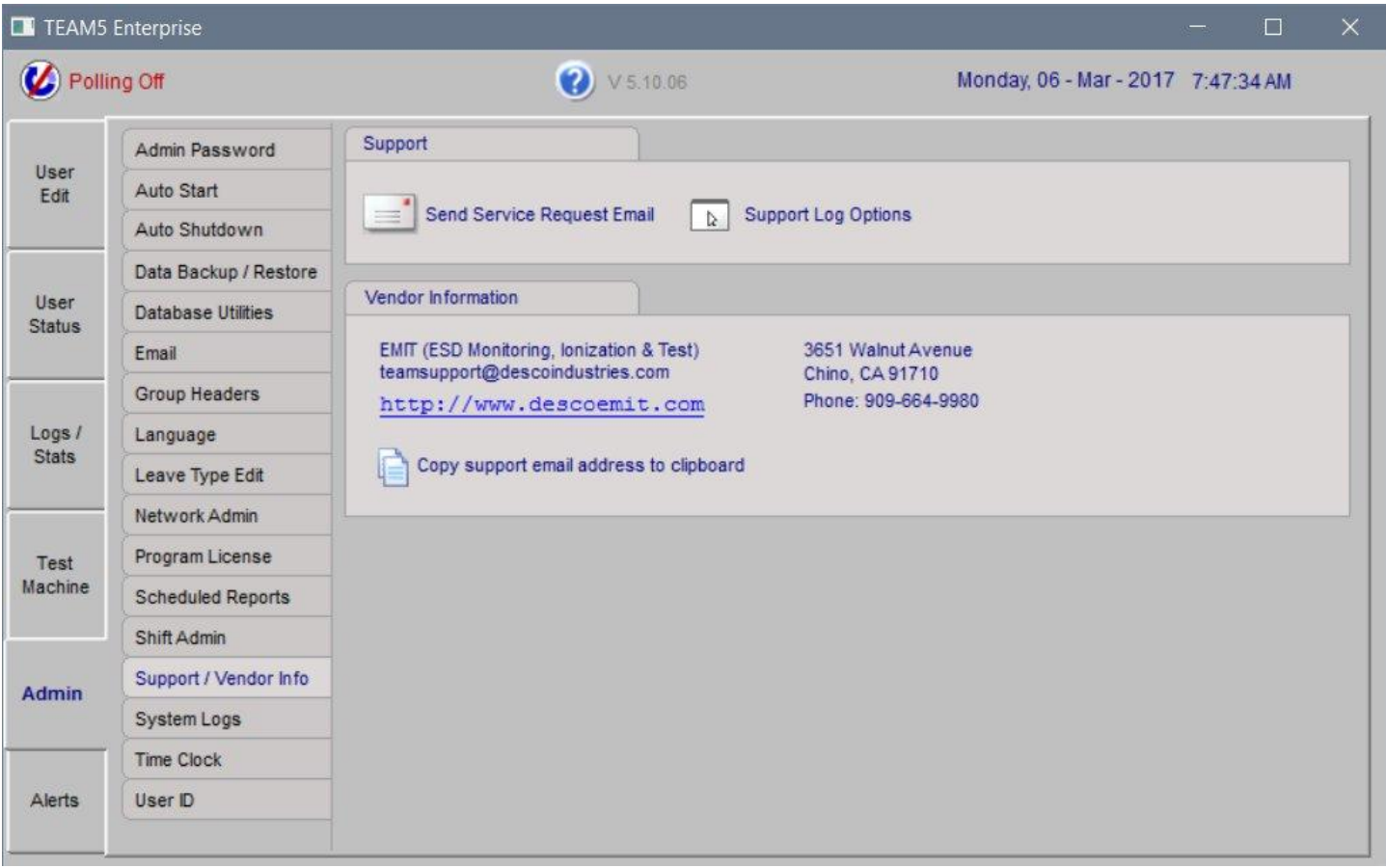

## **System Logs**

System logs show TEAM5 activity in chronological order. Logs from the current day or any date range may be displayed on this page.

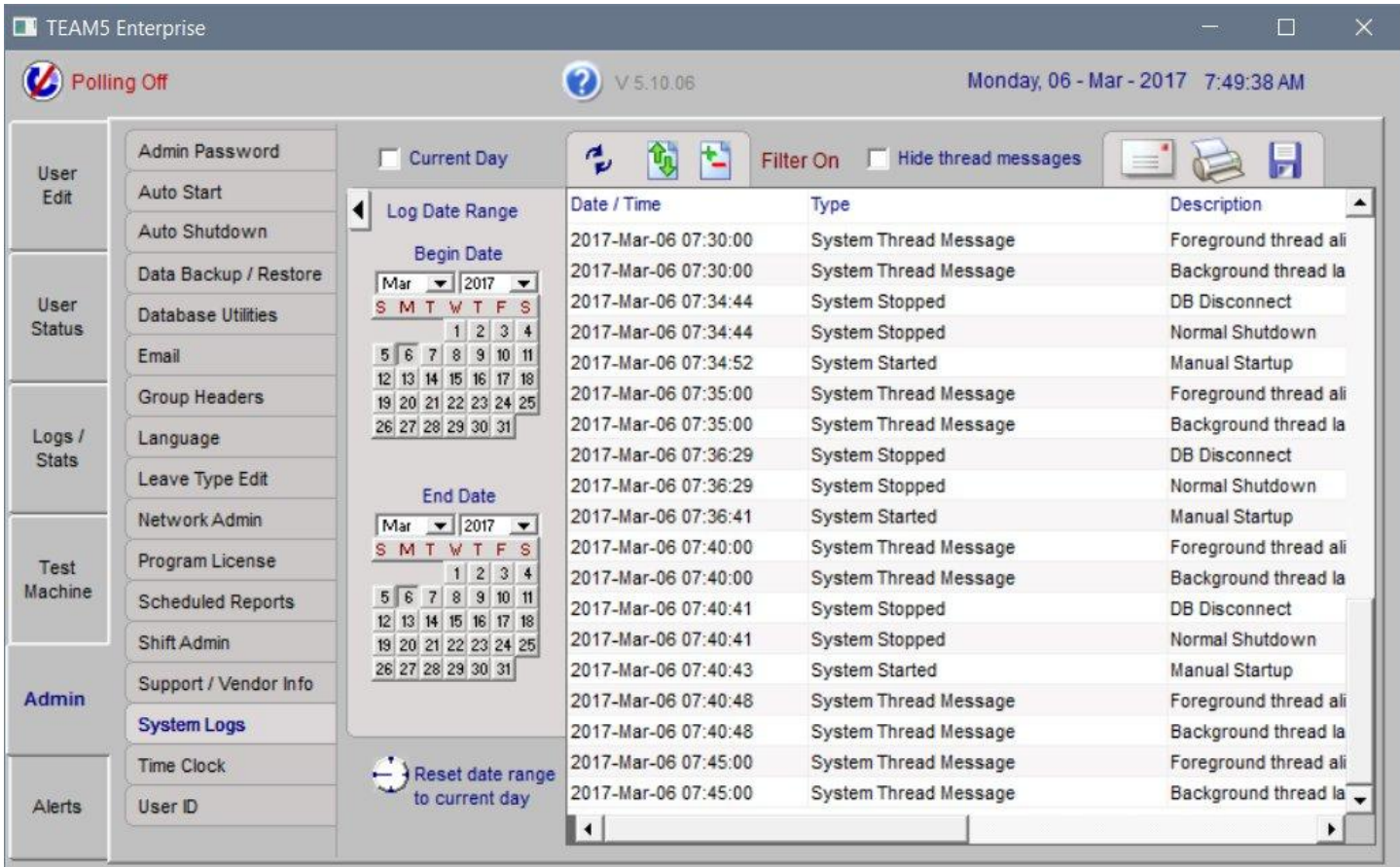

## **Admin - Time Clock**

The Admin - Time Clock page contains various time punch settings and a special ESD Status of Not Clock In. See description below for more details.

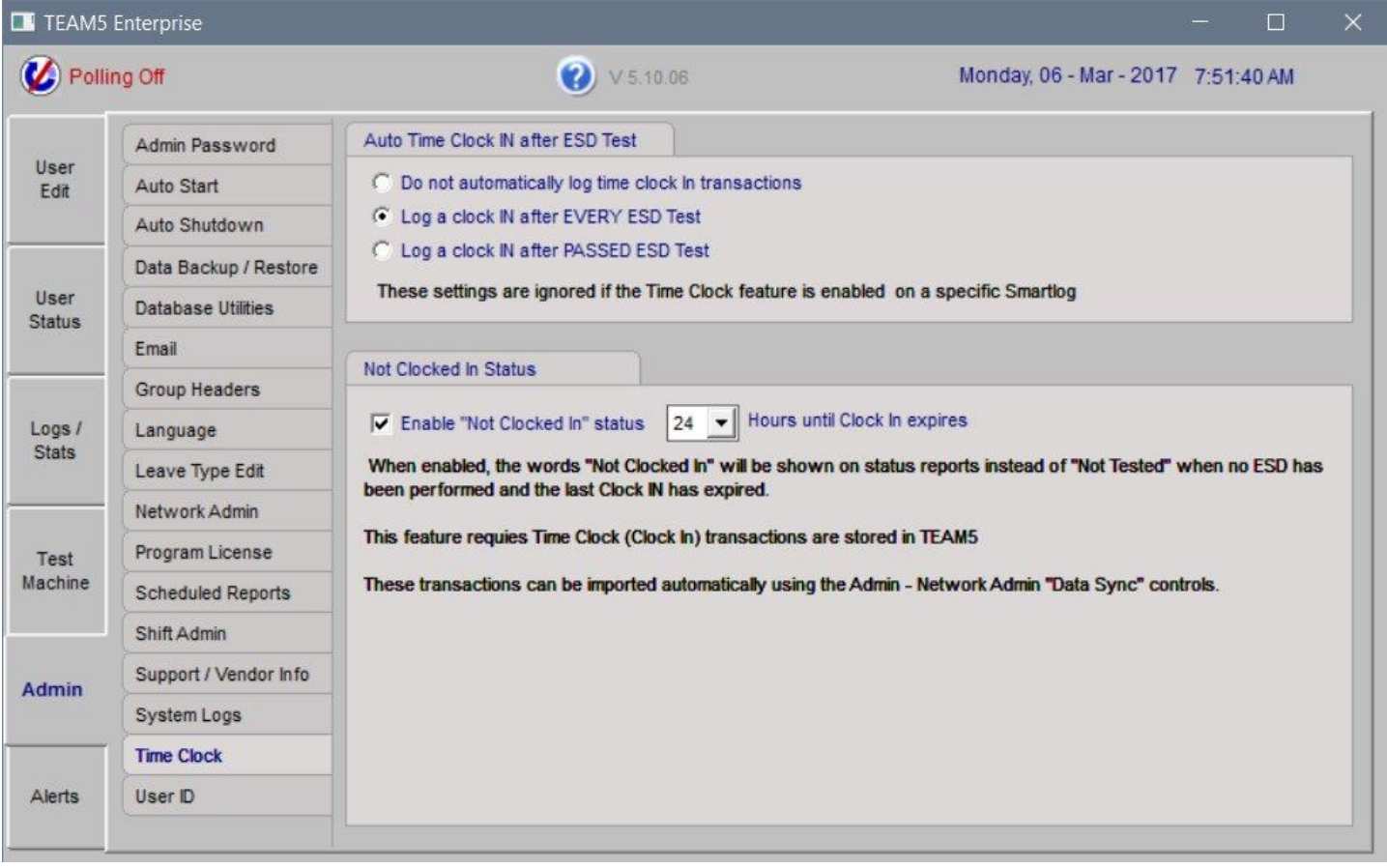

### **Admin - User ID**

The User ID is used to Identify an Operator and typically does not change. Whereas the TEST ID / Badge Number may change each time anew badge is issued.

#### **User ID Change**

When enabled, Administrators can change User IDs from any on the User management applications such as Remote Admin and the User Edit page on the main TEAM5 Application.

#### **Link Unknown IDs**

When operators begin testing before their User ID and Badge Number have been entered into TEAM5, this page allows any ESD Test transactions with unknown IDs to be linked with the user after the user information is added to TEAM5.

#### **Allow User ID to Perform Test on SmartLog**

When enabled, the operator may enter their User ID from the keypad on the SmartLog Pro in case they do not have their badge.

### **Non Sequential Badge Number (SmartLog V5 Only)**

This does not apply to the SmartLog Pro.

Check this box when you have large blocks of non-sequential badge numbers for better ID lookup performance on the SmartLog V5.

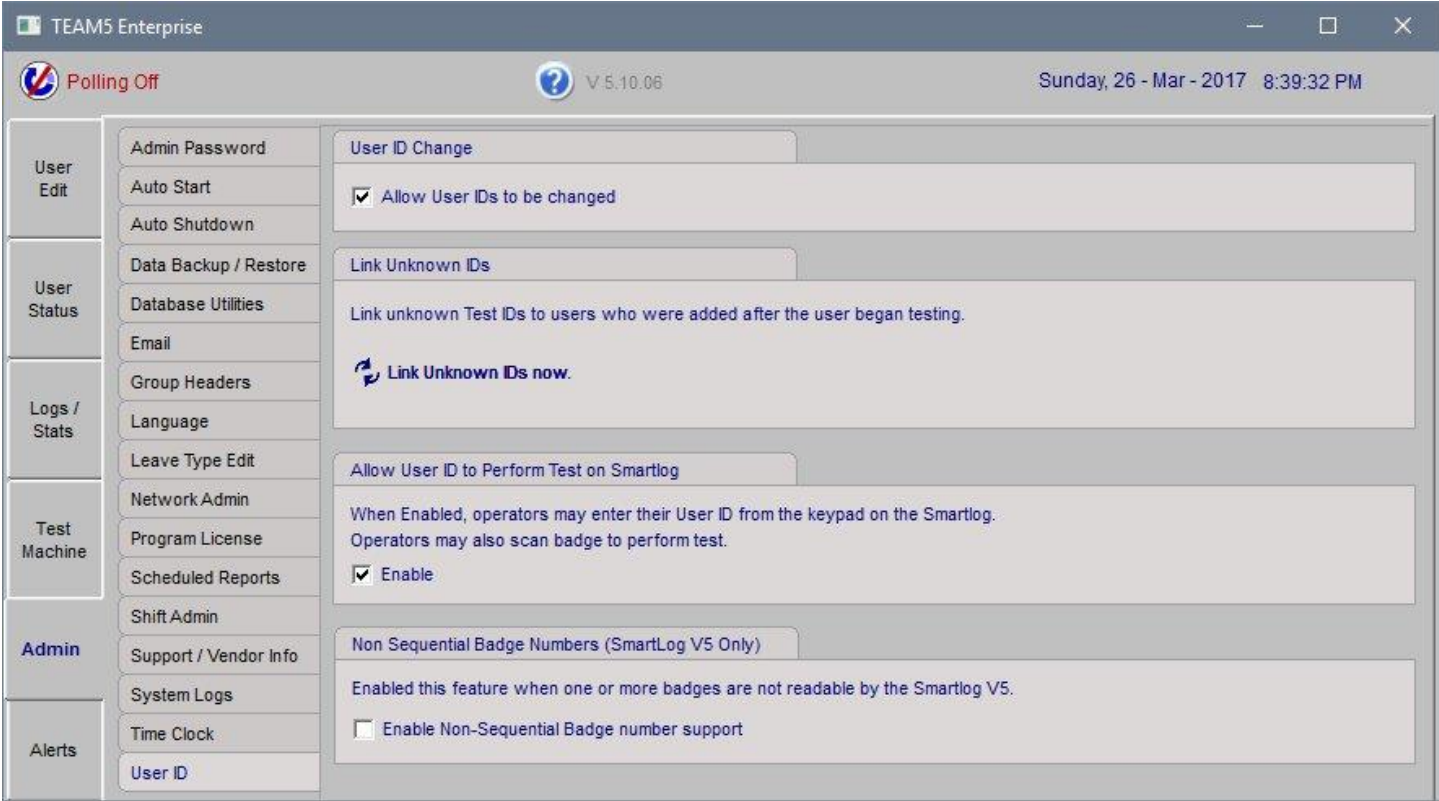

#### **Admin - Scheduled Reports**

The Admin - Scheduled Reports page allows an unlimited number of scheduled reports to be sent at a specific time of day and day of week.

Reports may be sent to a one or more email addresses, email lists, and directly to the department manager(s) of each department.

Reports may be filtered to show only people who have for example, tested and failed, and no retest was performed before the scheduled report is generated. This report can be sent directly to the email address of the individual who failed the test.

Any report may also be archived to a file. Typically reports are archived to a shared network location to insure auditable reports are available even if the computer running TEAM5 is down.

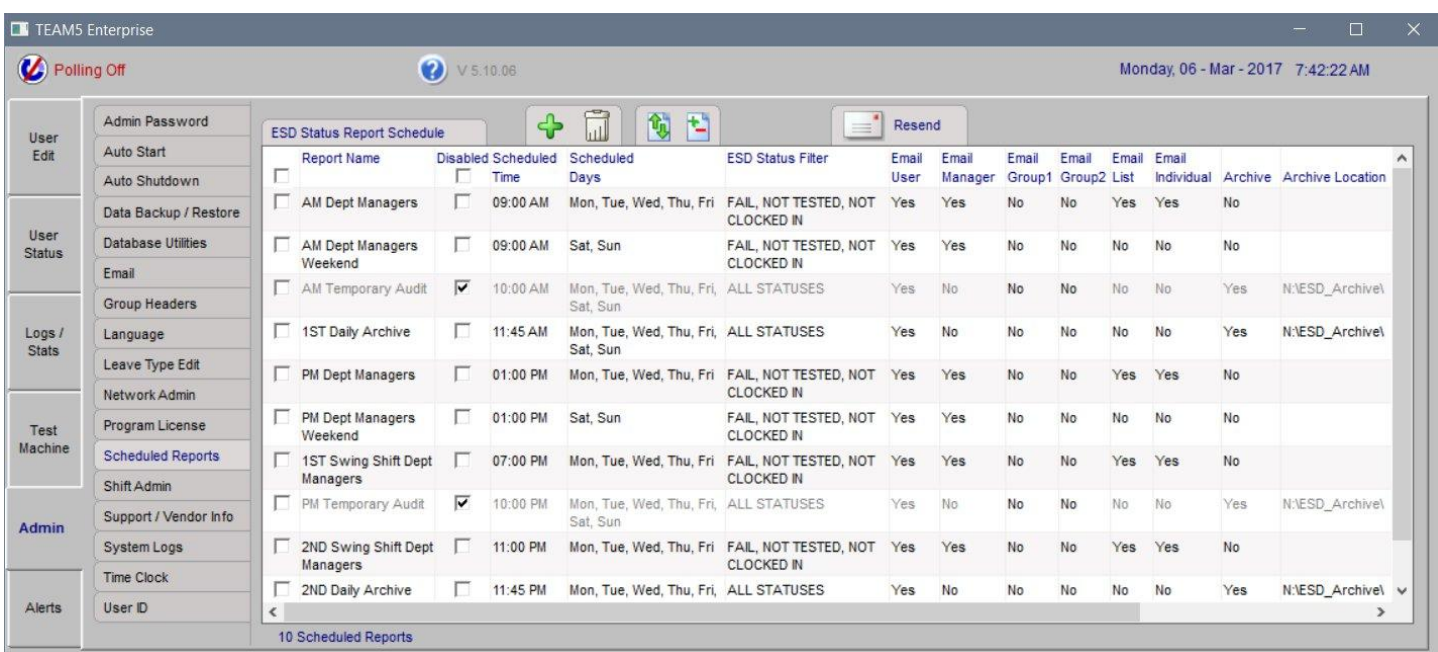

The report list may be sorted and filtered to make report schedule management easier.

If a report schedule is missed due to an email server or network problem, any report may be re-sent within 24 hours by clicking the "Re Send" icon.

By clicking on any report, or clicking  $\blacklozenge$  "Add a new report" the "Scheduled Report Settings" window will be displayed.

#### **Admin - Scheduled Reports (continued)**

All attributes of a scheduled report may be edited from the "Scheduled Reports Settings" window.

**Send to Dept Manager(s)** - When the "Send To Department Manager(s)" box is checked each report is split into several reports so that a department manager will only see the people in their department. This feature creates a report with a smaller number of people so that managers do not need to scroll through hundreds or thousands of names.

#### **Scheduled Email Recipients**

In addition to Department Mangers, reports may also be directed to any number of external email addresses.

#### **Scheduled Report Filter**

The reports may also be customized by applying a report filter.

- Click the filter icon

The Report Filter window is displayed

- Check or Un-check Values and columns to add or remove

from report.

- Click save

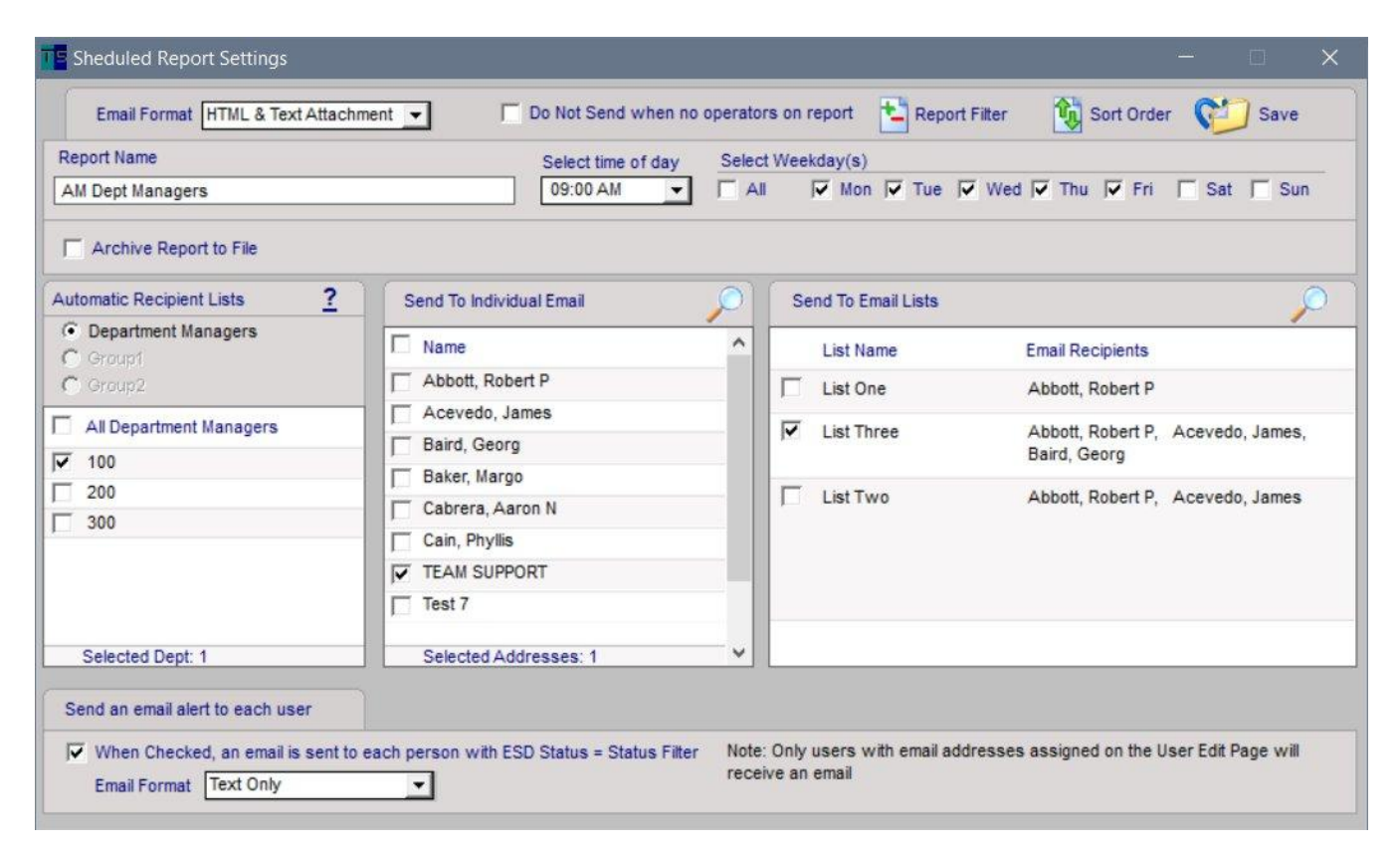

#### **Admin - Scheduled Reports (continued)**

#### **Save Settings**

After adjusting report settings, click the save icon to the right of the Day of week selector.

#### **Additional Scheduled Report Filters**

By clicking the Report Filter Icon on the Admin - Scheduled Reports page the filter window will be displayed. The filter window allows scheduled reports to be filtered by ESD Status, Department, Shift, Group1 and Group2.

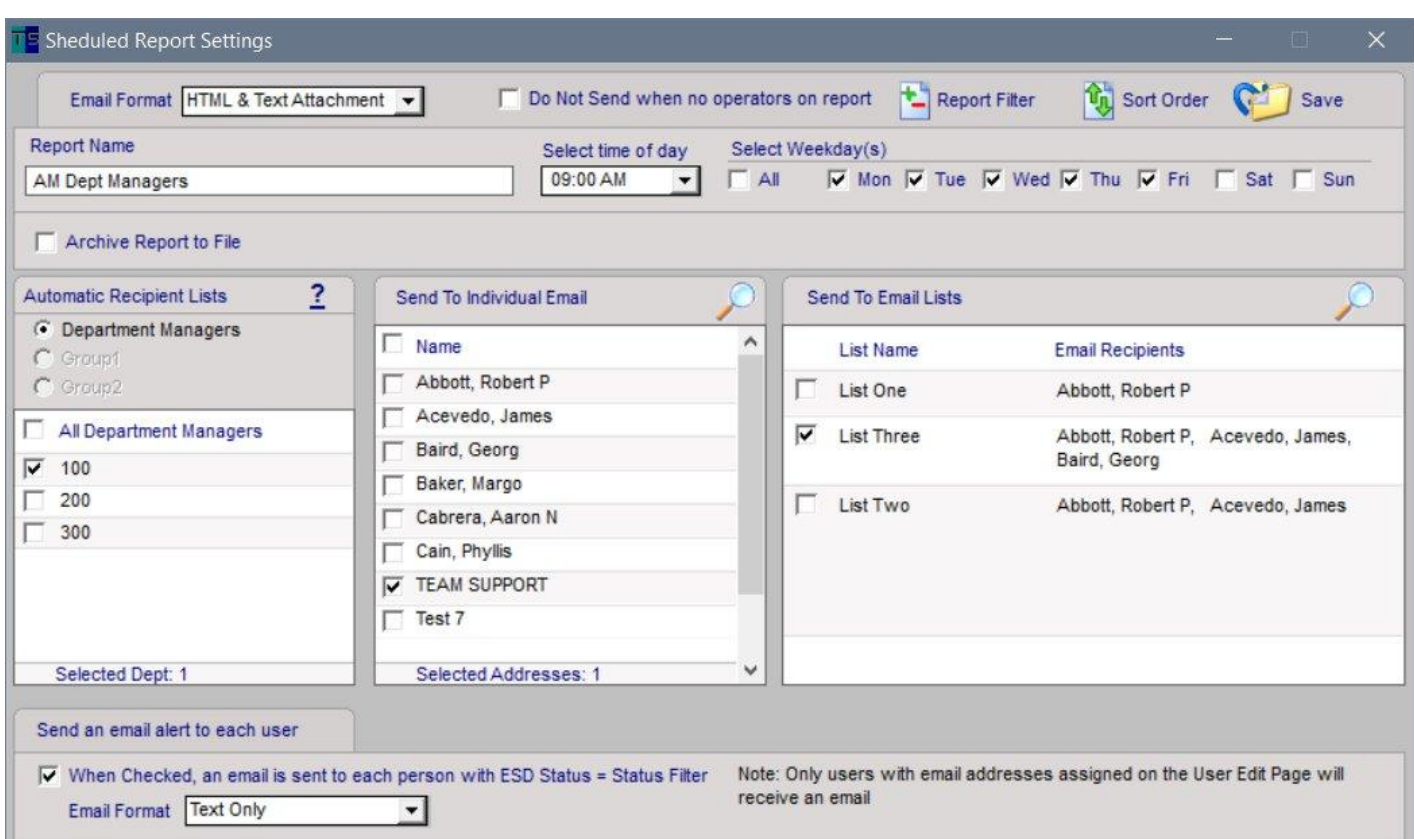

### **Admin - Alerts**

The TEAM5 Alert System sends emails to managers when certain critical system or user event occur. The Alert System has three pages Alert Log, Alert Email and Preferences

## **Alert Log**

The Alert Log page shows system alerts for a specific time period.

To access the Alert Log;

- Click the Alerts page
- Click the Choose Date Range icon
- Select Begin / End date
- Click the Refresh Icon

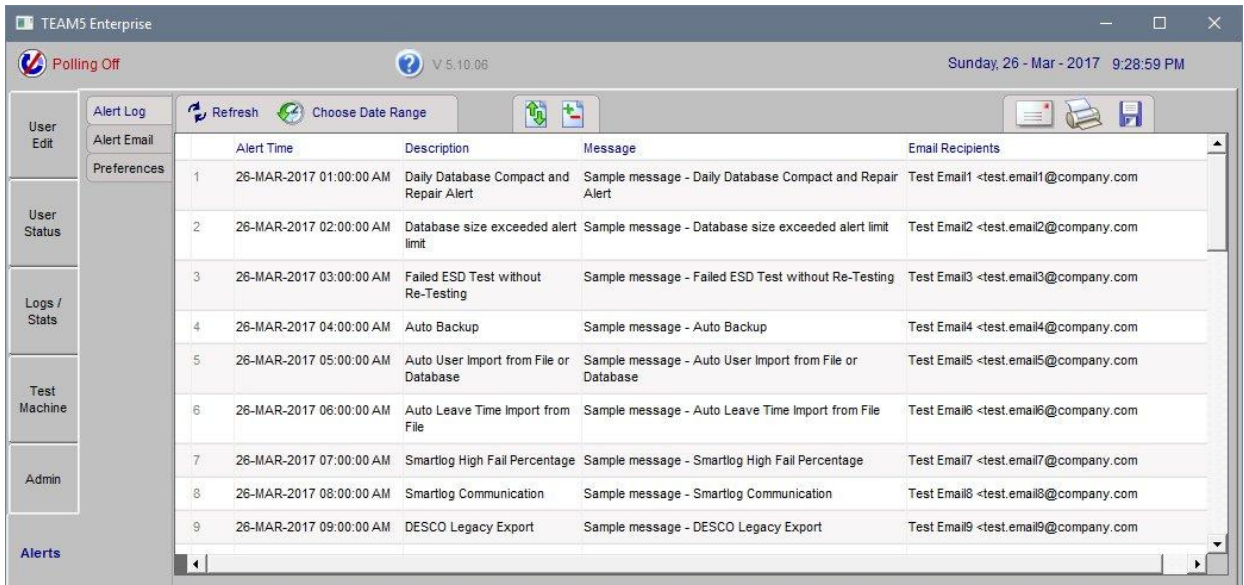

## **Admin - Alerts (continued)**

#### **Alert Email Recipients**

The Alert Email Recipients page allows email address lists and individual email addresses to be assigned to Alerts. To access the Alert Email Recipients Page;

- Click the Alerts Page
- Click the Alert Email Recipients Page
- To Edit the recipient list for any Alert, click the edit ion and select recipients.

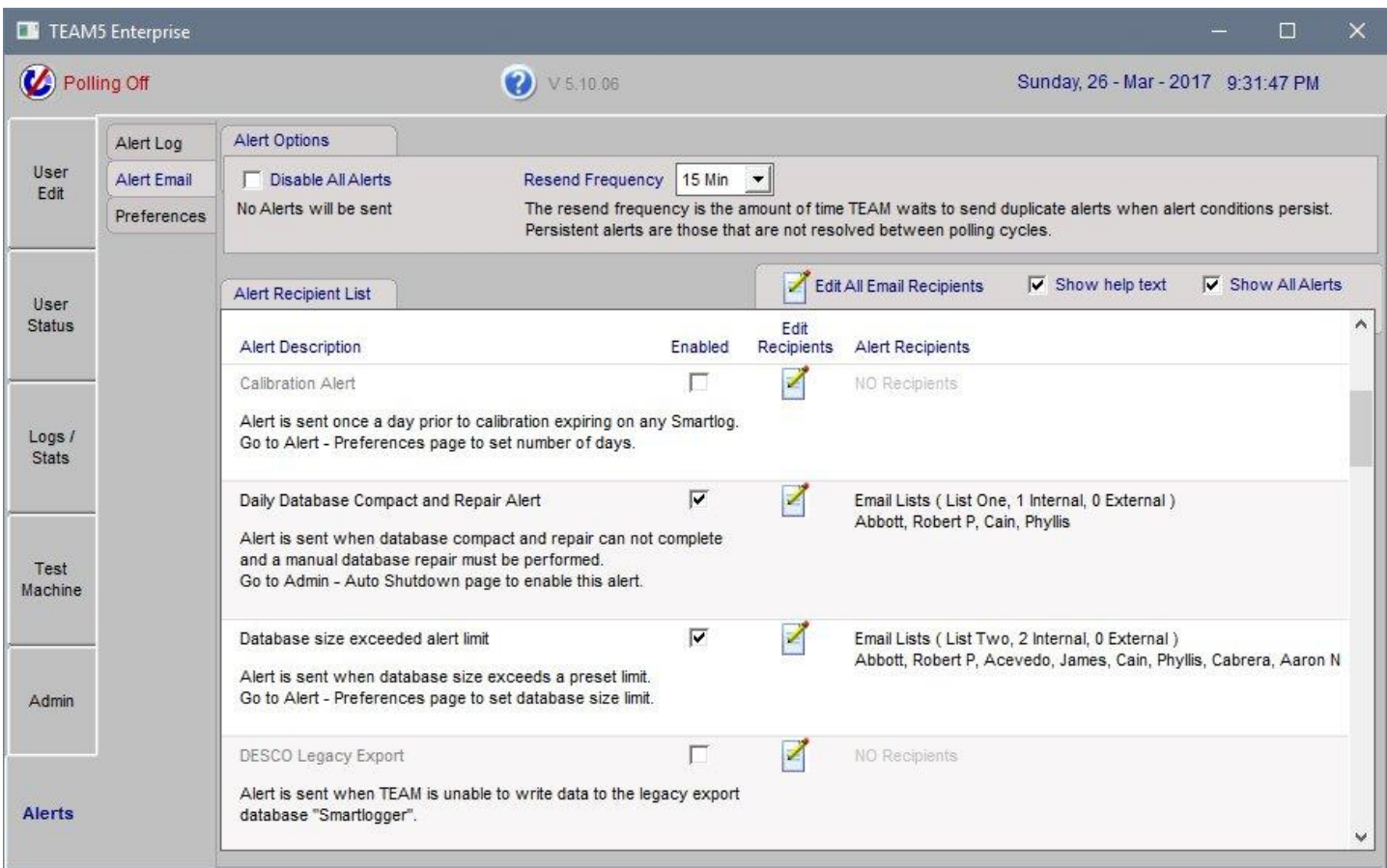

## **Admin - Alerts (continued)**

## **Automatic Alert Names and Descriptions**

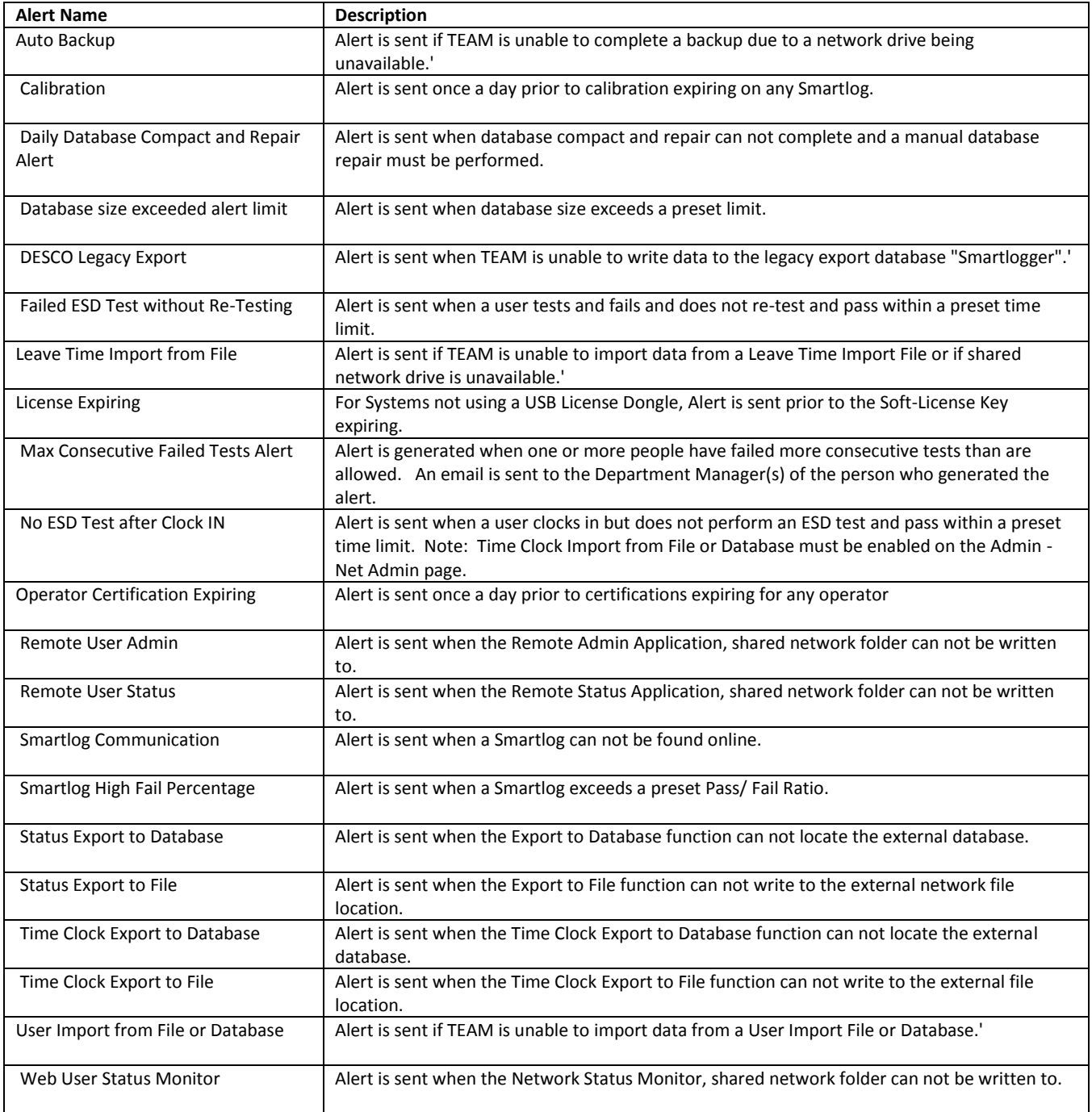

## **Admin - Alerts (continued)**

#### **Alert Preferences**

Several of the system and ESD status alerts have a number of preferences used to control how the alerts are generated. These are the Alerts with additional preference settings.

#### Calibration

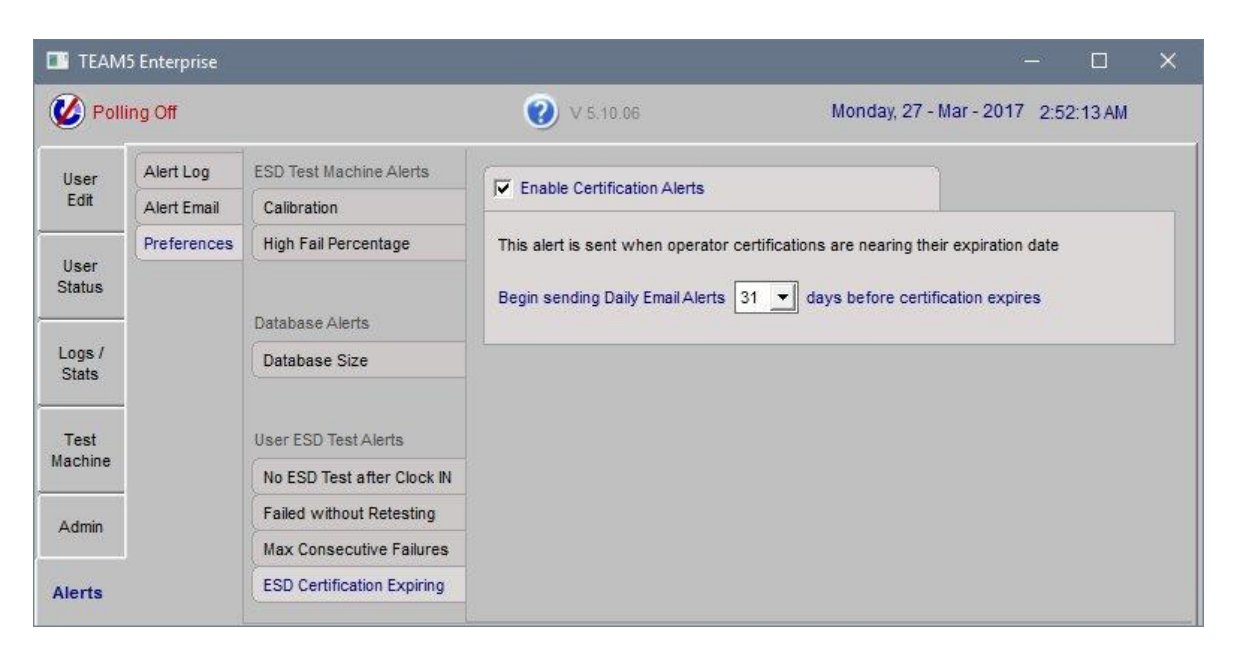

### High Fail Percentage

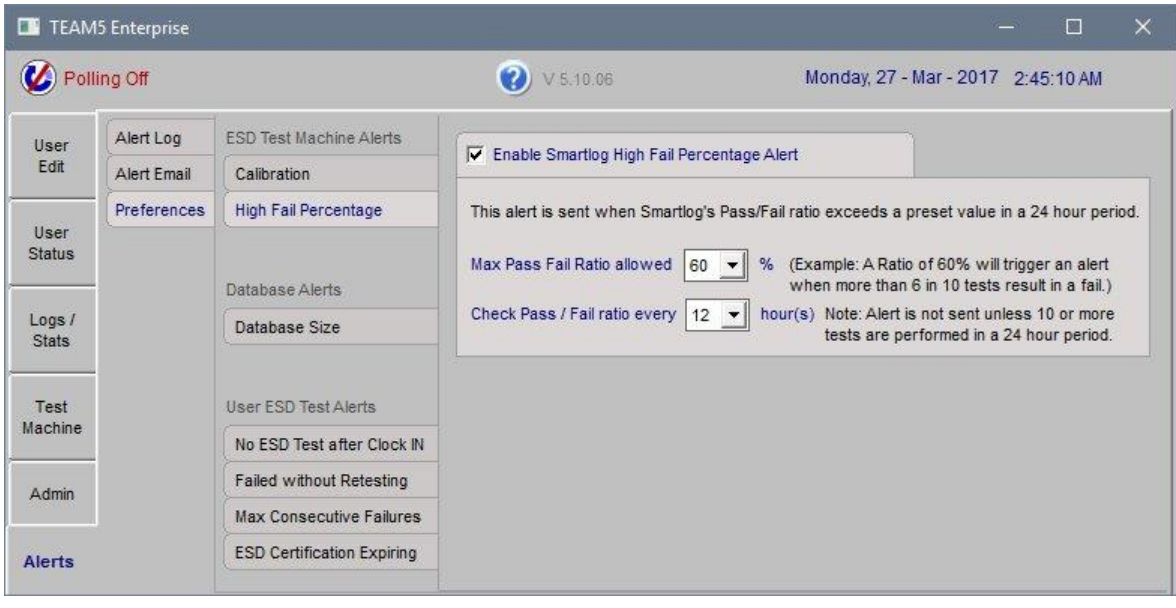

#### Database Size

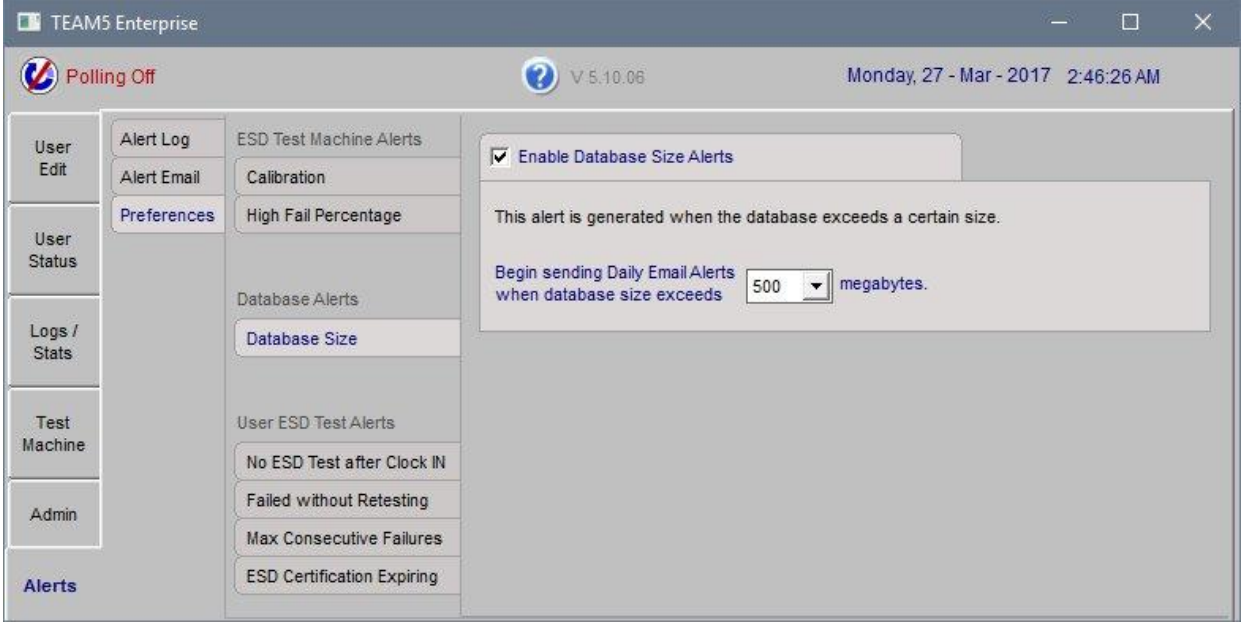

## No ESD Test after Clock IN

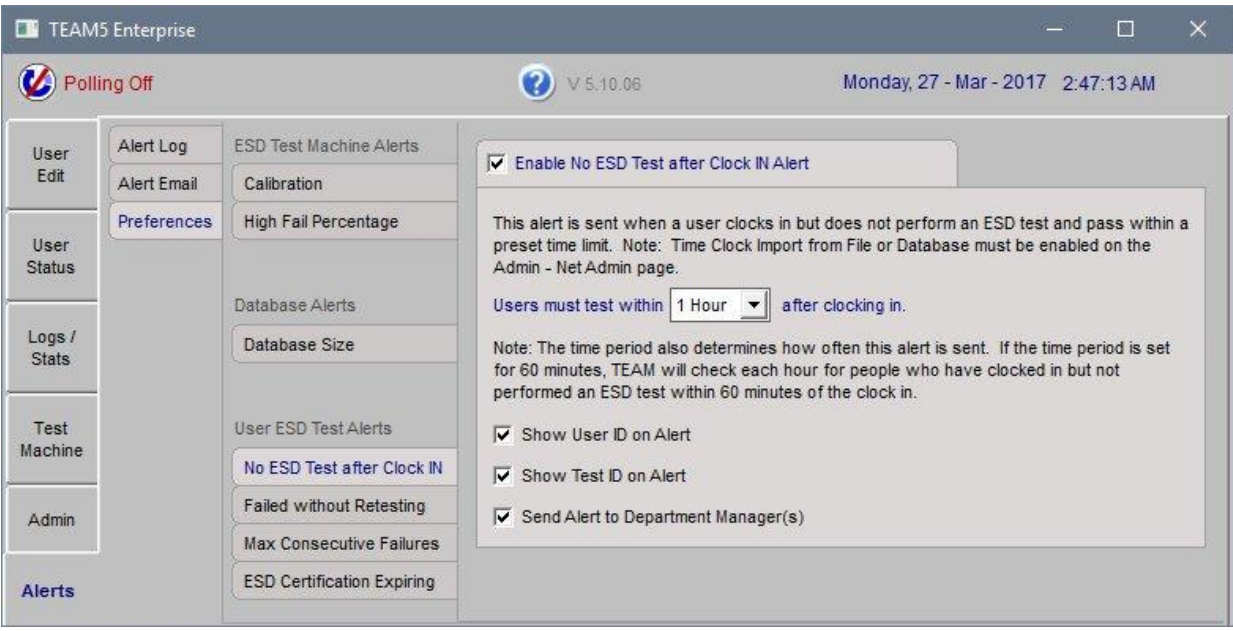

## **Alert Preferences (continued)**

## Failed without Retesting

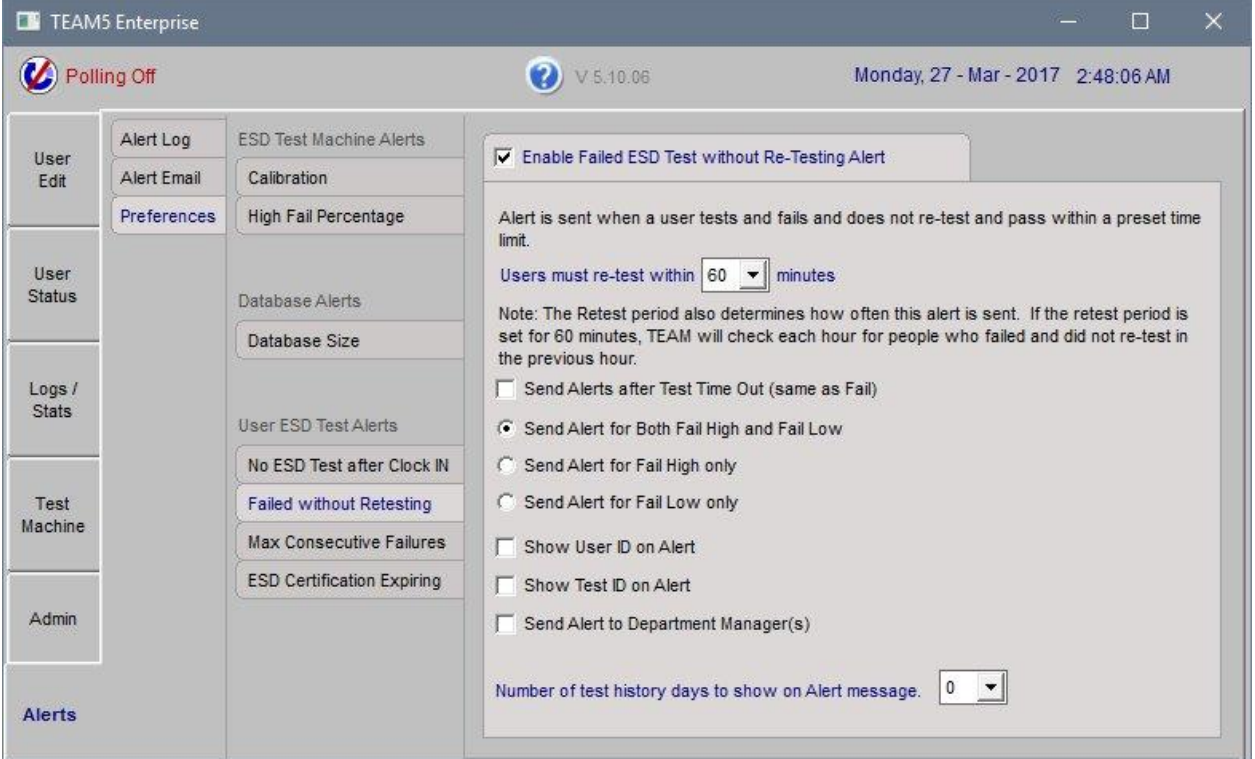

## Max Consecutive Failures

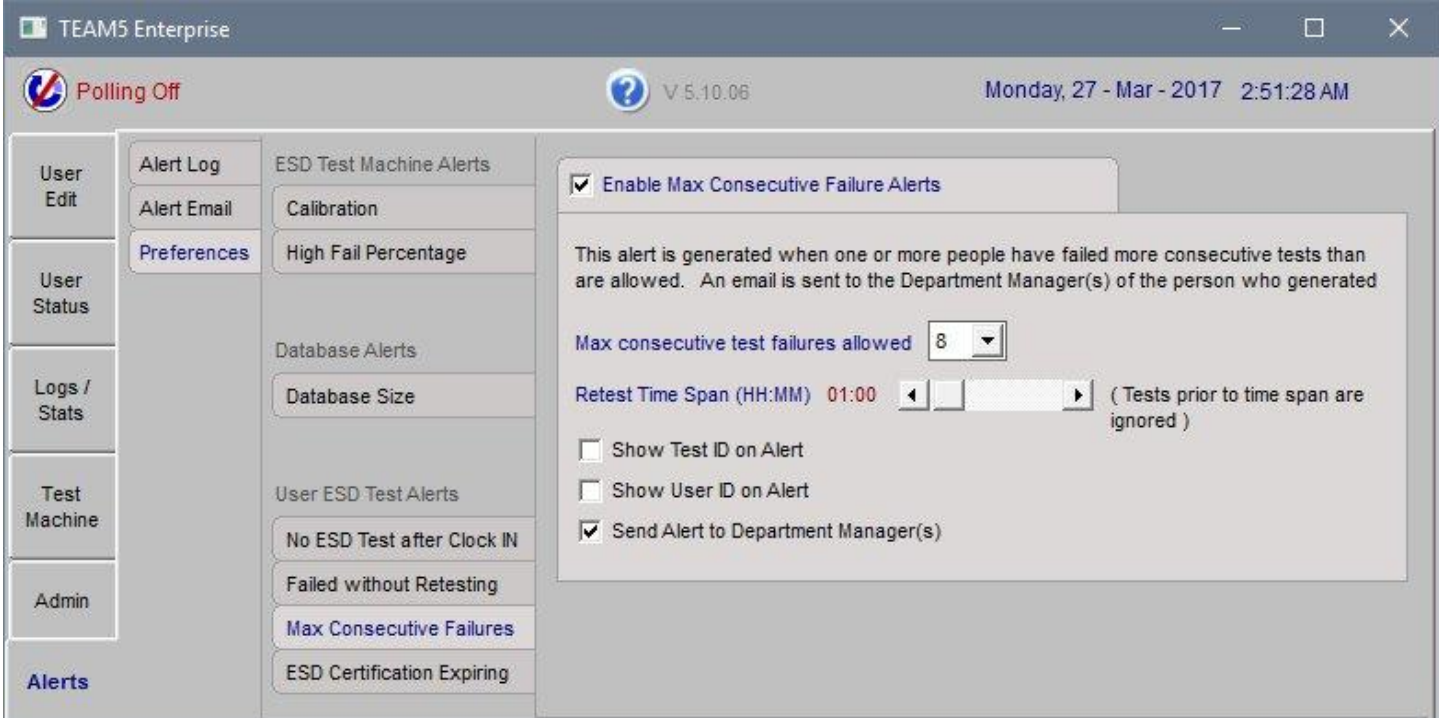

## **Alert Preferences (continued)**

## ESD Certification Expiring

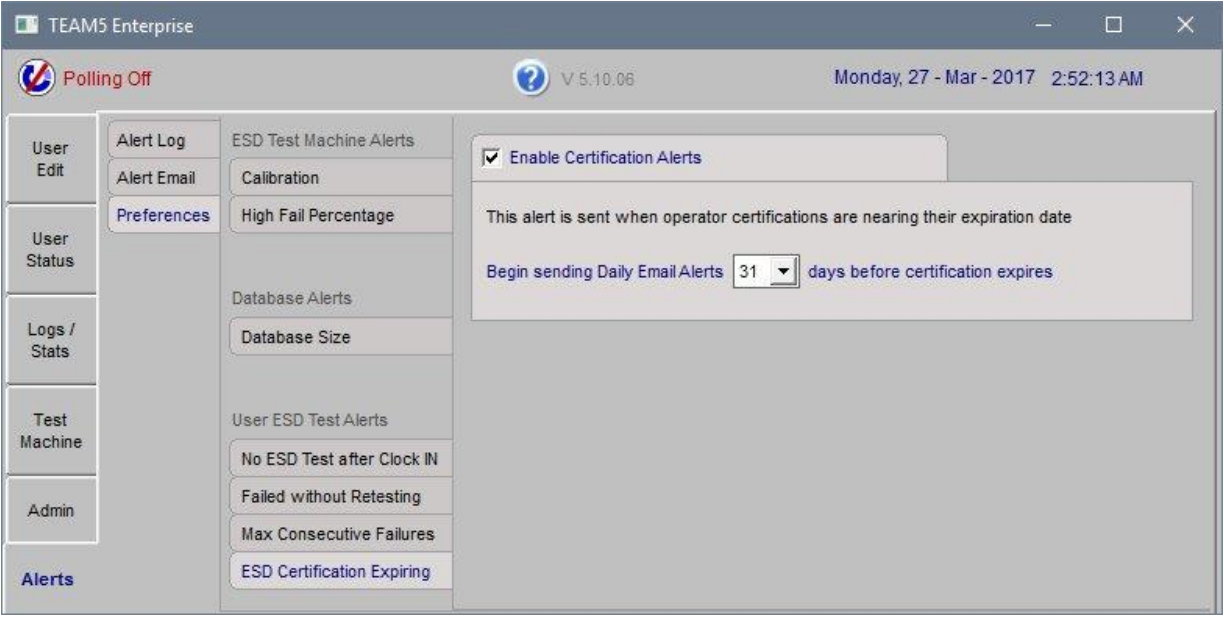

## **Moving TEAM5 Software / Restoring to a new computer**

This procedure details how to move the TEAM5 software and database from one computer to another.

Procedure 1 ( Use this procedure if the old system is NOT operational)

- Locate last backup from old system
- Install Software on new system
- Restore data.

Procedure 2 ( Use this procedure if the old system is operational)

- Backup Data

- \*\*\*IMPORTANT DO NOT SKIP THIS STEP\*\*\*
- Install Most Recent Updates to Old System <http://esdteam.net/team5.html>
- Backup Data a second time
- Install software on new system <http://esdteam.net/team5.html>
- Restore data from old system

### **Backup Old System**

If your old system is non-functional then locate the most recent automated backup.

The Backup is comprised of two files:

yyyy-mm-dd\_\_hh.mm.ss ap\_team5.database.bak

yyyy-mm-dd\_\_hh.mm.ss ap\_team5.registry.bak

Where yyyy-mm-dd\_\_hh.mm.ss ap = the date and time the backup was performed.

Open the registry backup file using Windows Notepad and read the version number of the program. Example: app\_version|5.04.01

If this version does not match the current version, please call DESCO to get the install program that matches your older version.

If your old system is functional Perform a manual backup.

- Select the Admin Database page, Click Backup Now
- Update TEAM with the latest version <http://esdteam.net/team5.html>
- Do a second backup

### **Install Software on New System**

1) Move License Dongle

Remove the license dongle from the old computer and install it on the new system. Here is a link to the USB License Drivers for XP and Vista <http://esdteam.net/team5/usb.exe>

### 2) Re-Install TEAM

Install TEAM on the new system. IMPORTANT: If your old system is not working, use the old install program.

### **Restore Database and Preferences on New System**

Go to the Admin tab and click the "Restore" icon. A window will be displayed that will allow you to choose the location of each of the backup files. After selecting both backup files, click "Restore"

#### **Apply Updates**

If you have an older version of TEAM5,

Download and run the latest version of TEAM5 Update from the <http://esdteam.net/team5.html> page.

END

# **Repairing a TEAM5 Database**

If a TEAM5 database becomes corrupt, it may be possible to repair the database using the Microsoft JETCOMP.EXE program. This program and the database file are located in the folder:

C:\Program Files\TEAM5\DB

To Repair a database;

- Using Windows Explorer, open the TEAM5 Database folder C:\Program Files\TEAM5\DB
- Rename the TEAM5 database file from TEAM5.mdb to TEAM5\_bak.mdb
- Open the JETCOM.EXE program
- Select the file you just renamed as the (Source)
- Enter the following as the (Destination)
	- C:\Program Files\TEAM5\DB\TEAM5.mdb
- Click the 'Compact' button
- The Status Bar at the bottom of the window will show the progress of database repair process.
- When the Status Bar shows "Ready", the repair process is complete
- Click Exit
- Restart TEAM

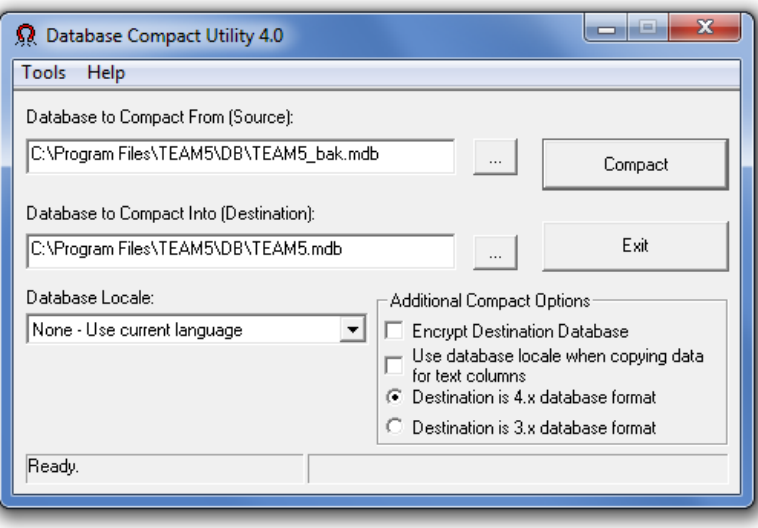

## **Repairing a TEAM Basic Database**

If the Team Basic database becomes corrupt, it may be possible to repair the database using the Microsoft JETCOMP.EXE program. This program and the database file are located in the folder:

C:\Program Files\TEAM Basic\DB

To Repair a database;

- Using Windows Explorer, open the TEAM Basic Database folder C:\Program Files\TEAM Basic\DB
- Rename the database file from team\_basic.mdb to team\_basic\_bak.mdb
- Open the JETCOM.EXE program
- Select the file you just renamed as the (Source)
- Enter the following as the (Destination)
	- C:\Program Files\TEAM Basic\DB\team\_basic.mdb
- Click the 'Compact' button
- The Status Bar at the bottom of the window will show the progress of database repair process.
- When the Status Bar shows "Ready", the repair process is complete
- Click Exit
- Restart Team Basic

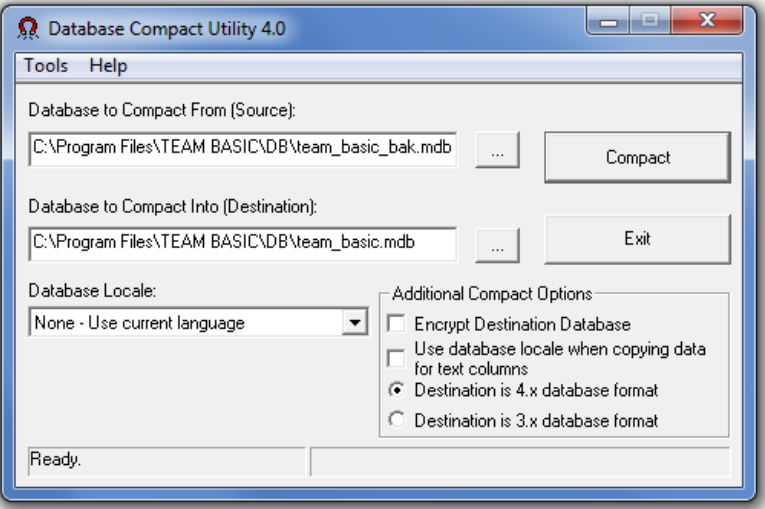